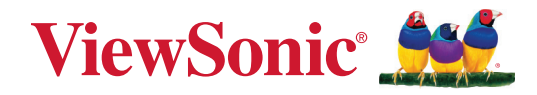

# **M10E**

# **Projetor a laser RGB portátil Manual do utilizador**

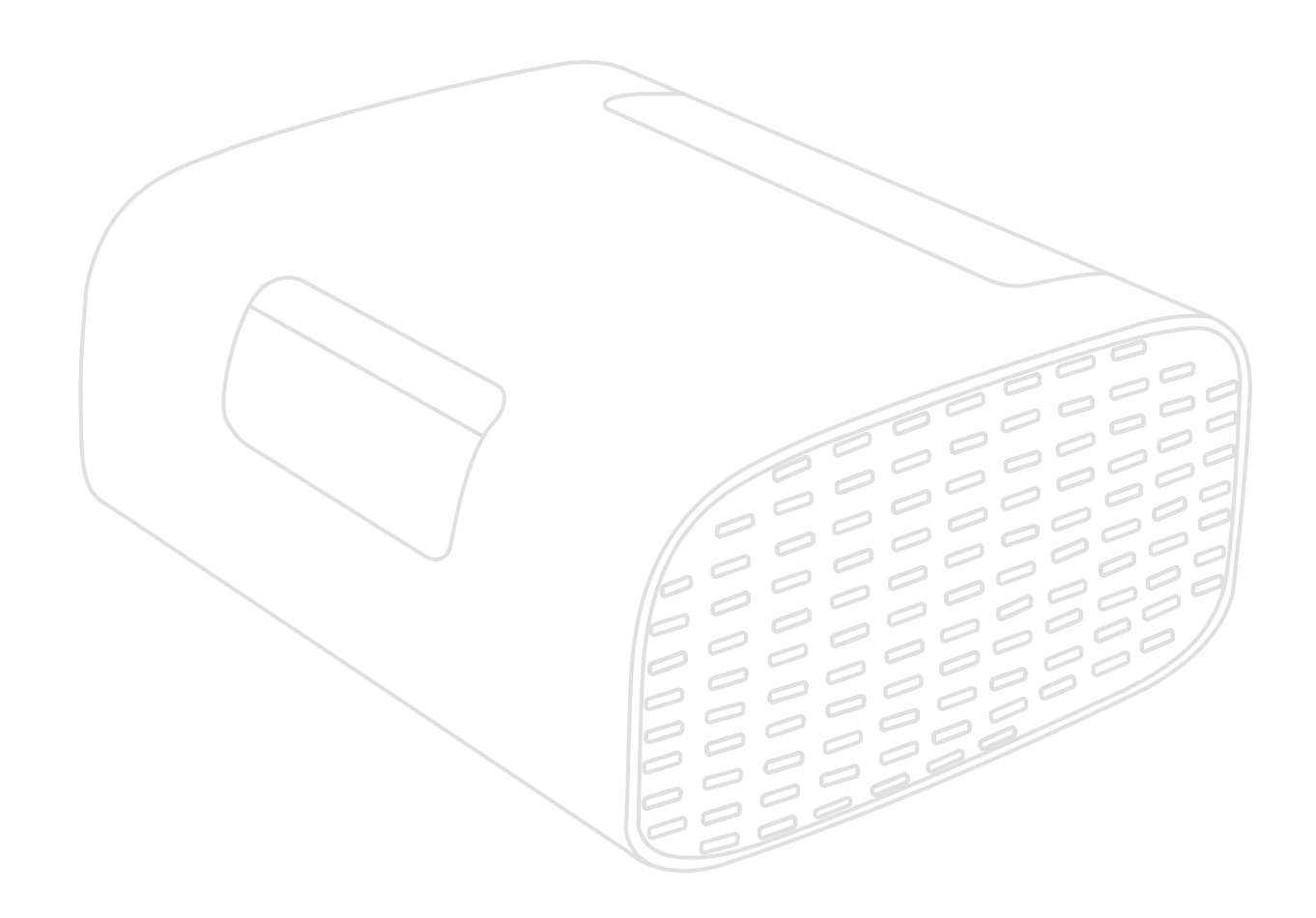

Nº. do modelo VS19689 P/N: M10E

# **Obrigado por escolher a ViewSonic®**

Como líder mundial do mercado das soluções visuais, a ViewSonic® tem como objetivo exceder as expetativas a nível mundial em relação a evolução tecnológica, inovação e simplicidade. Na ViewSonic®, acreditamos que os nossos produtos podem ter um impacto positivo no mundo e estamos convencidos que o produto ViewSonic® que escolheu irá satisfazer as suas necessidades.

Mais uma vez, obrigado por escolher a ViewSonic®!

# <span id="page-2-0"></span>**Normas de segurança**

Antes de começar a utilizar o projetor, leia as seguintes **Precauções de segurança**.

- Guarde este manual do utilizador num local seguro para consulta futura.
- Leia todos os avisos e siga todas as instruções.
- Deixe no mínimo 50 cm de espaço à volta do projetor para garantir uma ventilação adequada.
- Coloque o projetor numa área bem ventilada. Não coloque objetos sobre o projetor que possam impedir a dissipação do calor.
- Não coloque o projetor numa superfície desnivelada ou instável. O projetor pode cair e causar ferimentos ou a avaria do mesmo.
- Não olhe diretamente para a lente do projetor durante o seu funcionamento. O feixe de luz intenso poderá provocar danos oculares.
- Abra sempre o obturador da lente ou retire a respetiva tampa quando a lâmpada do projetor estiver acesa.
- Não bloqueie a lente de projeção com quaisquer objetos quando o projetor estiver a funcionar, uma vez que isto poderia aquecer ou deformar os objetos, ou mesmo provocar um incêndio.
- Não tente desmontar o projetor. Existem altas tensões no interior que podem provocar a morte, caso entre em contacto com peças sob tensão.
- Quando deslocar o projetor, tenha cuidado para evitar colisões ou a queda do mesmo.
- Não coloque objetos pesados sobre o projetor ou cabos de ligação.
- Não coloque o projetor na vertical. Se o fizer, poderá originar a queda do projetor e causar ferimentos ou a avaria do mesmo.
- Evite expor o projetor a luz solar direta ou outras fontes de calor. Não instale o dispositivo próximo de fontes de calor, tais como, radiadores, fogões ou outros aparelhos (incluindo amplificadores) que possam aumentar a temperatura do projetor para níveis perigosos.
- Não coloque líquidos junto ou sobre o projetor. O derramamento de líquidos para o interior do projetor poderá provocar avarias. Se o projetor ficar molhado, desligue-o da tomada elétrica e contacte o centro de assistência local para solicitar assistência técnica.
- Quando o projetor estiver a funcionar, poderá expelir algum ar quente e odor a partir da grelha de ventilação. Trata-se de uma situação normal e não de um defeito do produto.
- Não anule o objetivo de segurança da ficha polarizada ou da ficha com ligação à terra. Uma ficha polarizada tem dois polos, sendo um mais largo do que o outro. Uma ficha com ligação à terra tem dois polos e um pino de ligação à terra. O polo largo e o terceiro pino são fornecidos para sua segurança. Se a ficha não encaixar na tomada elétrica, adquira um adaptador e não tente forçar o encaixe da ficha na tomada.
- Quando ligar a uma tomada elétrica, NÃO tente remover o pino de ligação à terra. Certifique-se de que os pinos de ligação à terra NUNCA SÃO REMOVIDOS.
- Proteja o cabo de alimentação para que o mesmo não seja pisado ou apertado, sobretudo junto à ficha e no ponto em que o mesmo sai do projetor.
- Em alguns países, a tensão NÃO é estável. Este projetor foi concebido para funcionar de forma segura com uma tensão AC entre 100 e 240 volts, no entanto, poderá avariar caso ocorram cortes de energia ou picos de tensão de ±10 volts. Em áreas onde a tensão possa sofrer variações ou cortes, recomendase que ligue o projetor a um estabilizador de corrente, um protetor contra picos de tensão ou uma fonte de alimentação ininterrupta (UPS).
- Se detetar fumo, ruídos anormais ou odores estranhos, desligue imediatamente o projetor e contacte o seu revendedor ou a ViewSonic®. É perigoso continuar a utilizar o projetor.
- Utilize apenas dispositivos/acessórios especificados pelo fabricante.
- Desligue a ficha da tomada elétrica caso não pretenda utilizar o projetor durante um longo período.
- As reparações devem ser realizadas apenas por técnicos qualificados.

**ATENÇÃO:** Este produto emite radiação ótica potencialmente perigosa. Tal como com qualquer fonte de luz, não olhe diretamente para o feixe de luz.

CLASS 1 Consumer Laser Product EN50689:2021

a. Notice is given to supervise children and to never allow them to stare into the projector beam at any distance from the projector.

b. Notice is given to use caution when using the remote control for starting the projector while in front of the projection lens.

RG2 IEC 62471-5:2015.

c. Notice is given to the user to avoid the use of optical aids such as binoculars or telescopes inside the beam.

# Índice

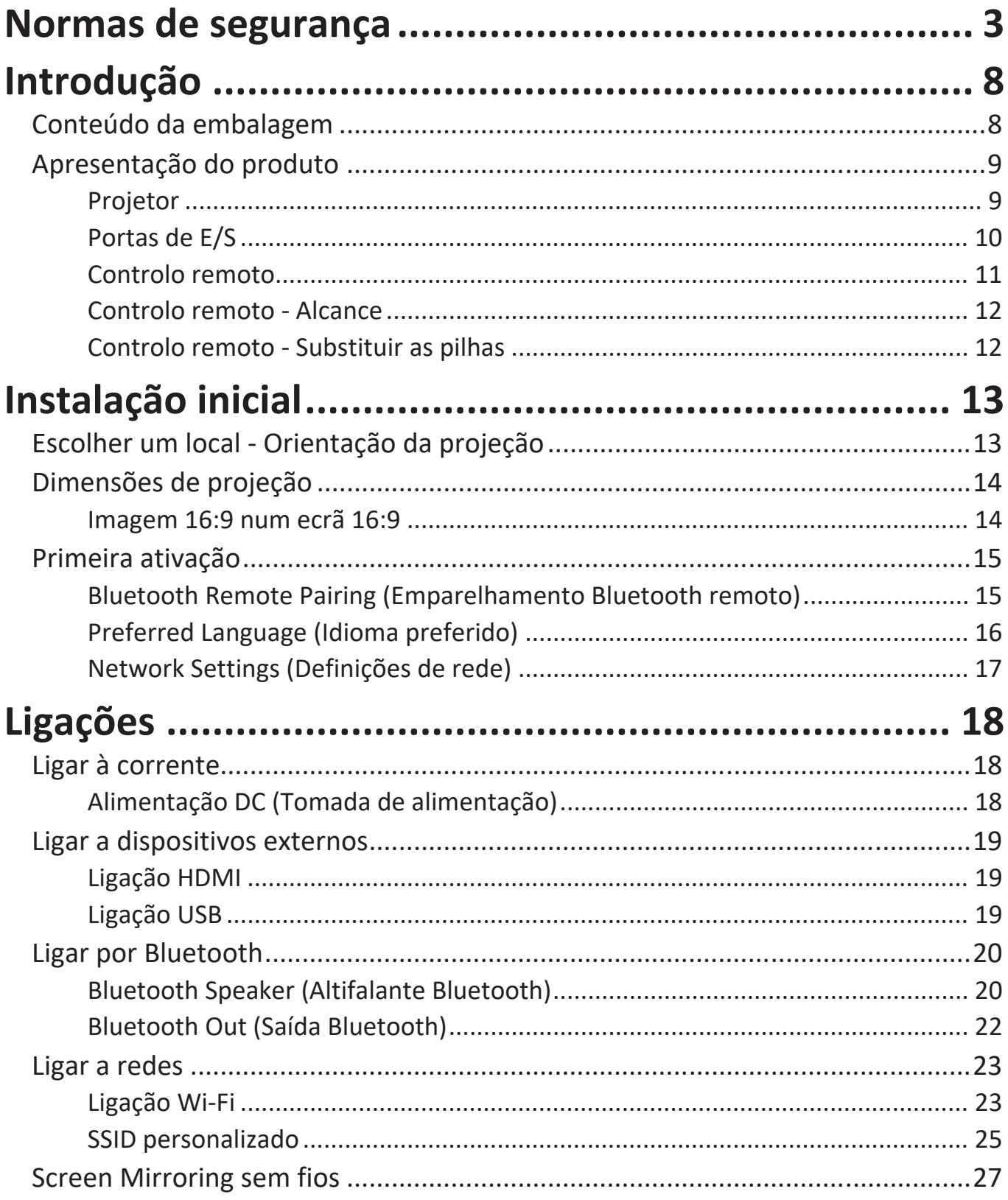

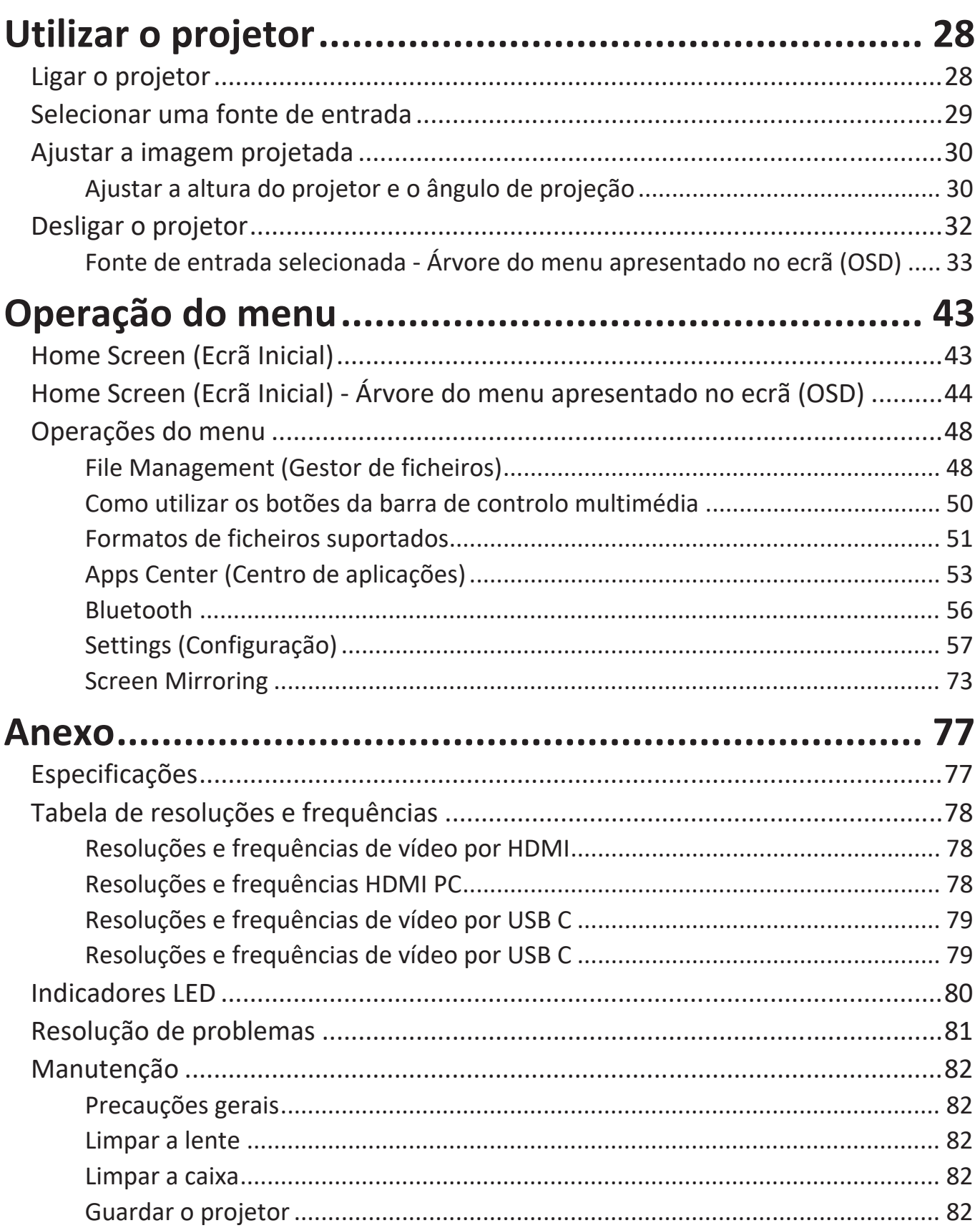

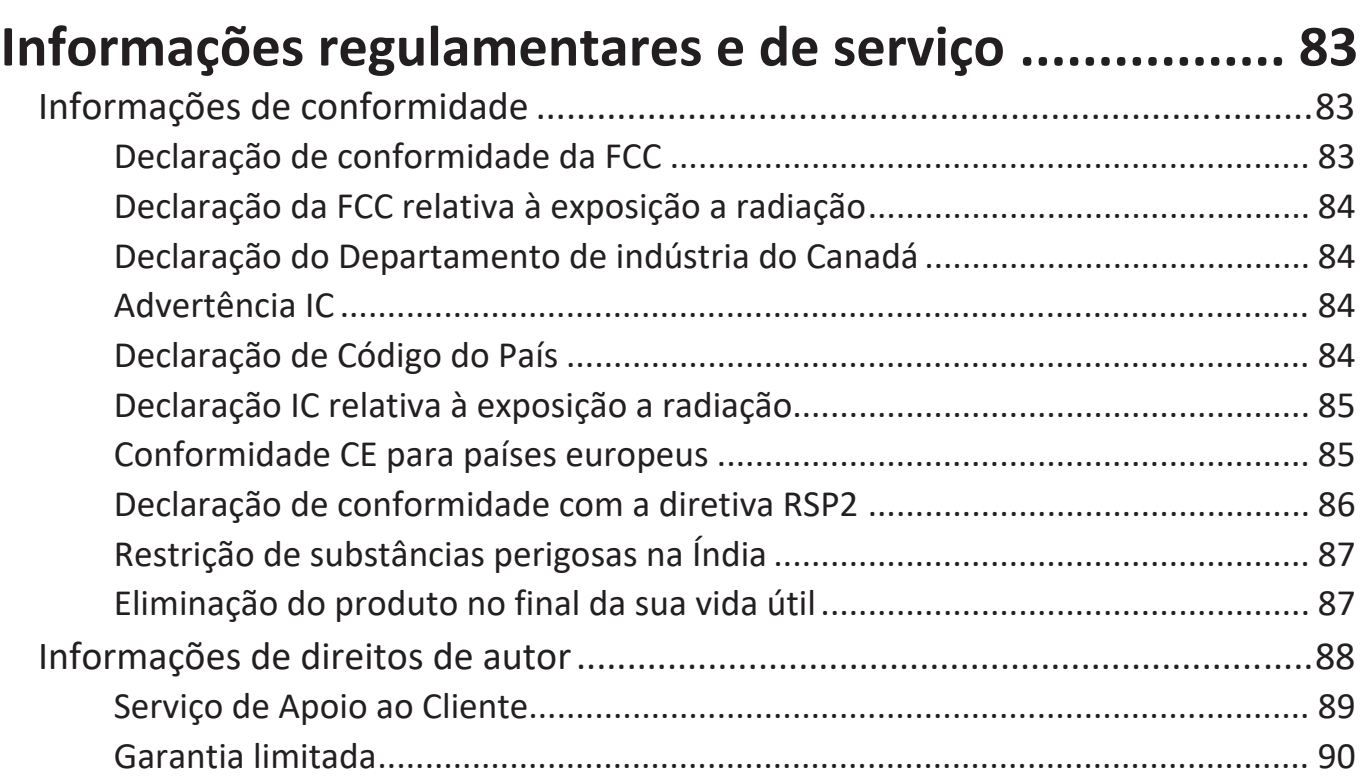

# <span id="page-7-0"></span>**Introdução**

## **Conteúdo da embalagem**

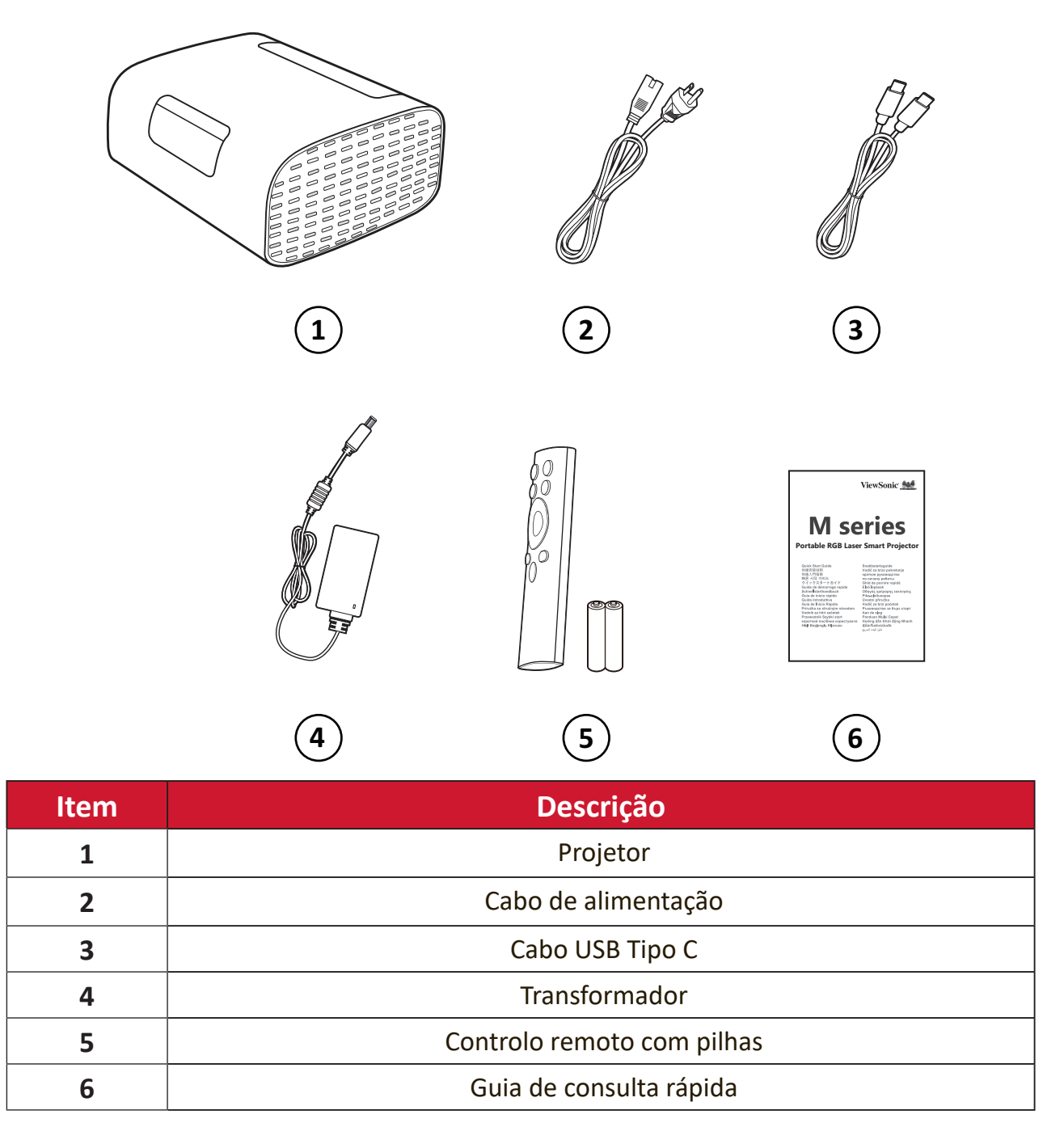

# <span id="page-8-0"></span>**Apresentação do produto**

## **Projetor**

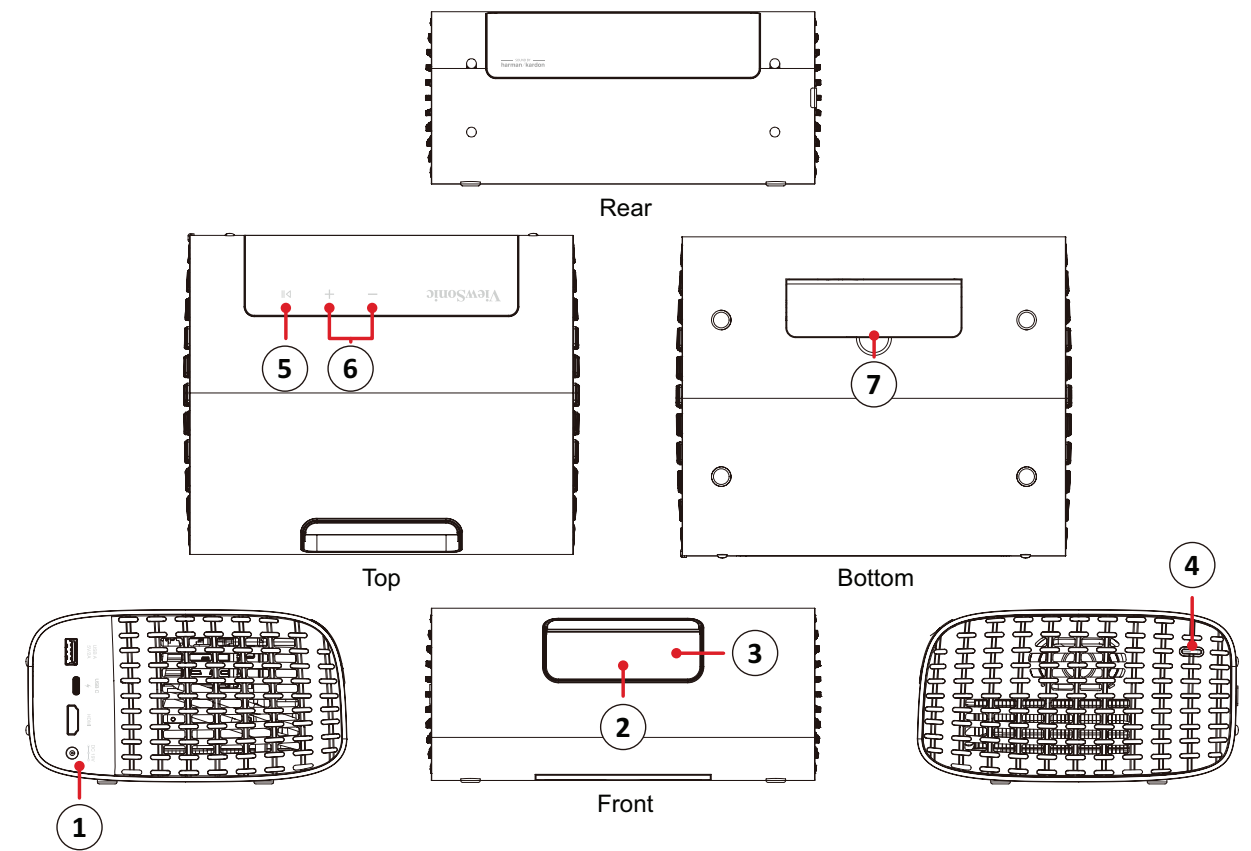

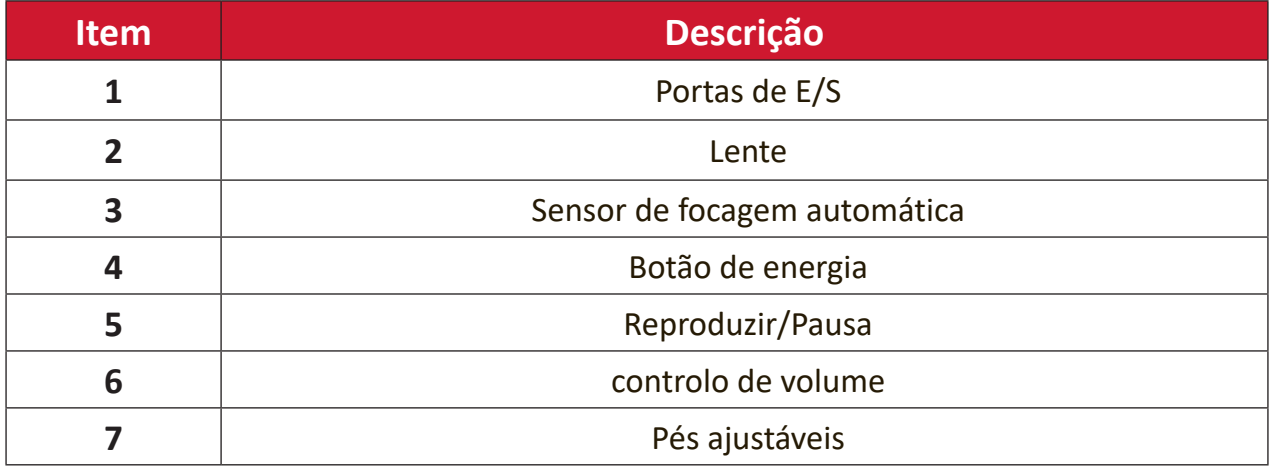

<span id="page-9-0"></span>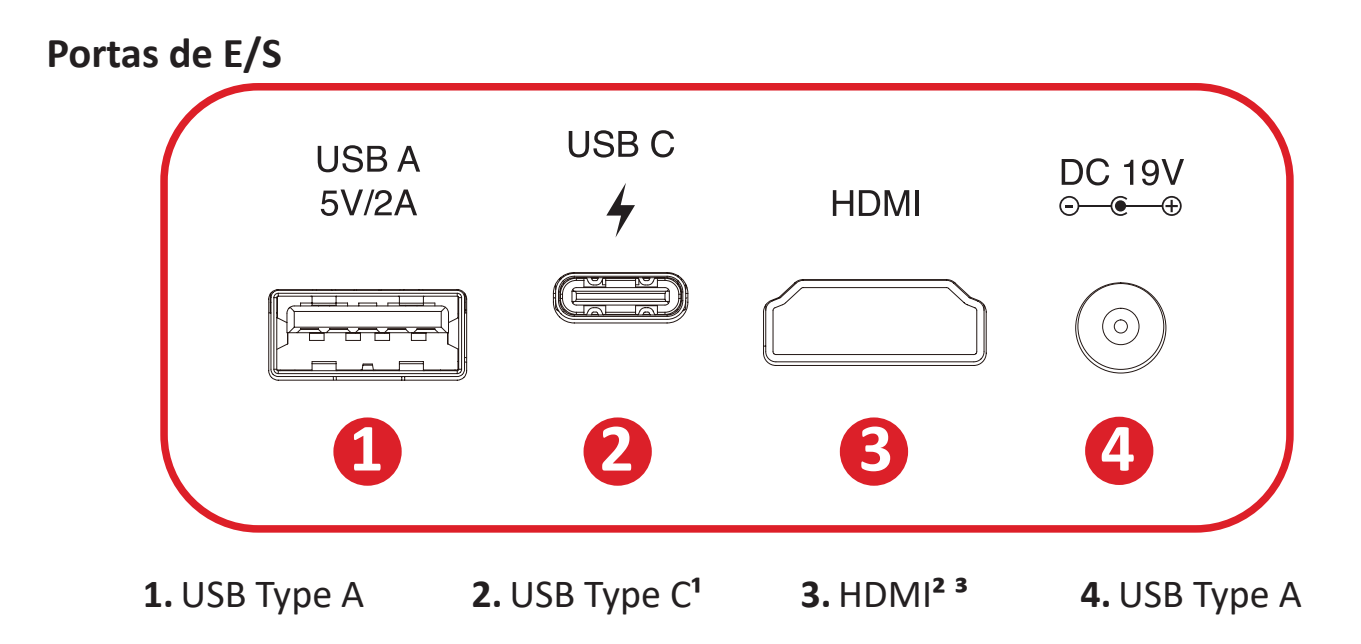

<sup>1</sup> Utilize o cabo USB-C fornecido, e certifique-se de que o seu dispositivo USB-C suporta transmissão de vídeo.

**²** Suporta HDMI 2.0/HDCP 2.2.

**³** Os utilizadores de iPhone/iPad devem adquirir um adaptador adicional. Para evitar problemas de compatibilidade, utilize acessórios autorizados pela Apple.

### <span id="page-10-0"></span>**Controlo remoto**

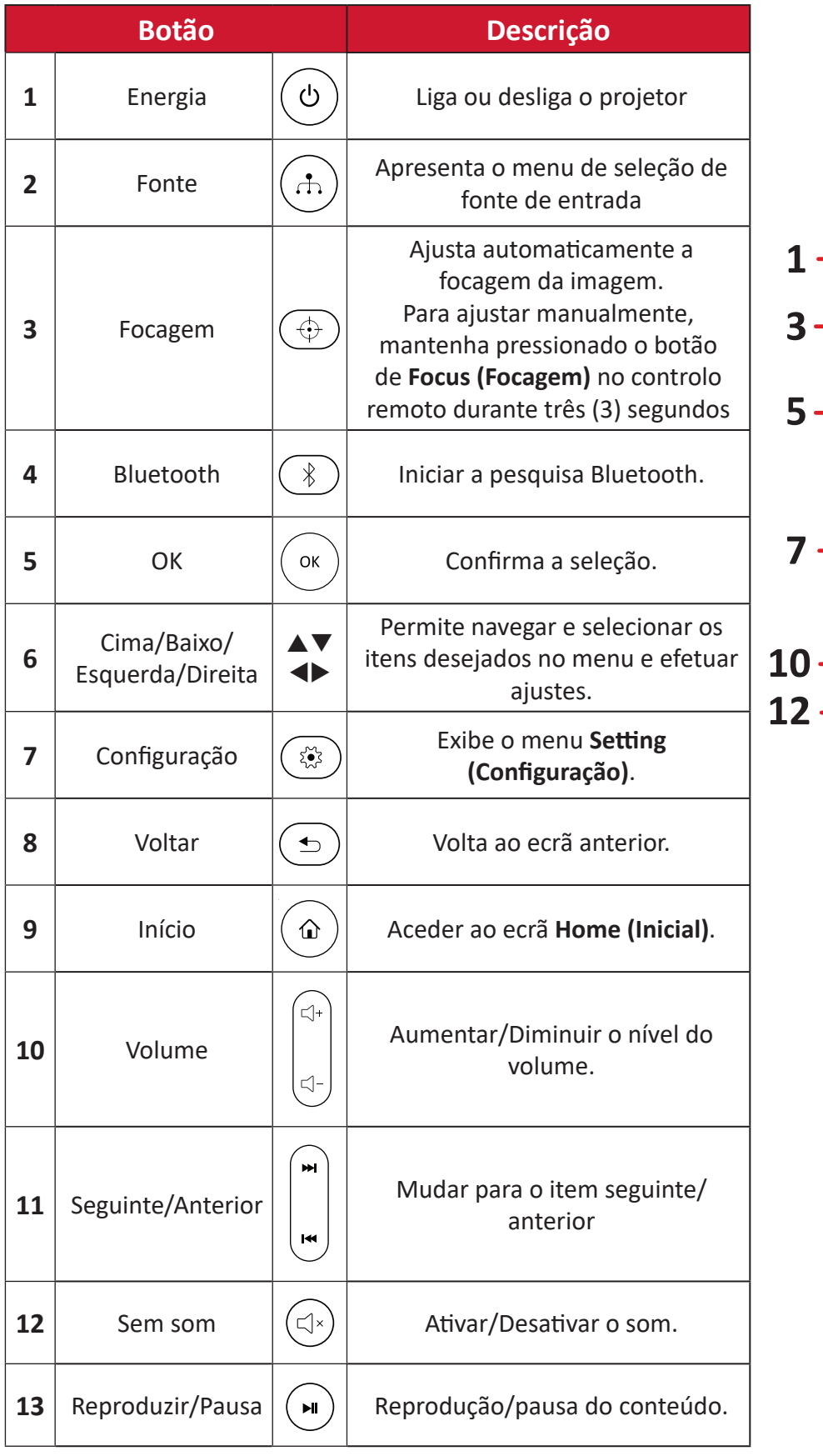

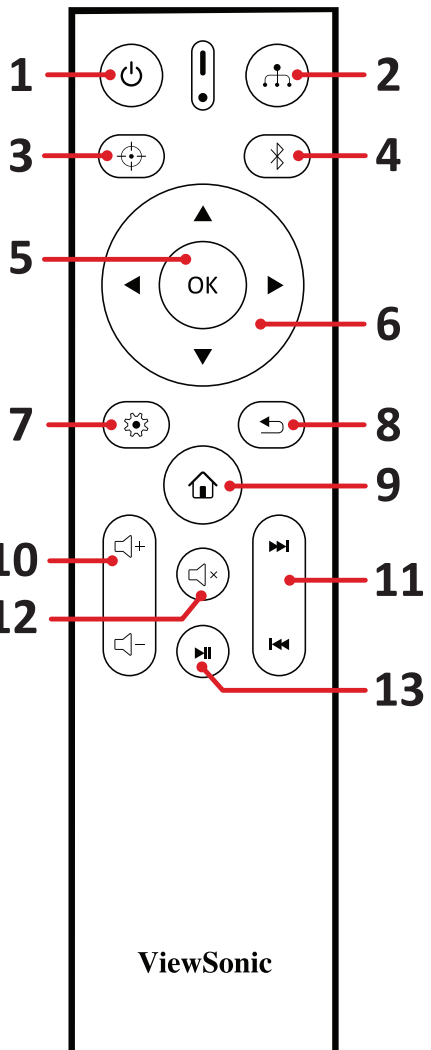

### <span id="page-11-0"></span>**Controlo remoto - Alcance**

Para garantir o funcionamento correto do controlo remoto, siga os passos indicados abaixo:

- **1.** O controlo remoto deverá ser utilizado a um ângulo máximo de 30°, perpendicular ao sensor de infravermelhos do projetor.
- **2.** A distância entre o controlo remoto e o sensor não deverá ser exceder 8 metros.

#### **Controlo remoto - Substituir as pilhas**

- **1.** Para abrir a tampa das pilhas, vire o controlo remoto o contrário para ver a traseira do mesmo, abra a tampa na direção da seta.
- **2.** Remova as pilhas existentes (se necessário) e coloque duas (2) pilhas AAA, tendo em atenção a indicação das polaridades, tal como indicado na base do compartimento das pilhas. O polo positivo (+) deve coincidir com o polo positivo da pilha e o polo negativo (-) deve coincidir com o polo negativo da pilha.
- **3.** Volte a colocar o suporte da pilha alinhando-o com a base e empurrando-o para a posição correta.

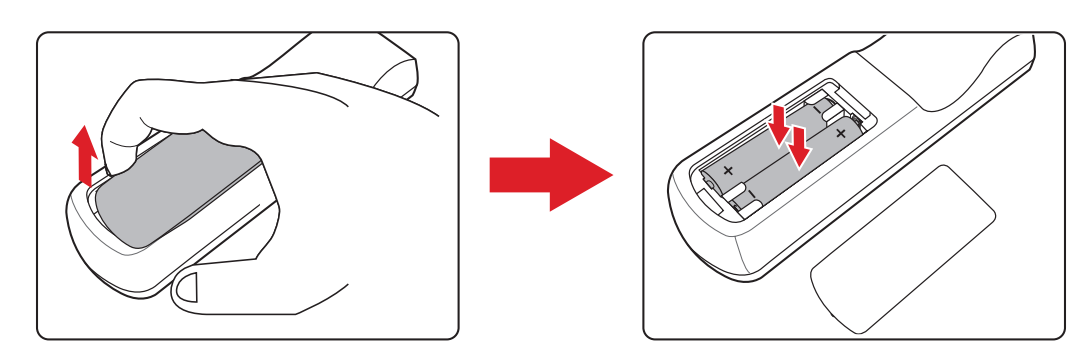

#### **NOTA:**

- Evite sujeitar o controlo remoto e as pilhas a ambientes com calor ou humidade excessivos.
- Substitua-as apenas pelo mesmo tipo, ou equivalente, recomendado pelo fabricante.
- Se a pilha estiver sem carga ou se não pretende utilizar o controlo remoto durante um longo período, retire a pilha para evitar danos no controlo remoto.
- Elimine a pilha usada de acordo com as instruções do fabricante e a legislação ambiental da sua região.

# <span id="page-12-0"></span>**Instalação inicial**

Esta secção fornece instruções detalhadas para a instalação do seu projetor.

## **Escolher um local - Orientação da projeção**

As preferências pessoais e a disposição da sala irão definir o local da instalação. Tenha em consideração o seguinte:

- Tamanho e posição do seu ecrã.
- Localização de uma tomada elétrica apropriada.
- Localização e distância entre o projetor e outros equipamentos.

O projetor foi concebido para ser instalado num dos seguintes locais:

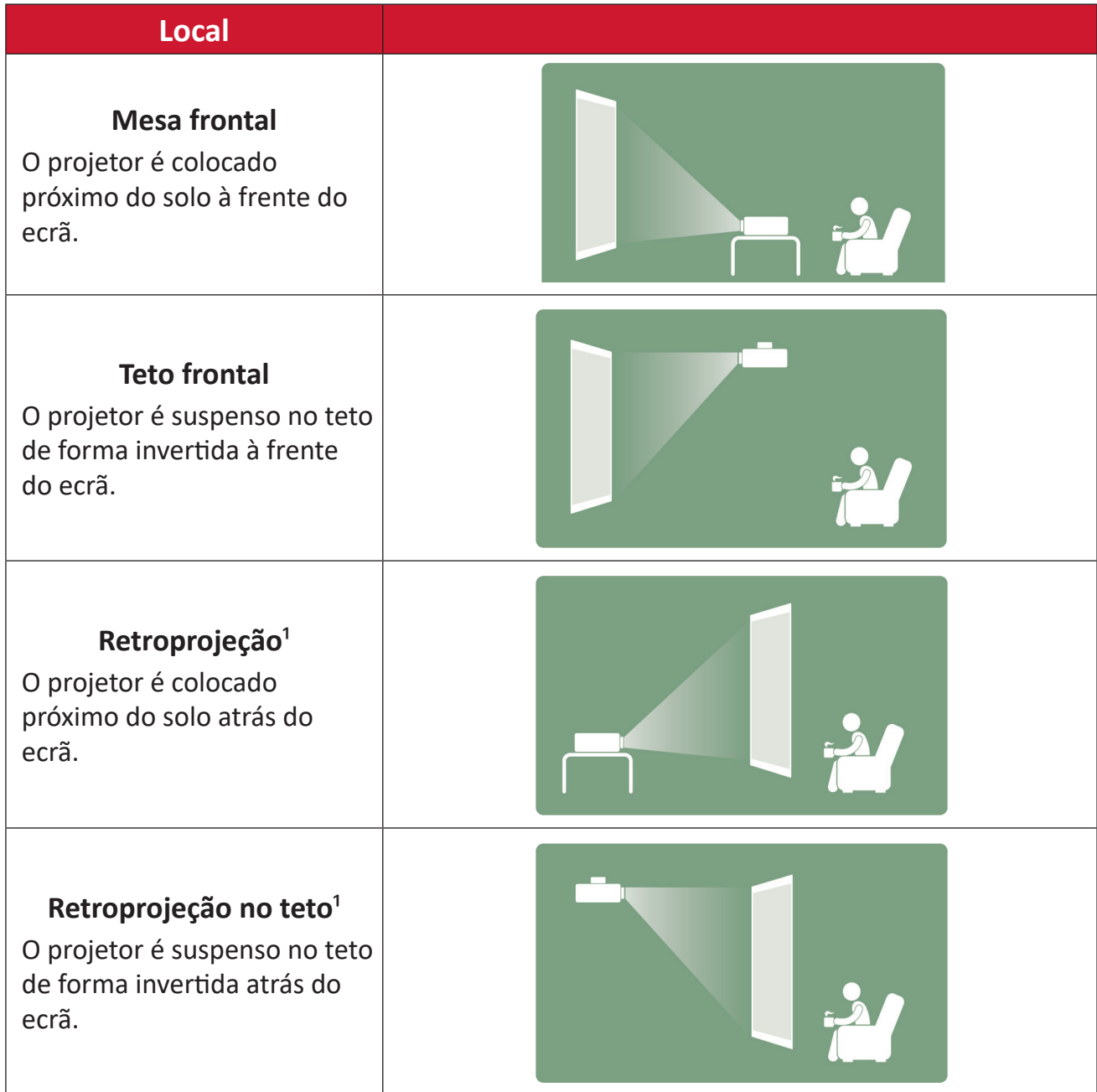

**1** - É necessário um ecrã para retroprojeção.

## <span id="page-13-0"></span>**Dimensões de projeção**

#### **Imagem 16:9 num ecrã 16:9**

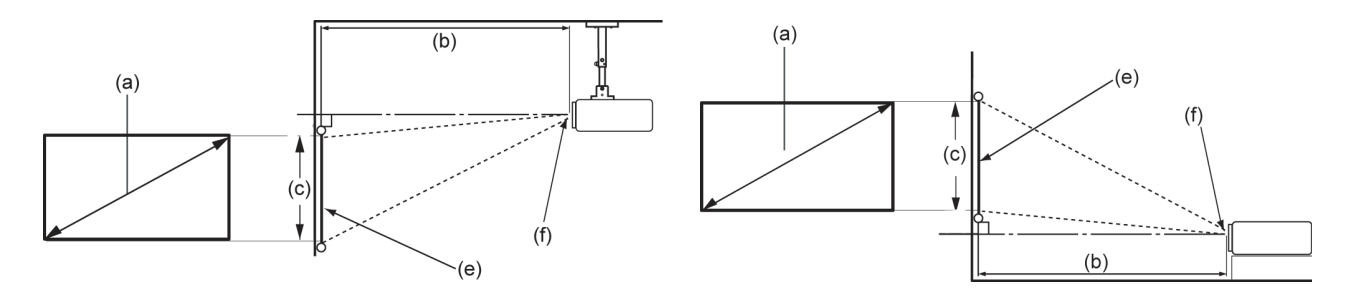

#### **NOTA:** (e) = Ecrã / (f) = Centro da lente

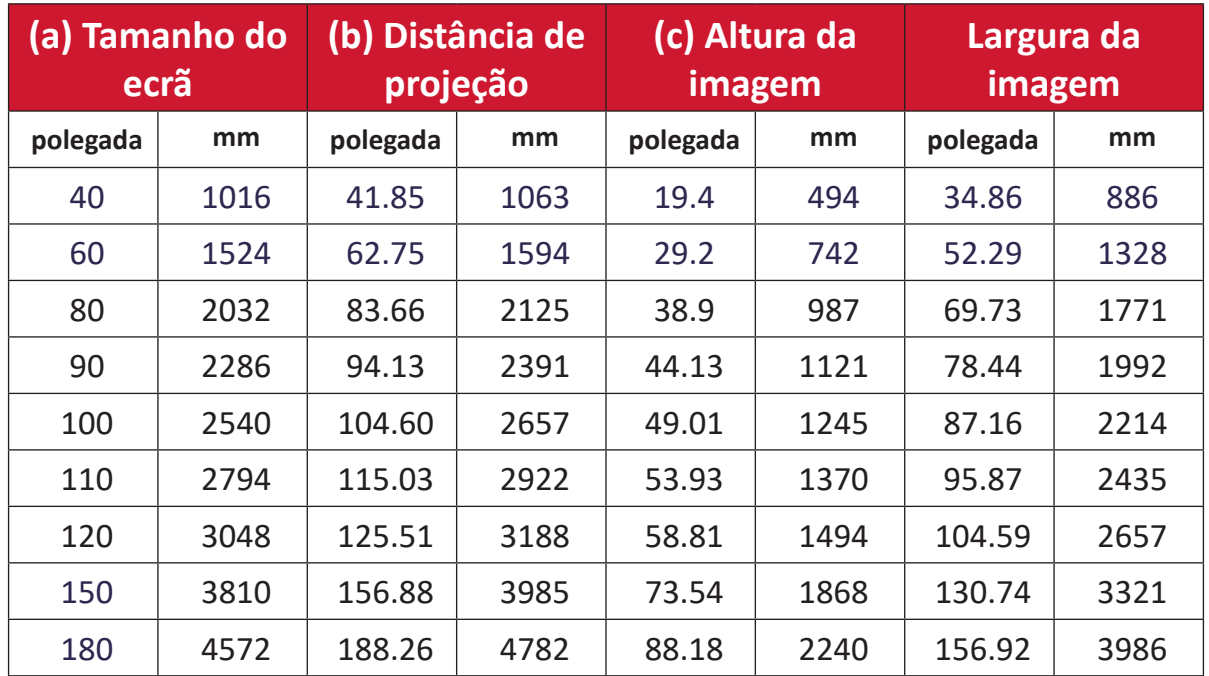

**NOTA:** Recomendamos que, caso pretenda instalar permanentemente o projetor, teste previamente o tamanho e distância de projeção utilizando o projetor no local onde pretende instalá-lo de forma permanente.

## <span id="page-14-0"></span>**Primeira ativação**

Quando o projetor for ativado pela primeira vez, deverá selecionar o seu Idioma preferido, a Orientação de projeção e as Definições de rede.

Siga as instruções apresentadas no ecrã com os botões **OK** e **Cima/Baixo/Esquerda/ Direita** no controlo remoto. Quando o ecrã "Concluído" for apresentado, significa que o projetor está pronto a ser utilizado.

#### **Bluetooth Remote Pairing (Emparelhamento Bluetooth remoto)**

- **1.** Mantenha pressionado os botões **Settings (Definições)** e **Return (Voltar)** durante 3 segundos para entrar no modo de emparelhamento.
- **2.** O LED no controlo remoto acendem em azul.
- **3.** Será exibida a mensagem "Successfully Paired" (Emparelhamento efetuado com êxito). Caso contrário, tente novamente ou selecione Seguinte e aceda a: App Center (Centro de aplicações) > Bluetooth Remote app (Aplicação Bluetooth remoto).

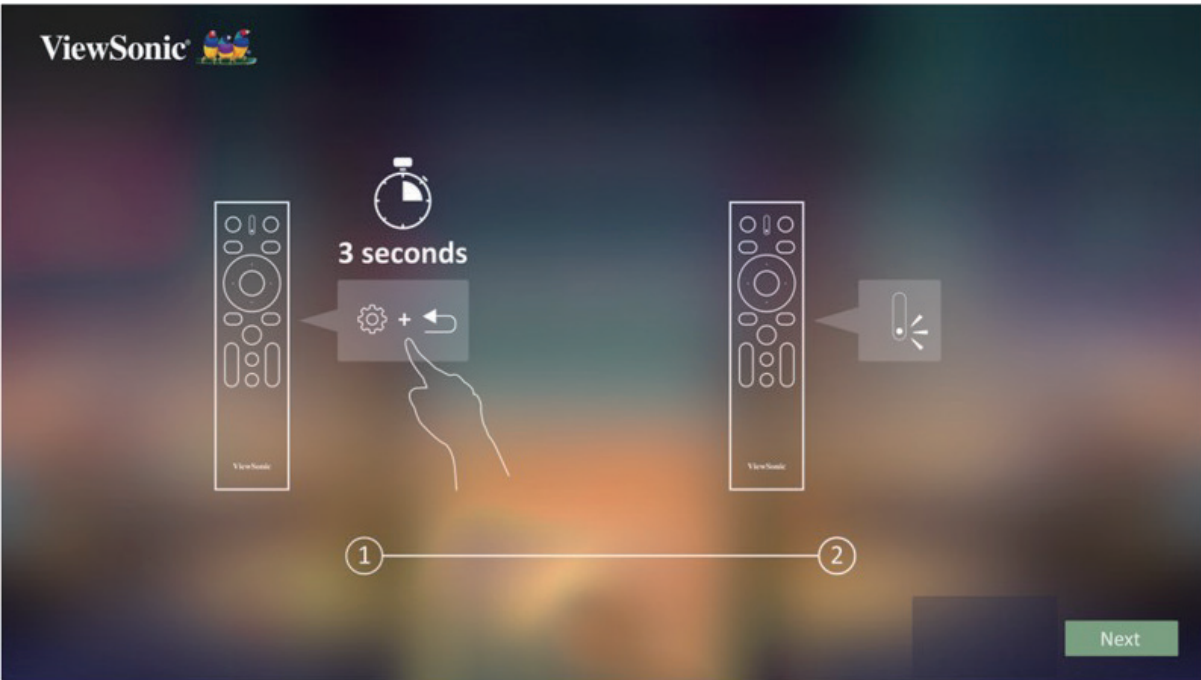

### <span id="page-15-0"></span>**Preferred Language (Idioma preferido)**

Selecione o idioma preferido e pressione **OK** para confirmar a seleção.

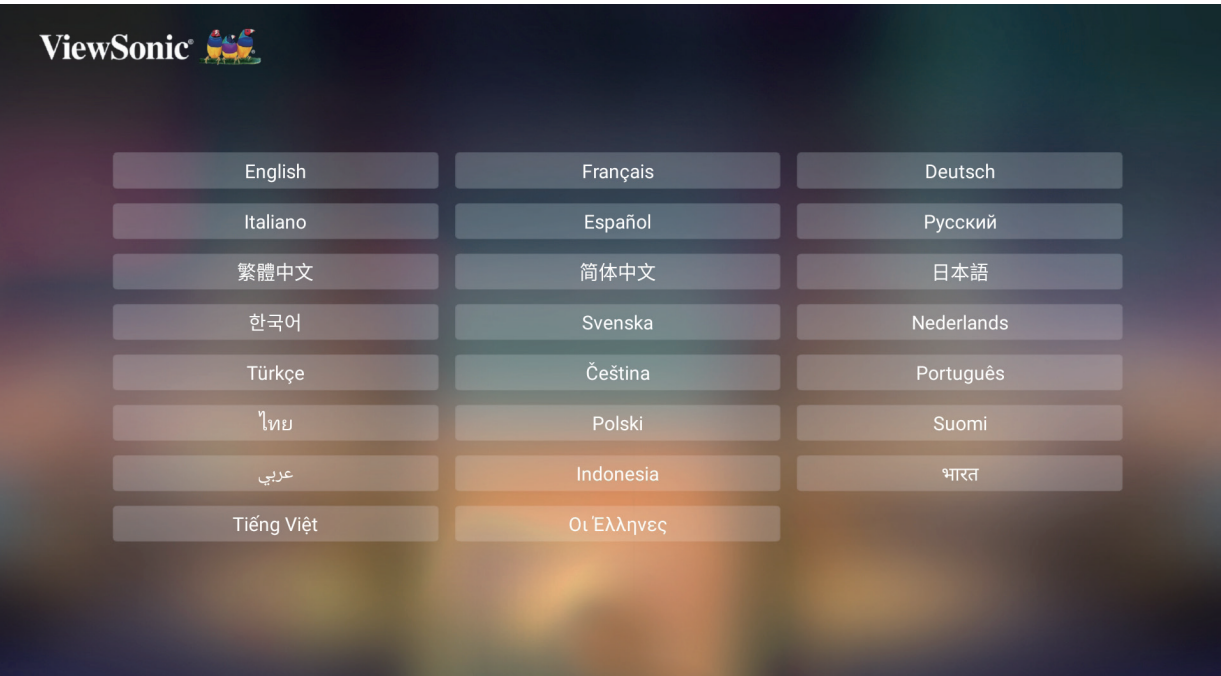

### **Projection Orientation (Orientação da projeção)**

Selecione a orientação de projeção preferida e pressione **OK** para confirmar a seleção. Para obter mais informações, consulte página 13.

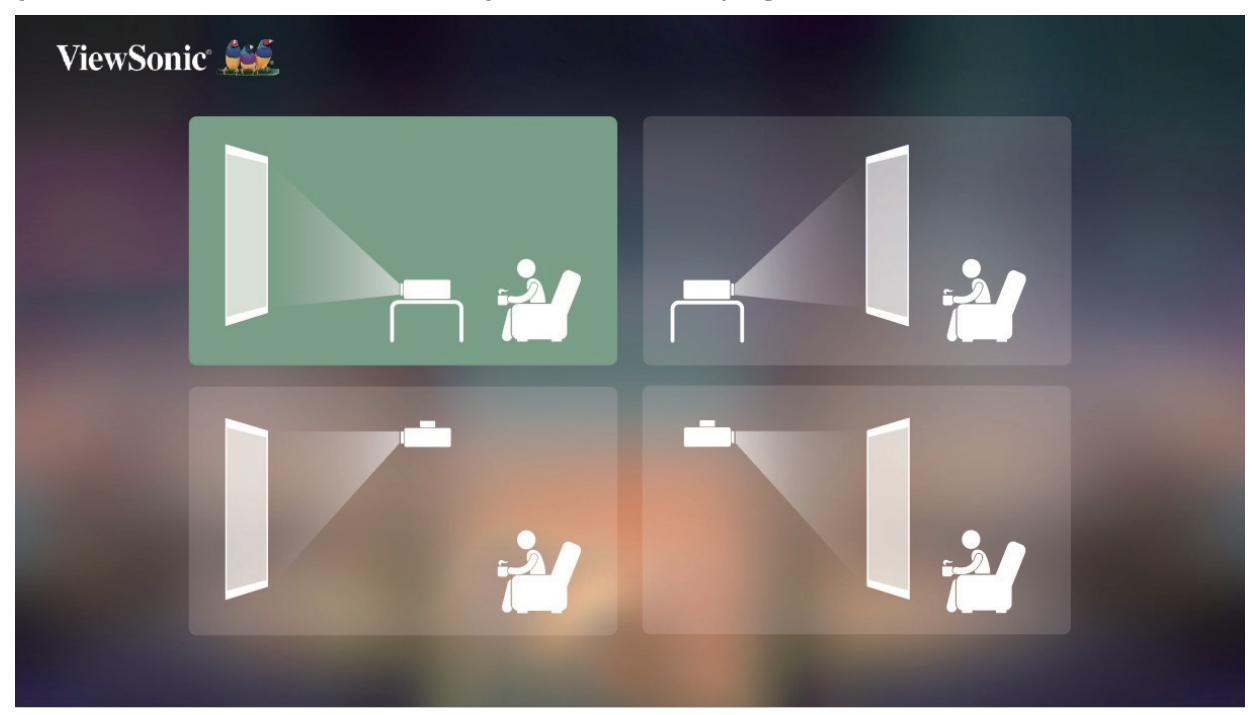

### <span id="page-16-0"></span>**Network Settings (Definições de rede)**

Selecione uma das opções de Wi-Fi disponíveis. Para obter mais informações, consulte página 23.

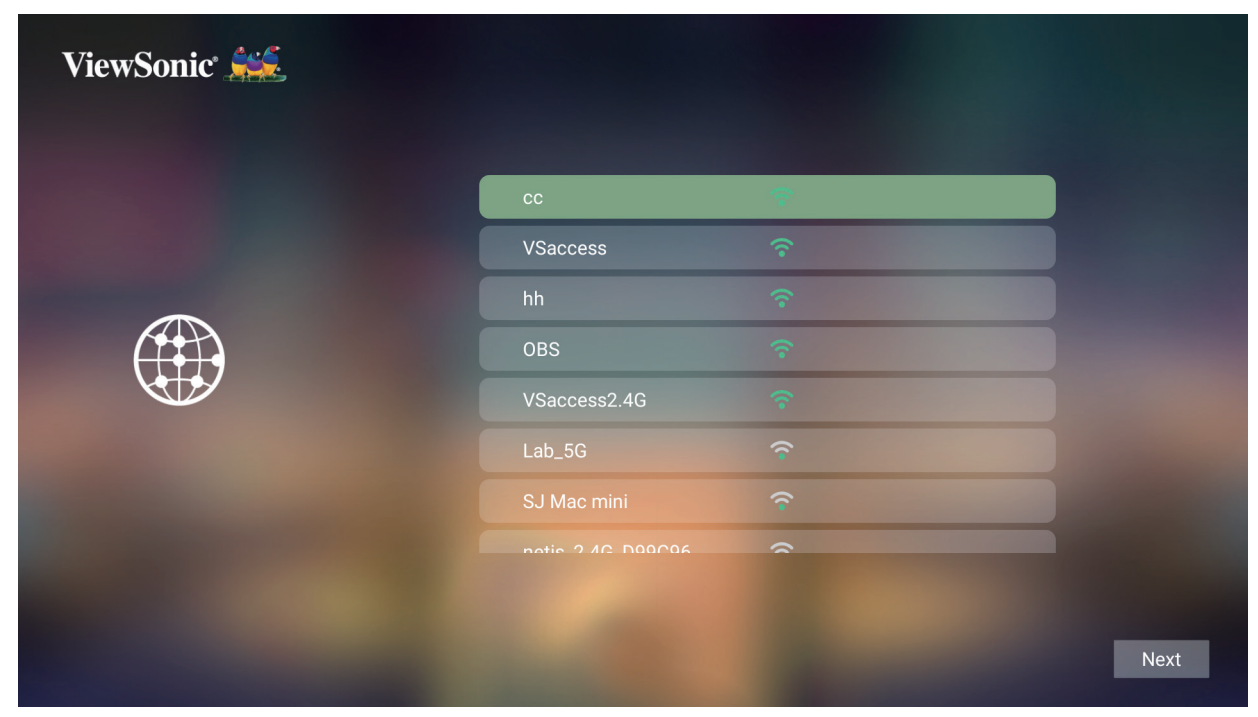

# <span id="page-17-0"></span>**Ligações**

## **Ligar à corrente**

## **Alimentação DC (Tomada de alimentação)**

- **1.** Ligue o cabo de alimentação ao transformador.
- **2.** Ligue o transformador à tomada de entrada DC na parte lateral do projetor.
- **3.** Ligue o cabo de alimentação a uma tomada elétrica.

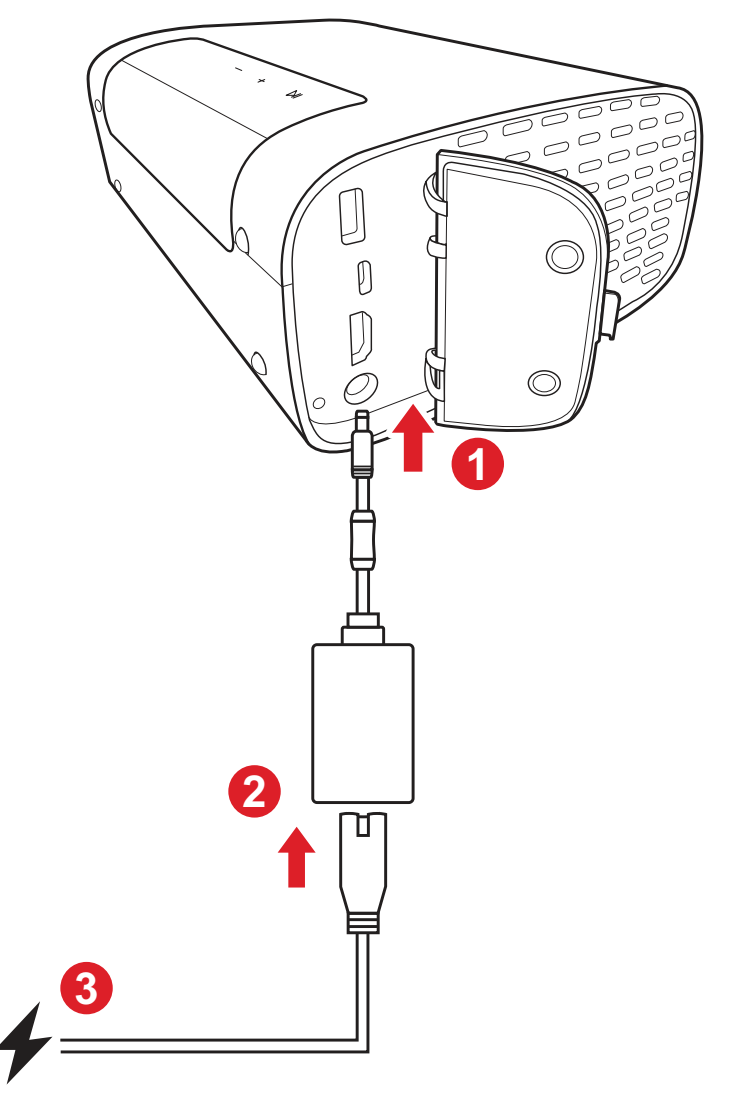

**NOTA:** Quando instalar o projetor, incorpore um dispositivo de interrupção de alimentação que esteja permanentemente acessível numa ligação fixa, ou ligue o cabo de alimentação a uma tomada próxima da unidade que esteja facilmente acessível. Caso ocorra uma falha durante o funcionamento do projetor, utilize o dispositivo de interrupção de alimentação para desligar a alimentação ou desligue o cabo da tomada.

## <span id="page-18-0"></span>**Ligar a dispositivos externos**

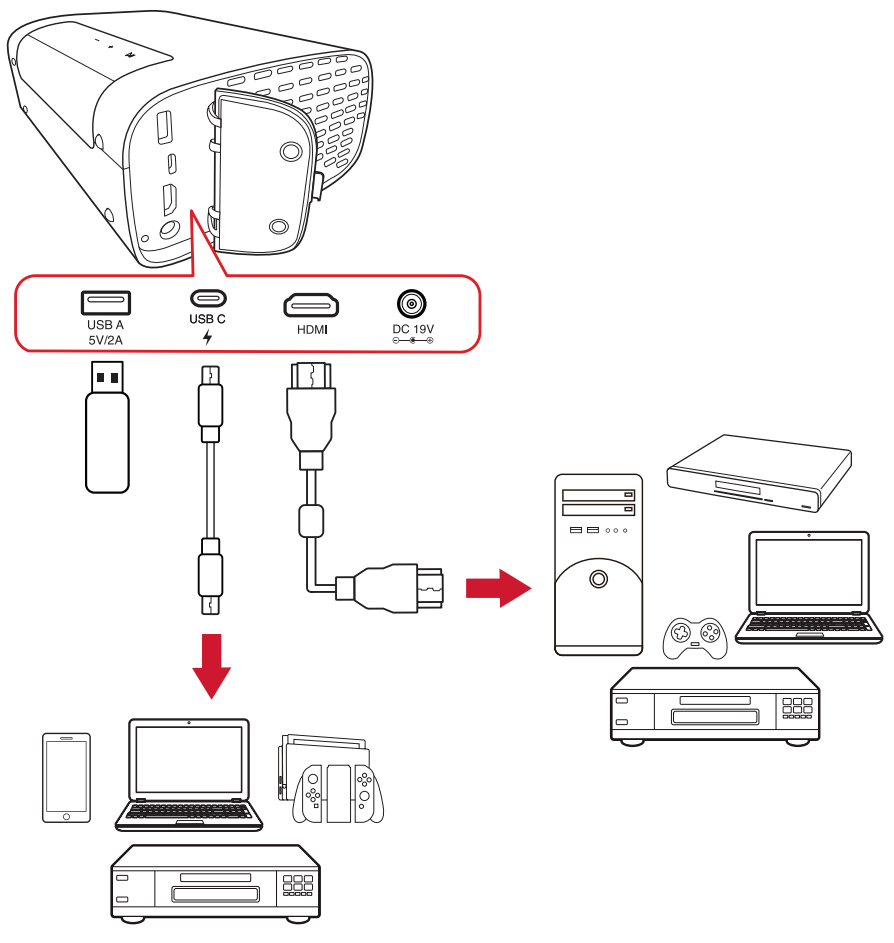

### **Ligação HDMI**

Ligue uma extremidade de um cabo HDMI à porta HDMI do seu dispositivo de vídeo. Em seguida, ligue a outra extremidade do cabo à porta **HDMI** do seu projetor.

### **Ligação USB**

#### Ligação USB Tipo A

Para projetar fotografias, músicas e filmes, basta ligar uma unidade flash USB à porta **USB Tipo A**. Para conhecer os formatos de ficheiros suportados, consulte na página 48.

#### Ligação USB-C

Ligue uma extremidade de um cabo USB Tipo C à porta USB-C do seu dispositivo. Em seguida, ligue a outra extremidade do cabo à porta **USB-C** do projetor.

#### **NOTA:**

- Certifique-se de que o dispositivo USB Tipo C suporta transmissão de vídeo.
- O dispositivo ligado pode também ser carregado (5V/2A).

## <span id="page-19-0"></span>**Ligar por Bluetooth**

### **Bluetooth Speaker (Altifalante Bluetooth)**

O projetor está equipado com Bluetooth que permite ao utilizador ligar os seus dispositivos, sem fios, para reprodução de áudio.

Para ligar e emparelhar o seu dispositivo:

- **1.** Aceda a: **Home (Início)** > **Bluetooth**.
- **2.** Utilize os botões direcionais para a **Esquerda** e para a **Direita** no controlo remoto para selecionar **Bluetooth Speaker (Altifalante Bluetooth)** ou **Bluetooth Pairing (Emparelhamento Bluetooth)**. Em seguida, pressione **OK** no controlo remoto.

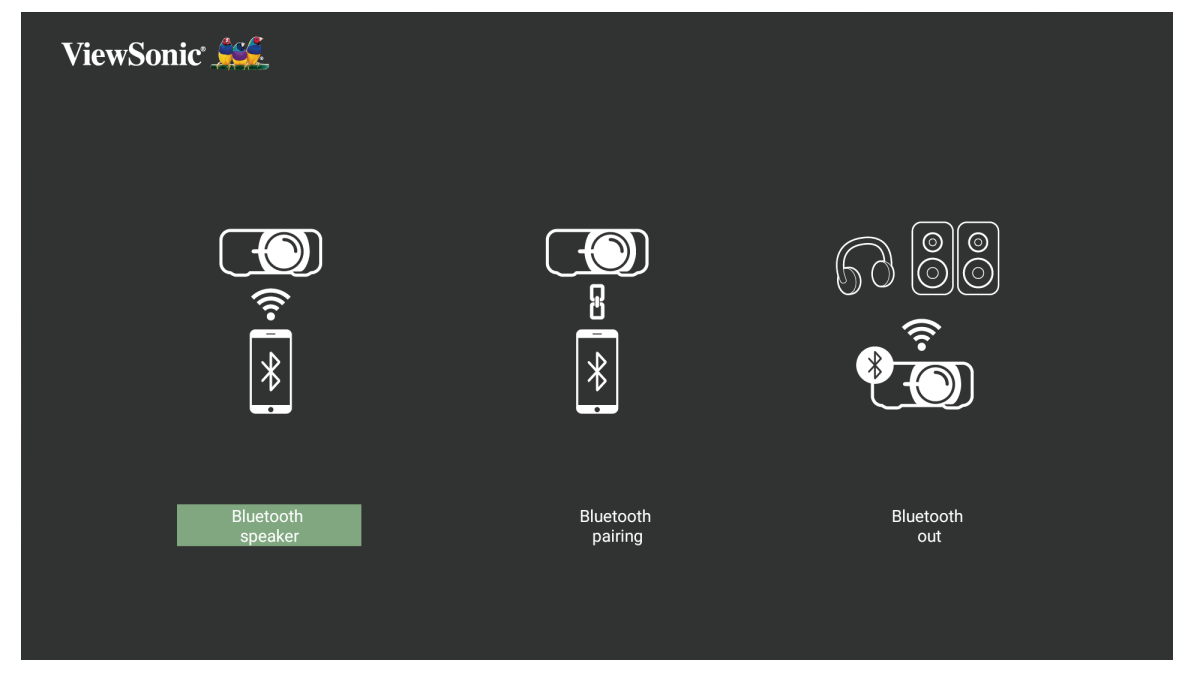

**3.** Quando a caixa de diálogo abaixo for exibida, selecione **Yes (Sim)** e pressione **OK** no controlo remoto para entrar no modo Bluetooth.

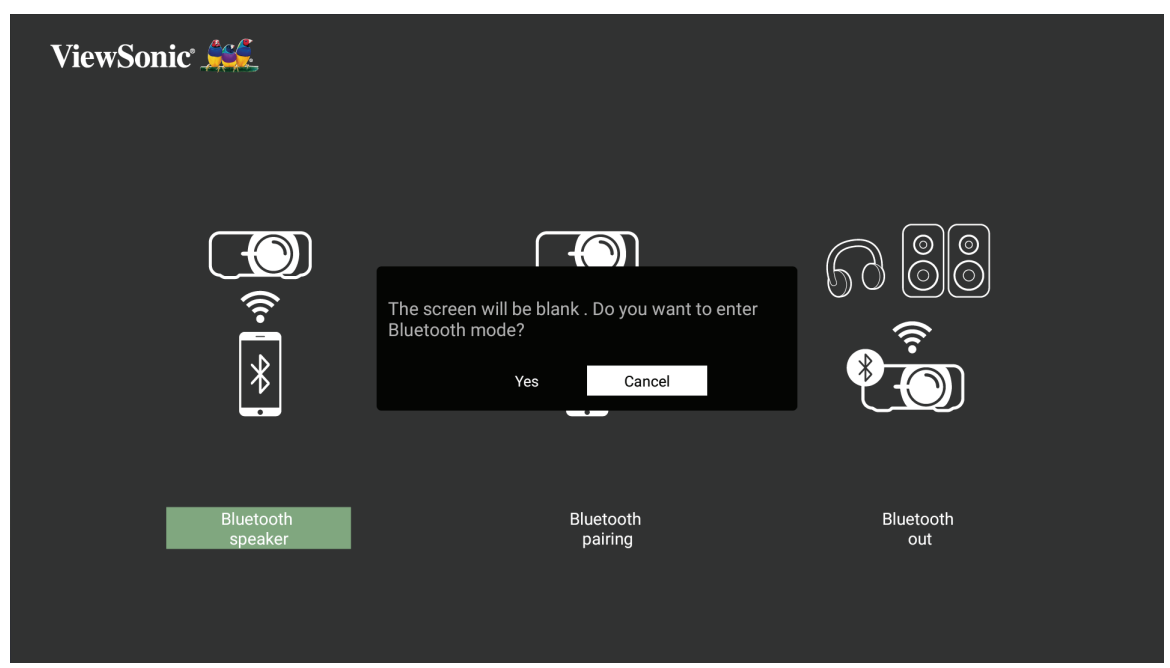

- **4.** Será emitido um sinal sonoro ao entrar no modo de emparelhamento.
- **5.** Após a ligação, será emitido outro sinal sonoro.

**NOTA:**

- O nome do projetor será "M10E".
- Apenas os botões **Power (Energia)** e **Return (Voltar)** podem sair do modo Bluetooth.

### <span id="page-21-0"></span>**Bluetooth Out (Saída Bluetooth)**

Ligue o projetor a auscultadores externos ou altifalantes que suportam Bluetooth.

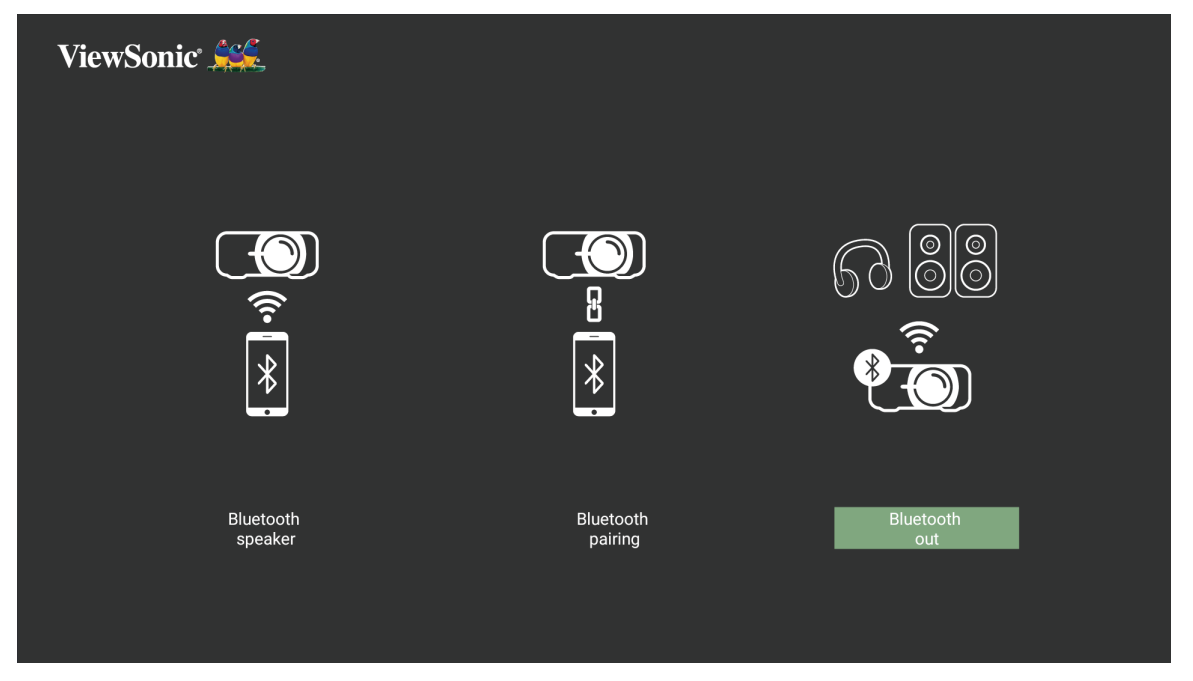

Para ligar e emparelhar o seu dispositivo:

- **1.** Aceda a: **Home (Início)** > **Bluetooth**.
- **2.** Utilize os botões direcionais para a **Esquerda** e para a **Direita** no controlo remoto para selecionar **Bluetooth out (Saída Bluetooth)**.

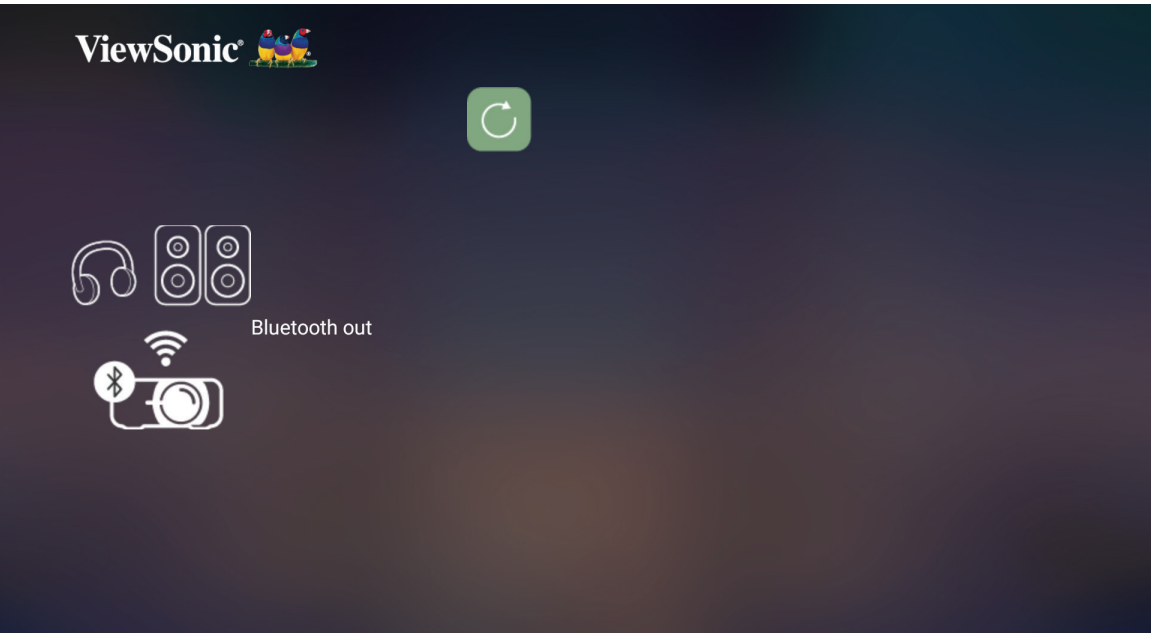

- **3.** O projetor irá procurar dispositivos Bluetooth nas proximidades. Selecione o seu dispositivo na lista e prima **OK** no controlo remoto.
	- **NOTA:** Após o emparelhamento, se o projetor e o dispositivo estiverem ligados, irão estabelecer ligação automaticamente através de Bluetooth.

## <span id="page-22-0"></span>**Ligar a redes**

### **Ligação Wi-Fi**

Com o adaptador Wi-Fi incorporado, pode ligar facilmente a redes de internet sem fios.

Para ligar a uma rede Wi-Fi:

- **1.** Aceda a: **Home (Início)** > **Settigns (Definições)** > **Network Settings (Definições de rede)** > **Wi-Fi**
- **2.** Pressione **Esquerda** ou **Direita** no controlo remoto para selecionar **Enable (Ativar)**.

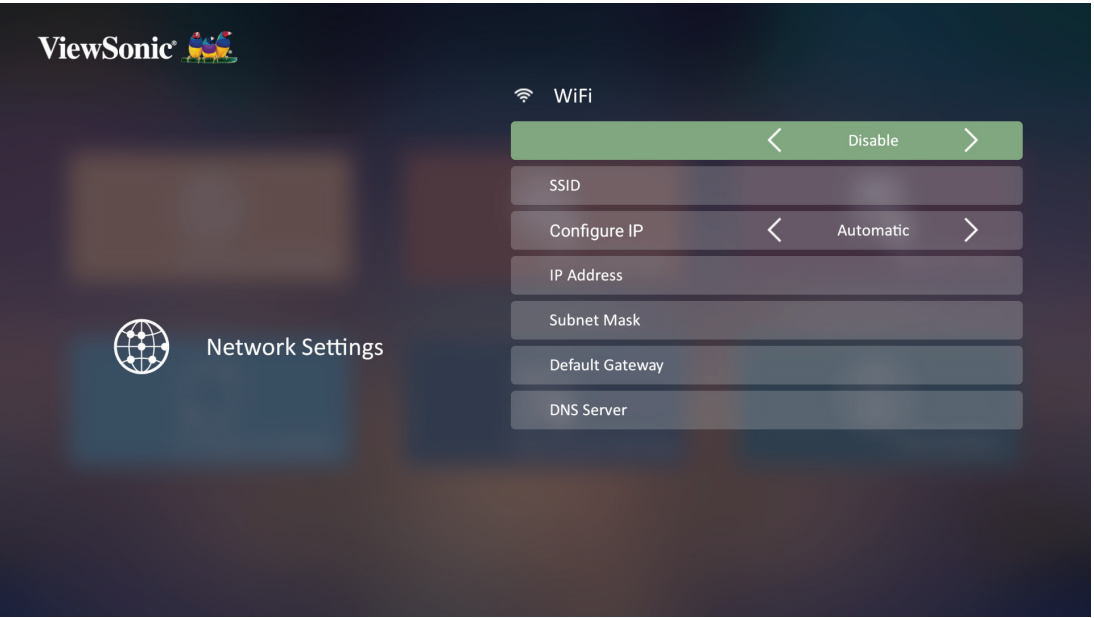

**3.** As redes Wi-Fi disponíveis serão depois disponibilizadas. Selecione uma das redes Wi-Fi disponíveis.

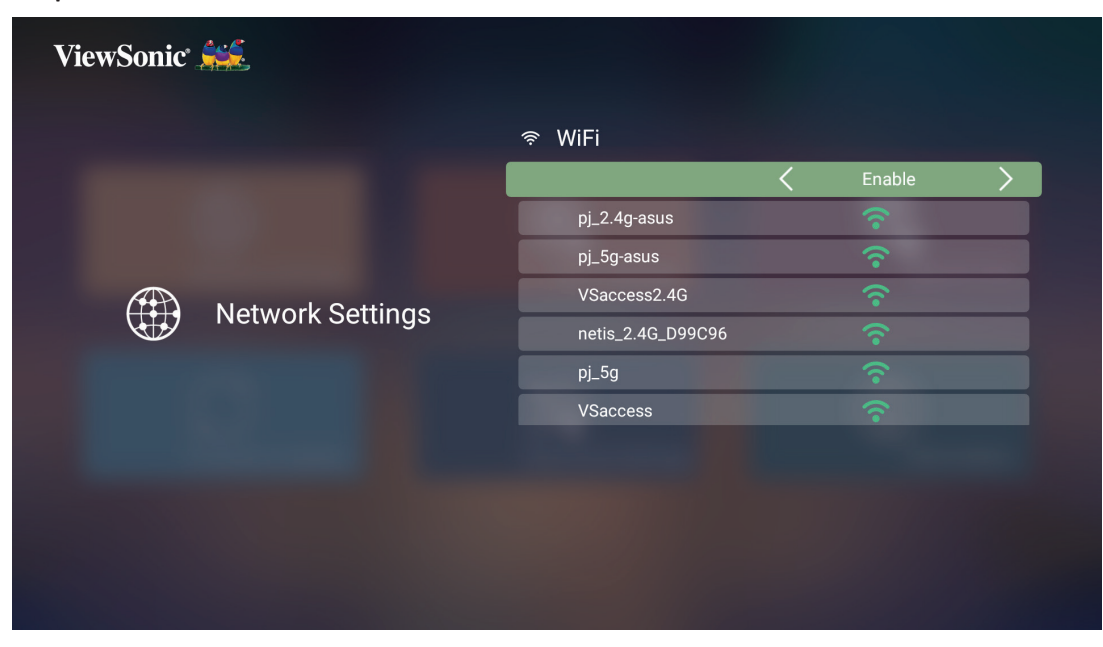

**4.** Se ligar a uma rede Wi-Fi protegida, deverá introduzir a palavra-passe quando solicitado.

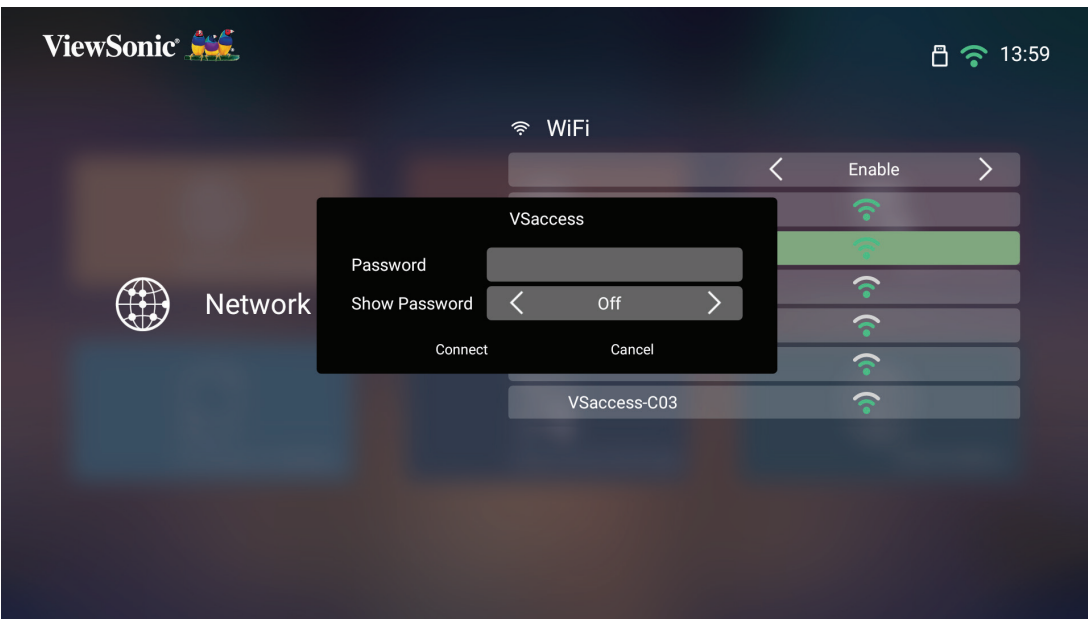

#### <span id="page-24-0"></span>**SSID personalizado**

- **1.** Aceda a: **Home (Início)** > **Settigns (Definições)** > **Network Settings (Definições de rede)** > **Wi-Fi**
- **2.** Pressione **Esquerda** ou **Direita** no controlo remoto para selecionar **Enable (Ativar)**.
- **3.** Selecione **Others (Outros)** na lista de redes Wi-Fi disponíveis e pressione **OK** no controlo remoto.

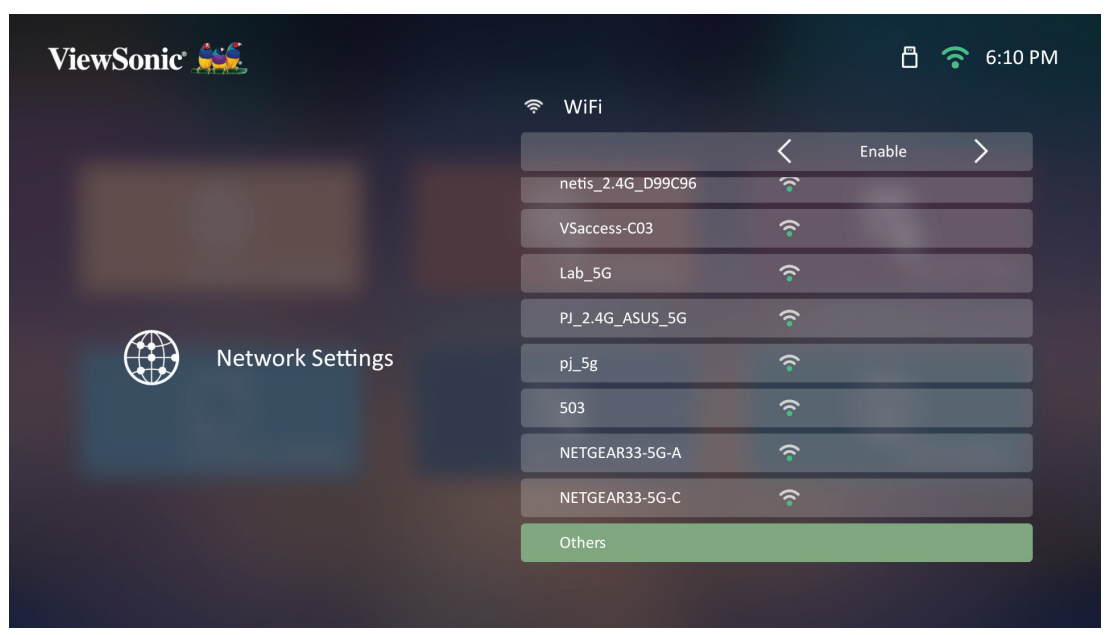

**4.** Introduza o SSID e selecione o nível de segurança.

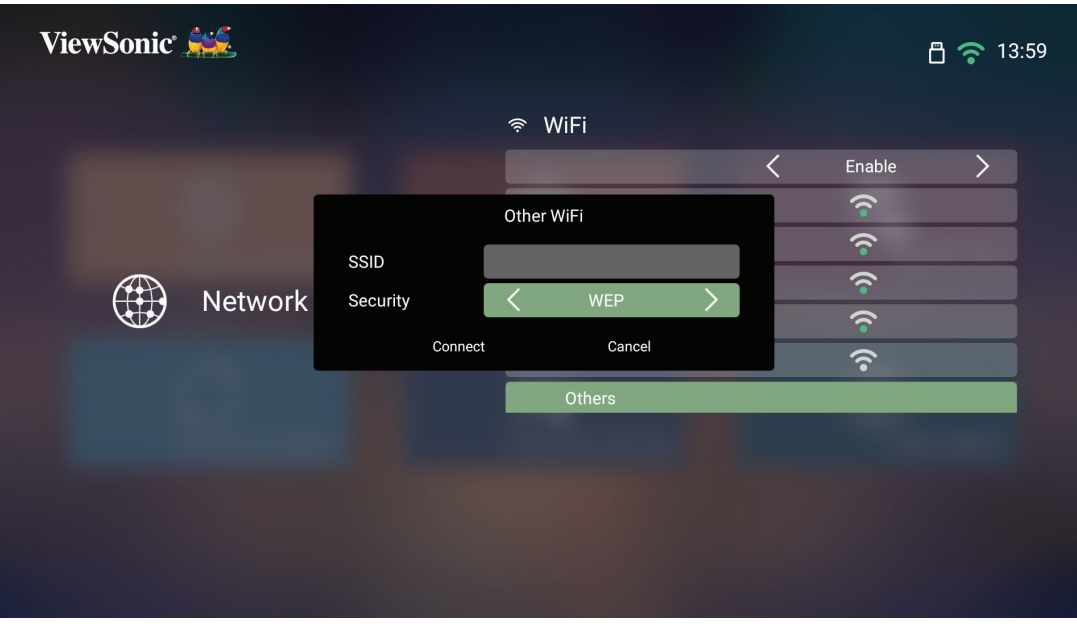

**5.** Introduza a palavra-passe quando esta for solicitada.

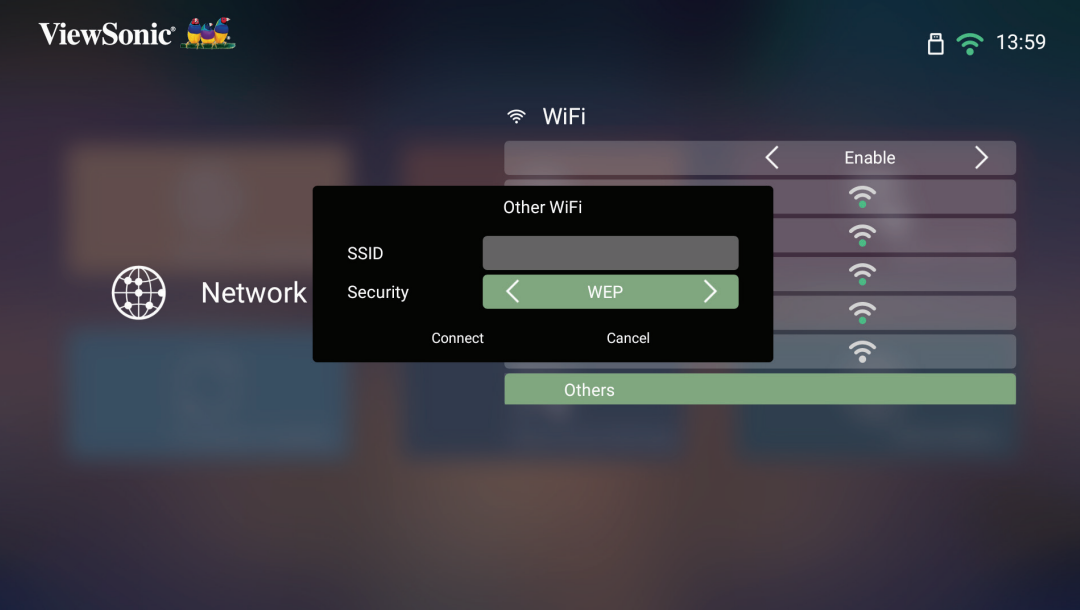

## <span id="page-26-0"></span>**Screen Mirroring sem fios**

O Screen Mirroring oferece uma ligação Wi-Fi de 5 GHz para os utilizadores espelharem o ecrã no seu dispositivo pessoal.

**NOTA:** Certifique-se de que o seu dispositivo está ligado à mesma rede do projetor.

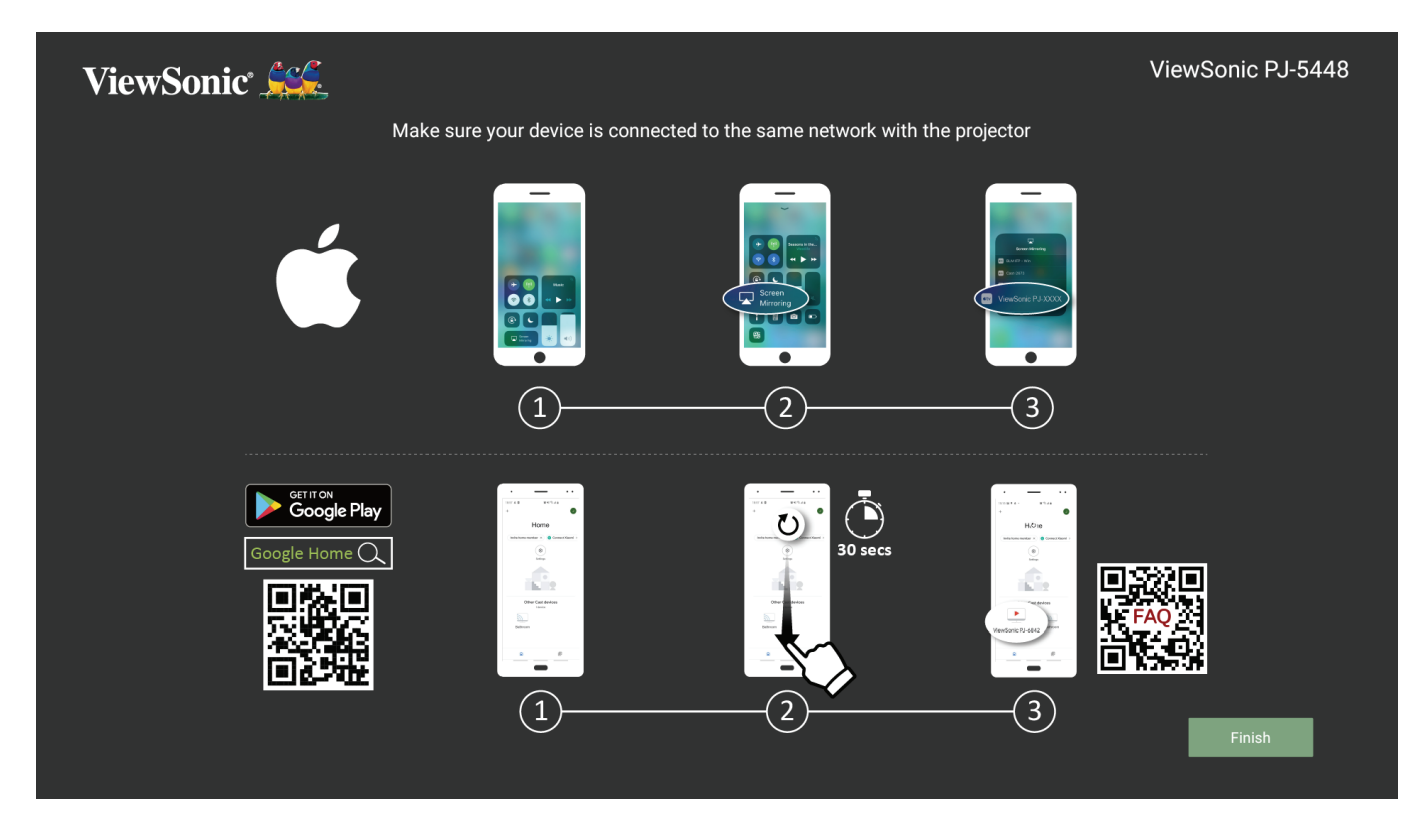

#### **Para iOS:**

- **1.** Aceda ao menu suspenso de controlo.
- **2.** Selecione o ícone "Screen Mirroring".
- **3.** Escolha "ViewSonic PJ-XXXX".

#### **Para Android:**

- **1.** Transfira e instale a aplicação "Google Home" e abra-a.
- **2.** Puxe para baixo para atualizar a aplicação e aguarde 30 segundos.
- **3.** "ViewSonic PJ-XXXX" estará visível, selecione-o.
	- **NOTA:** Alguns dispositivos Android suportam diretamente a função "Transmitir ecrã". Se essa função for suportada pelo seu dispositivo, aceda à função Transmitir ecrã e escolha "ViewSonic PJ-XXX" na lista de dispositivos disponíveis. Pode também efetuar a leitura do código QR FAQ e siga os passos para transmitir diretamente o ecrã do seu dispositivo Android.

# <span id="page-27-0"></span>**Utilizar o projetor**

**Ligar o projetor**

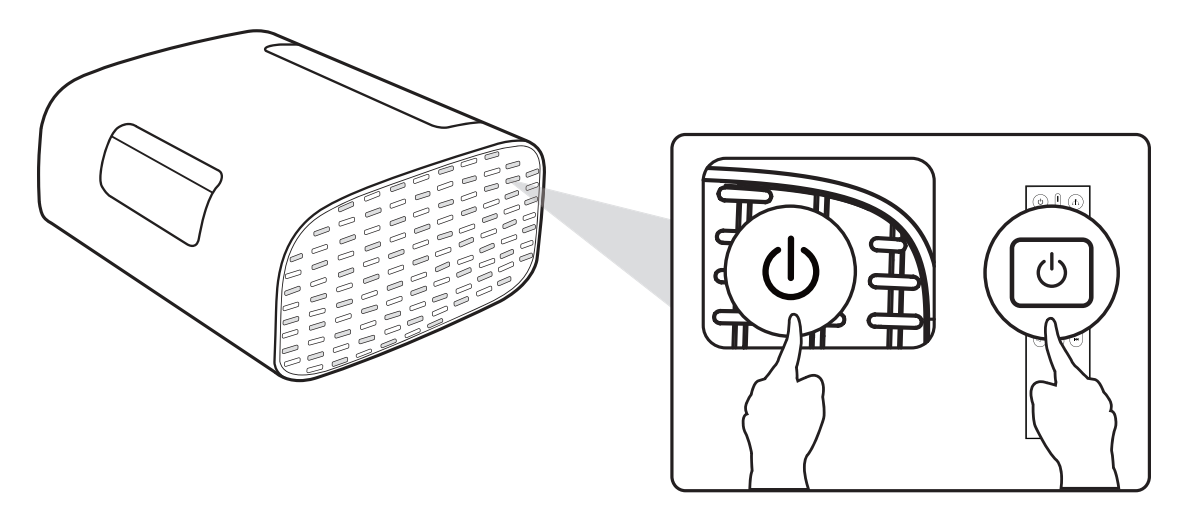

- **1.** Certifique-se de que o projetor está ligado a uma fonte de alimentação.
- **2.** Pressione o botão de **Energia** no projetor ou no controlo remoto para ligar o projetor.

## <span id="page-28-0"></span>**Selecionar uma fonte de entrada**

O projetor pode estar ligado a diversos dispositivos em simultâneo. No entanto, apenas poderá exibir um sinal de entrada em ecrã inteiro de cada vez.

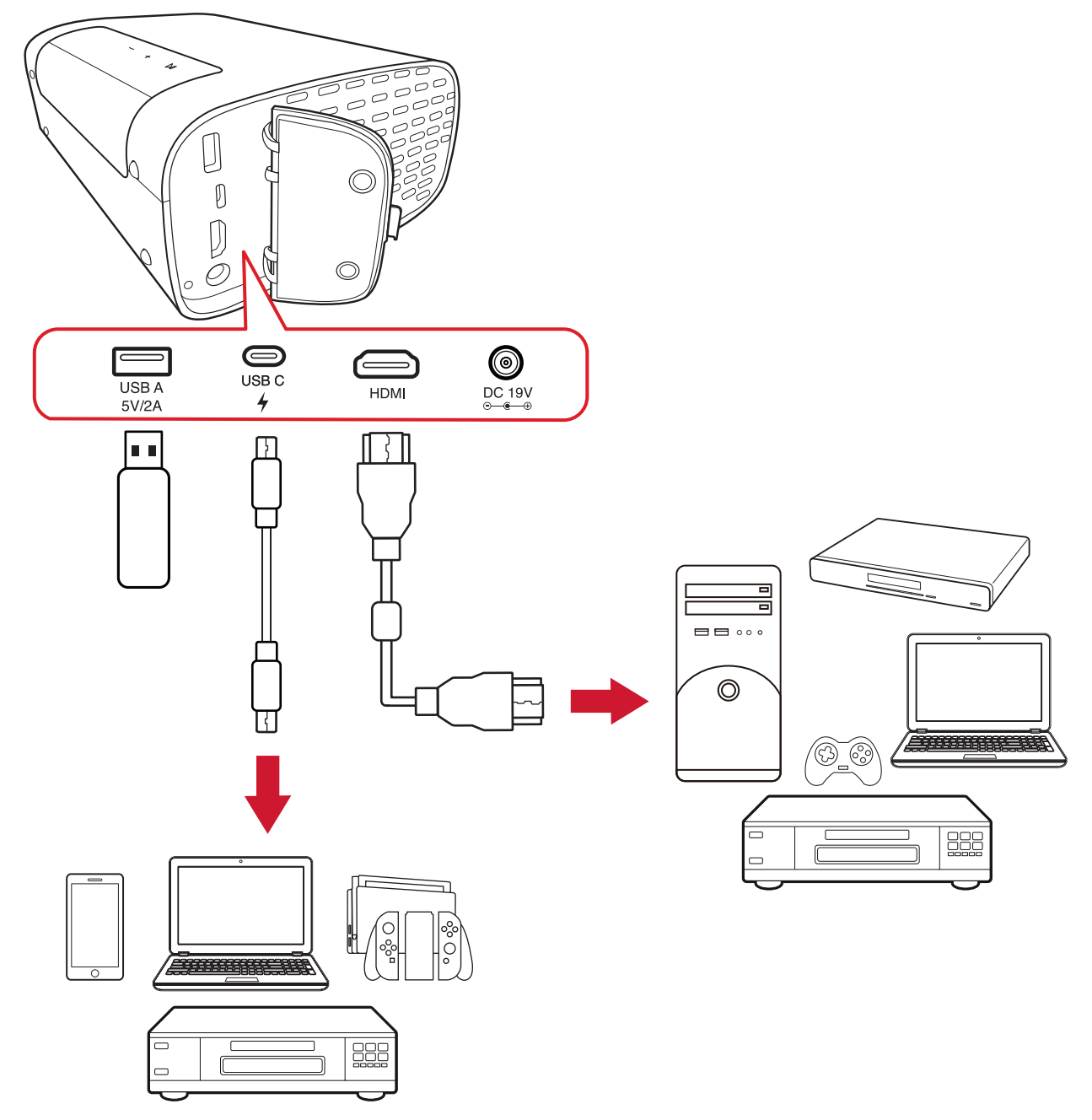

O projetor irá procurar automaticamente fontes de entrada. Se estiverem ligadas várias fontes, pressione o botão **Fonte** no controlo remoto para selecionar a entrada desejada, ou pressione o botão **Baixo** quando estiver no **Home Screen (Ecrã inicial)** até exibir a lista de fontes.

**NOTA:** Certifique-se de que os dispositivos fonte estão também ligados.

## <span id="page-29-0"></span>**Ajustar a imagem projetada**

### **Ajustar a altura do projetor e o ângulo de projeção**

O projetor está equipado com um (1) Pés ajustáveis. Ao ajustar o suporte irá alterar a altura do projetor e o ângulo de projeção vertical. Regule cuidadosamente o suporte para ajustar a posição da imagem projetada.

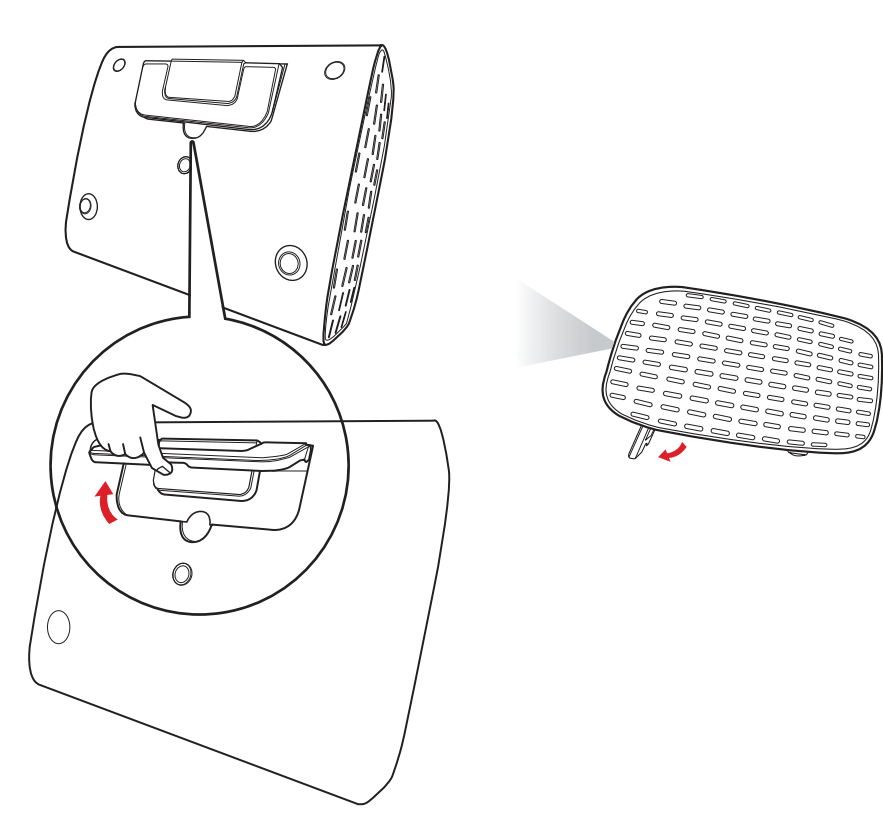

Além dos Pés ajustáveis, o projetor pode ser colocado na vertical para projeção no teto.

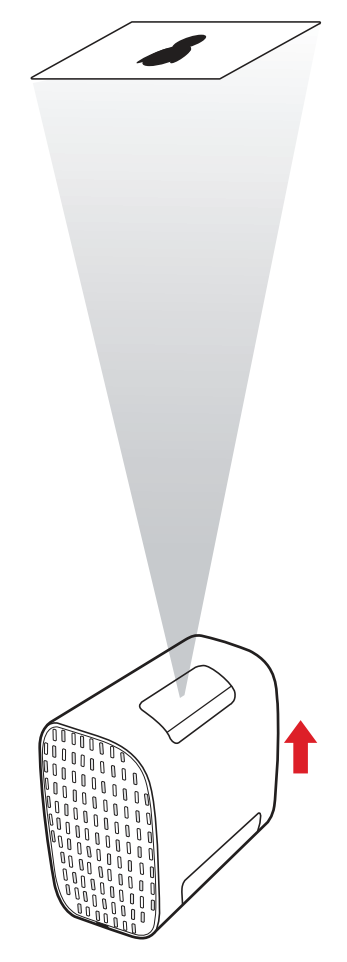

**NOTA:** Se o projetor não estiver colocado numa superfície plana ou o ecrã não estiver perpendicular ao projetor, a imagem projetada apresentará a forma de um trapézio. Contudo, a função "Auto Vertical Keystone" (Correção automática da distorção vertical) corrigirá automaticamente o problema.

## <span id="page-31-0"></span>**Desligar o projetor**

**1.** Se pressionar o botão **Energia** no controlo remoto será exibida a seguinte mensagem:

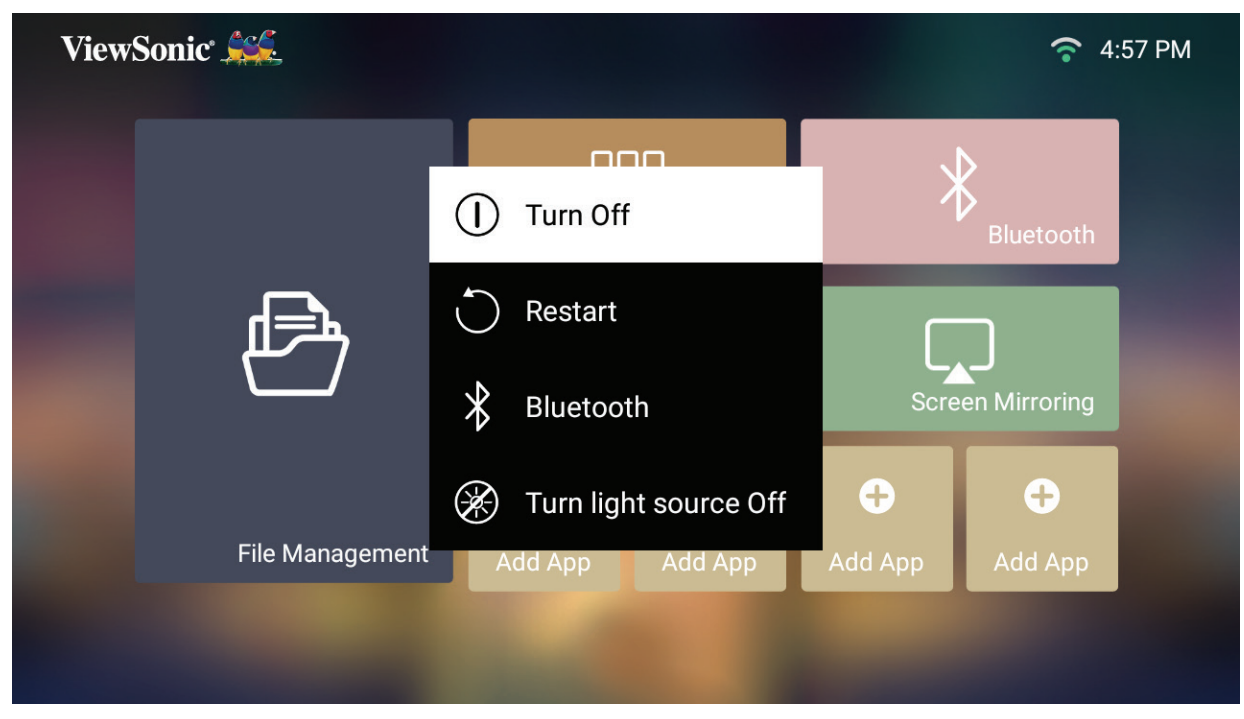

**2.** Pressione os botões **Cima/Baixo** no controlo remoto para selecionar **Turn Off (Desligar)** e pressione **OK** no controlo remoto.

## <span id="page-32-0"></span>**Fonte de entrada selecionada - Árvore do menu apresentado no ecrã (OSD)**

Depois de selecionar a fonte de entrada, pode ajustar os menus **Image Settings (Configuração da imagem)** e **Advanced (Avançado)**.

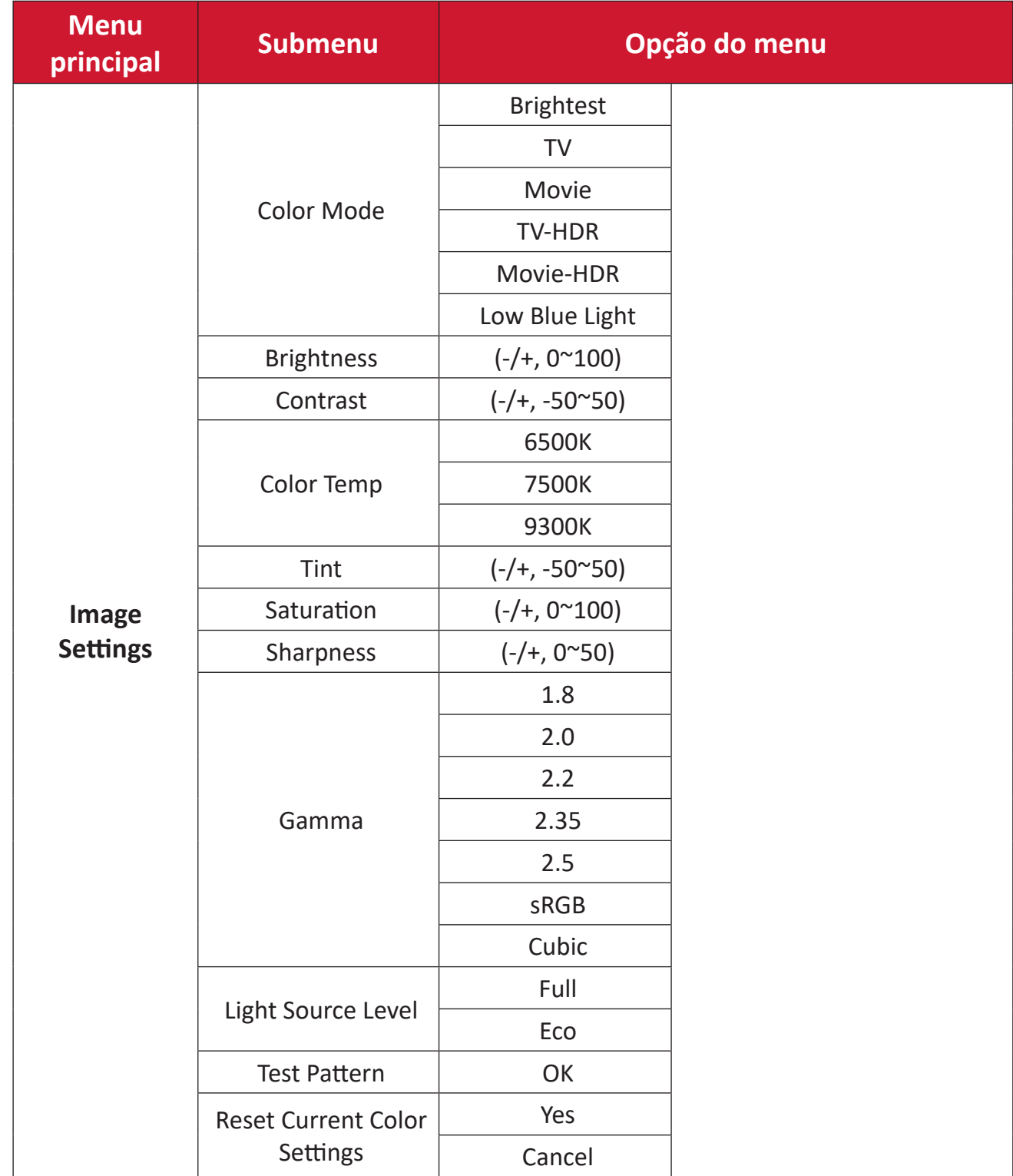

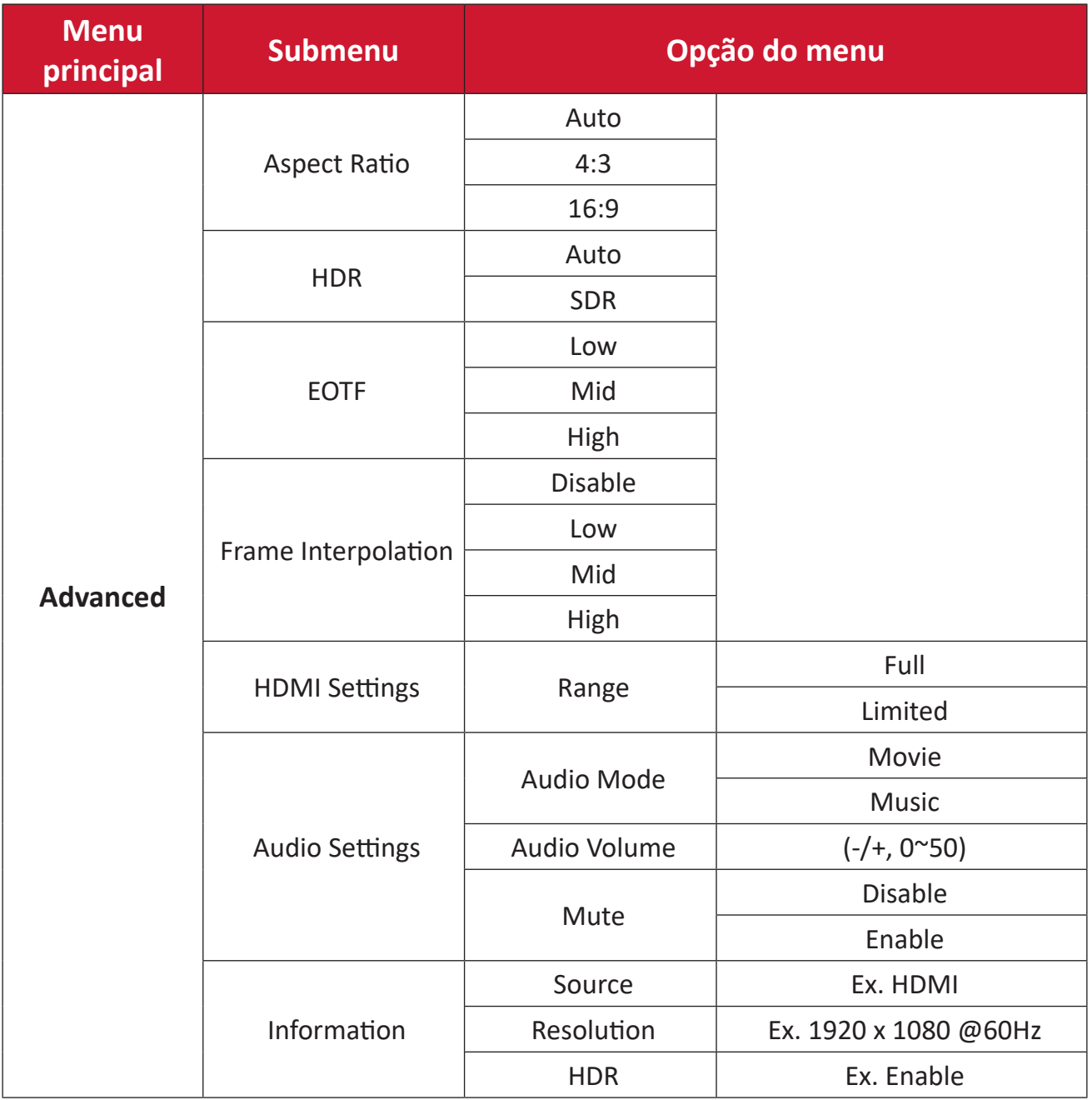

#### **Menu de Image Settings (Configuração da imagem)**

Depois de selecionar a fonte de entrada, pode ajustar as definições no menu **Image Settings (Configuração da imagem)**.

Para aceder ao menu **Image Settings (Configuração da imagem)**:

**1.** Pressione o botão **Configuração** no controlo remoto.

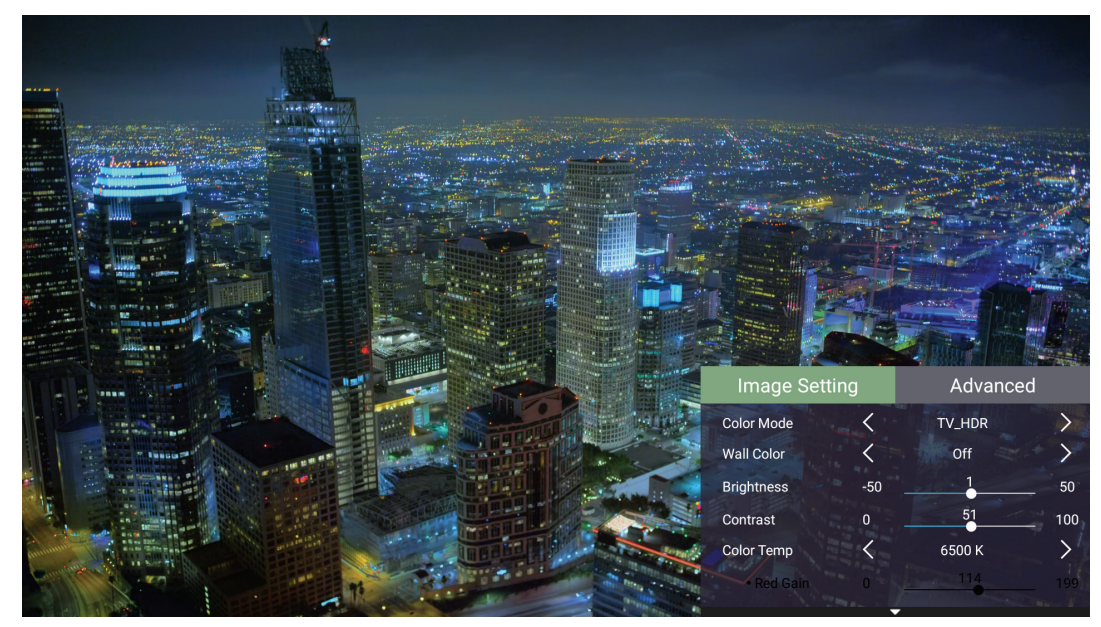

**2.** Utilize os botões **Cima/Baixo** para selecionar um menu.

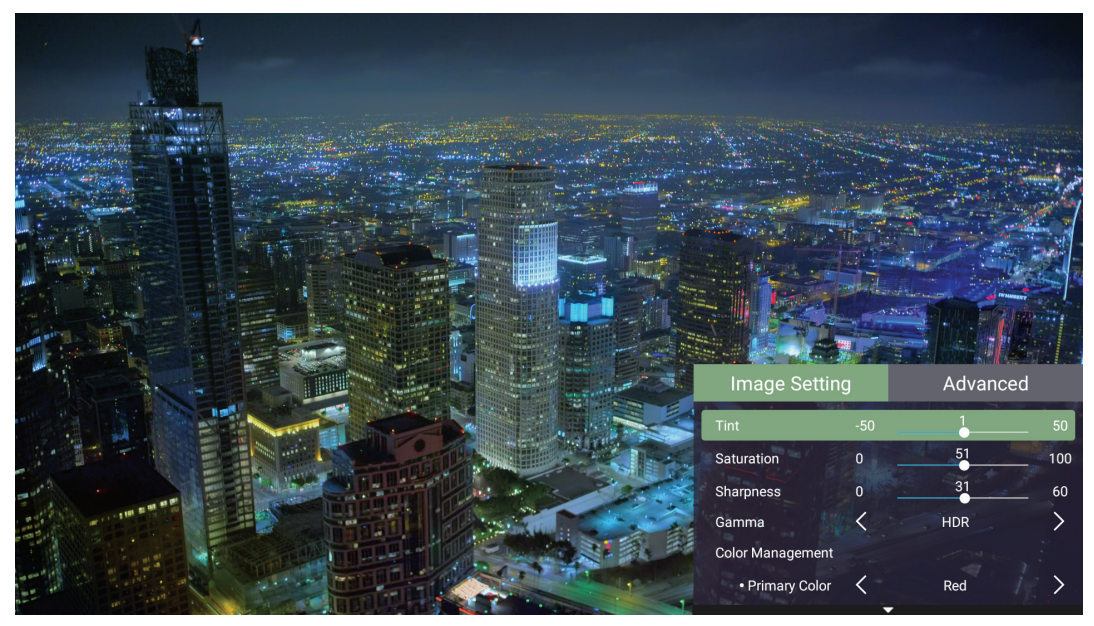

**3.** Em seguida, utilize os botões **Esquerda/Direita** para aceder aos submenus e/ou ajustar as definições.

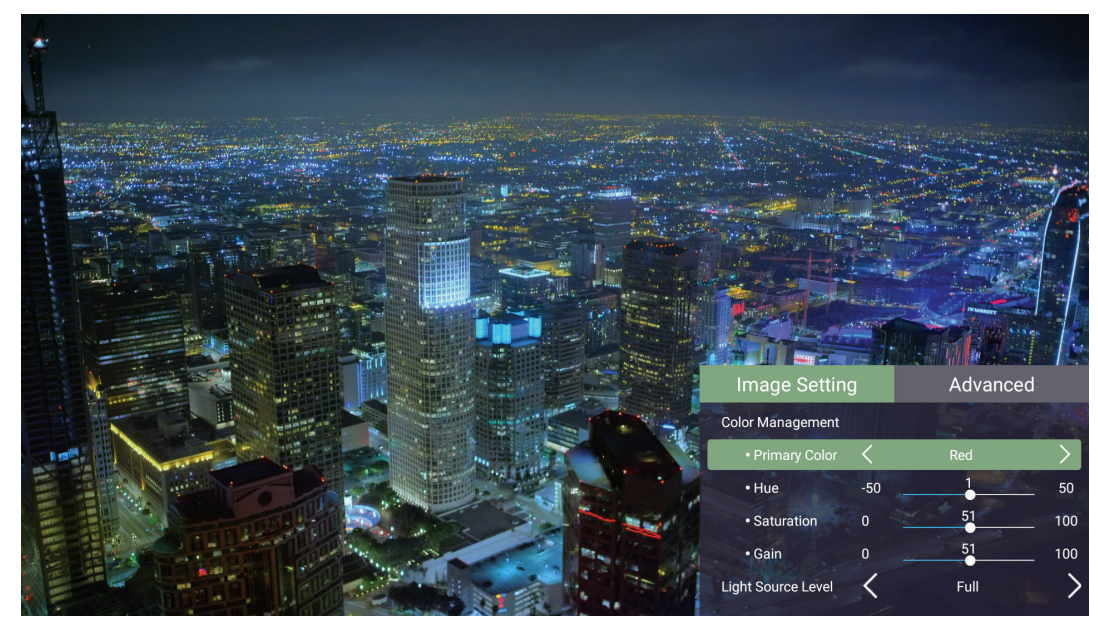

**4.** Pressione o botão **Voltar** para voltar ao menu anterior ou sair.
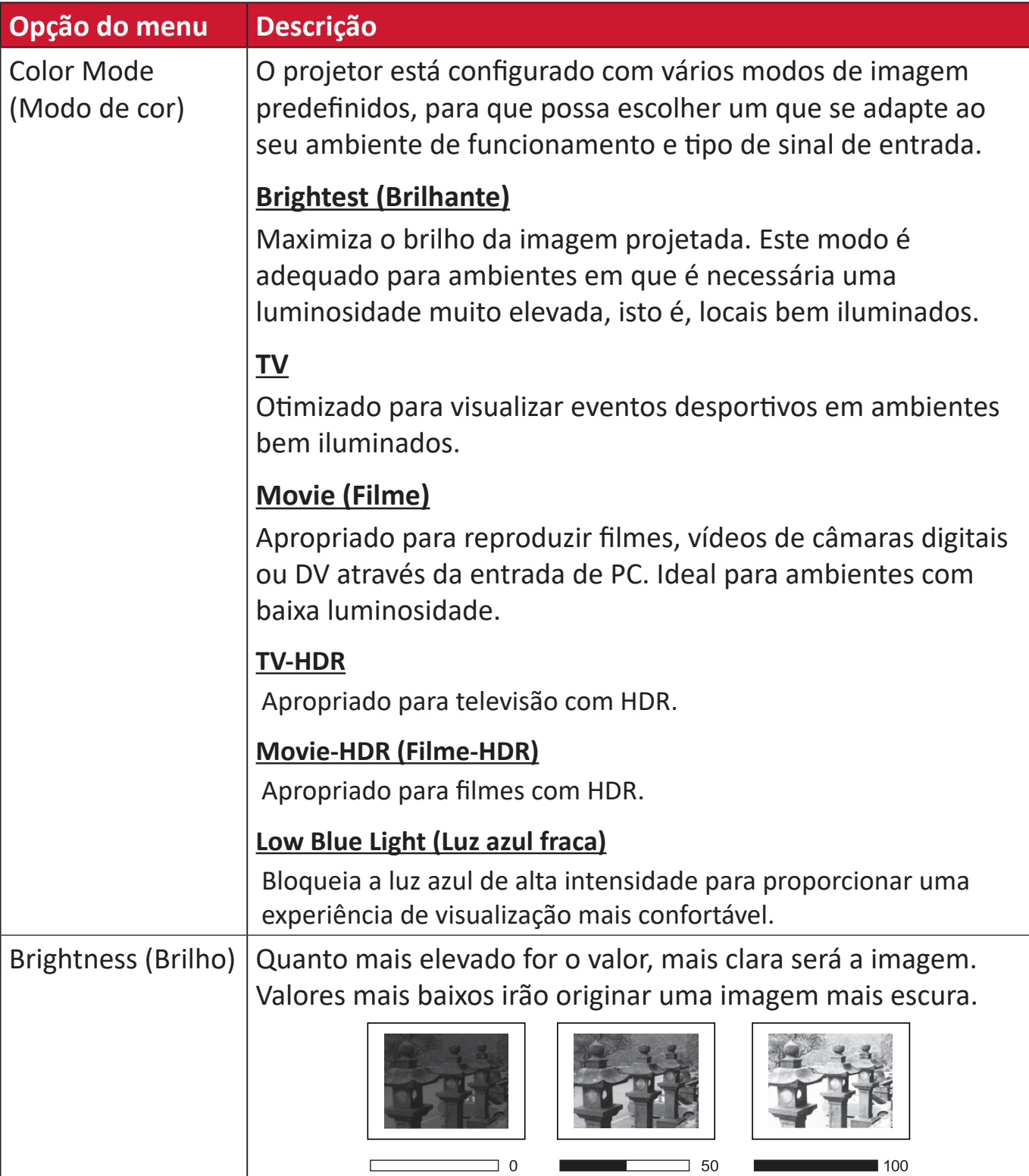

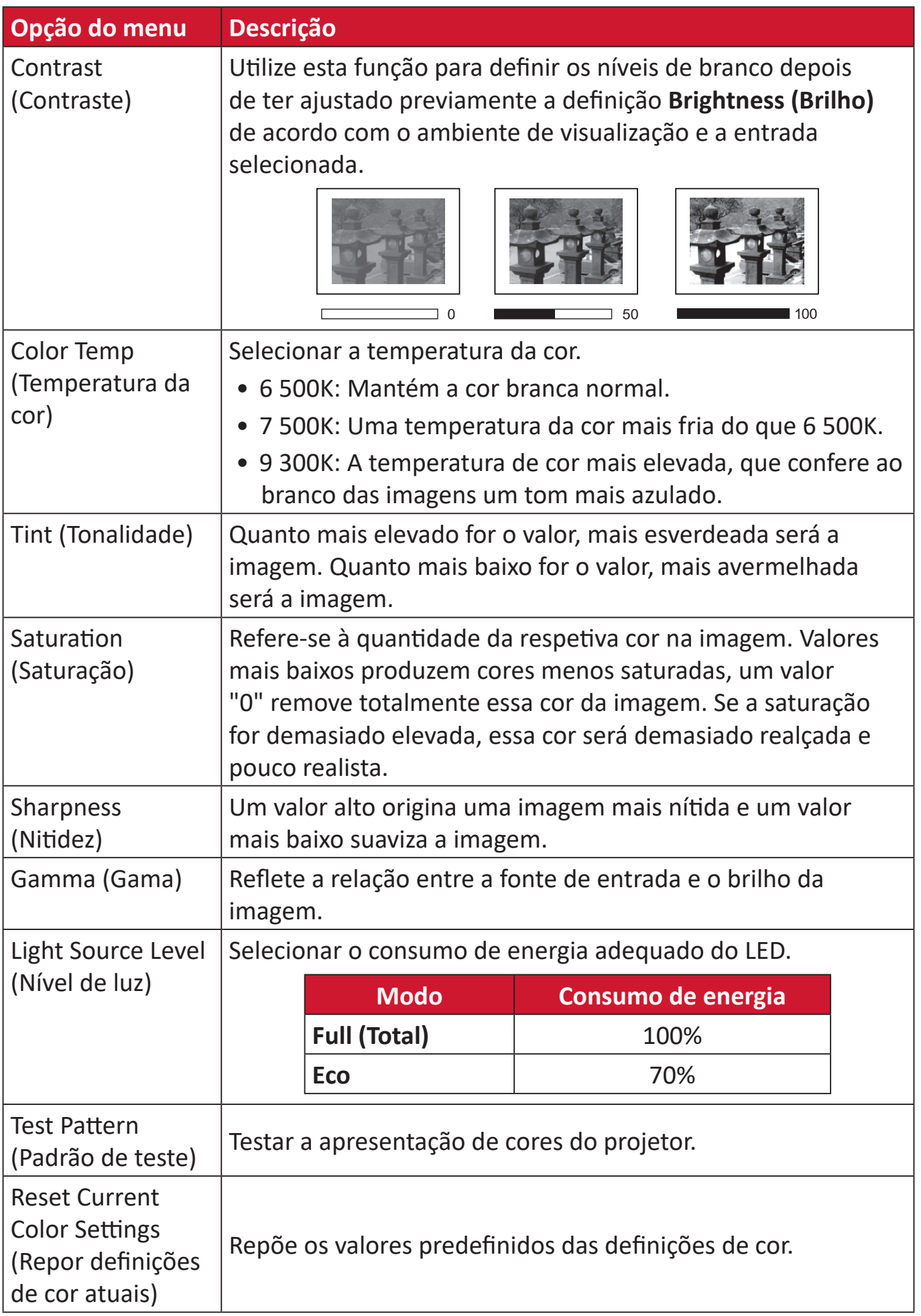

#### **Menu de Configuração Avançada**

Depois de selecionar a fonte de entrada, pode ajustar as definições no menu **Advanced (Avançado)**.

Para aceder ao menu **Advanced (Avançado)**:

**1.** Pressione o botão **Configuração** no controlo remoto.

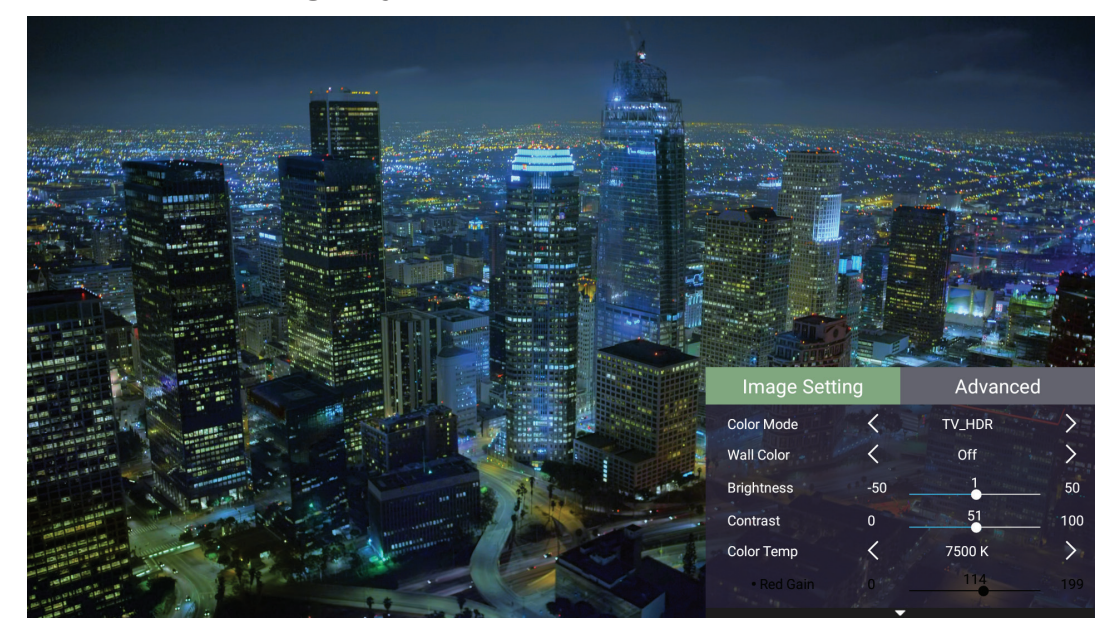

**2.** Pressione o botão **Direita** para aceder ao menu **Advanced (Avançado)**.

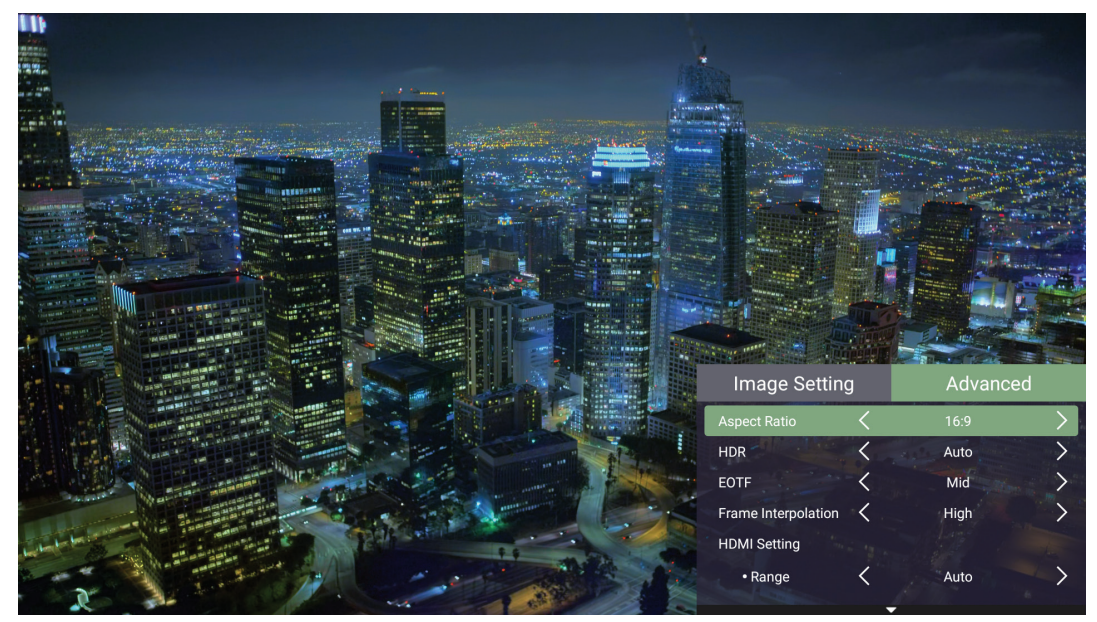

**3.** Utilize os botões **Cima/Baixo** para selecionar um menu.

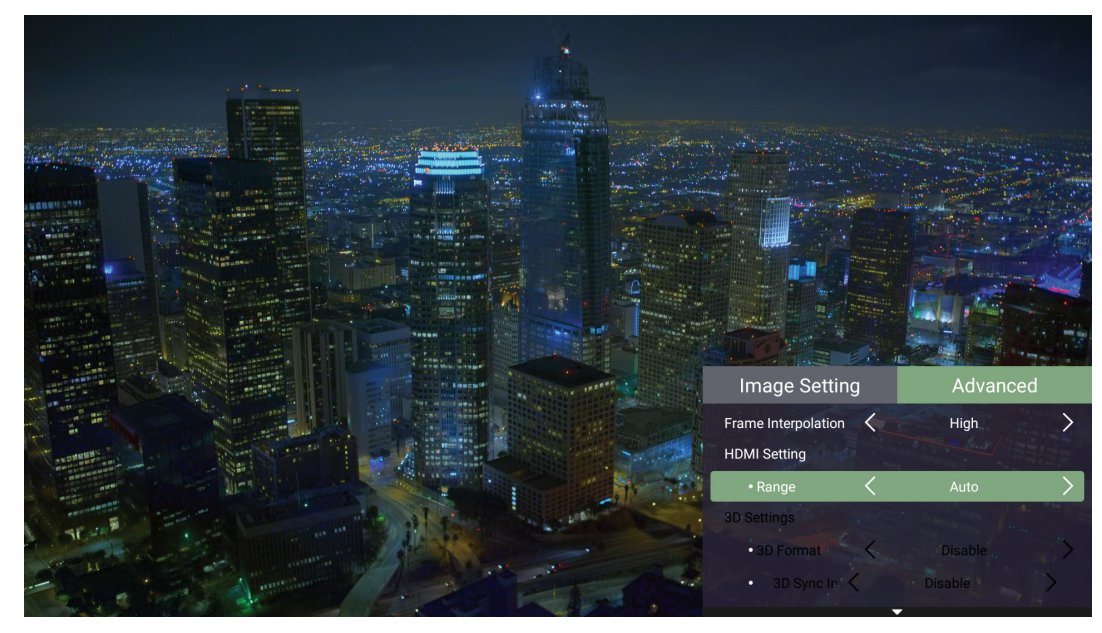

- **4.** Em seguida, utilize os botões **Esquerda/Direita** para aceder aos submenus e/ou ajustar as definições.
- **5.** Pressione o botão **Voltar** para voltar ao menu anterior ou sair.

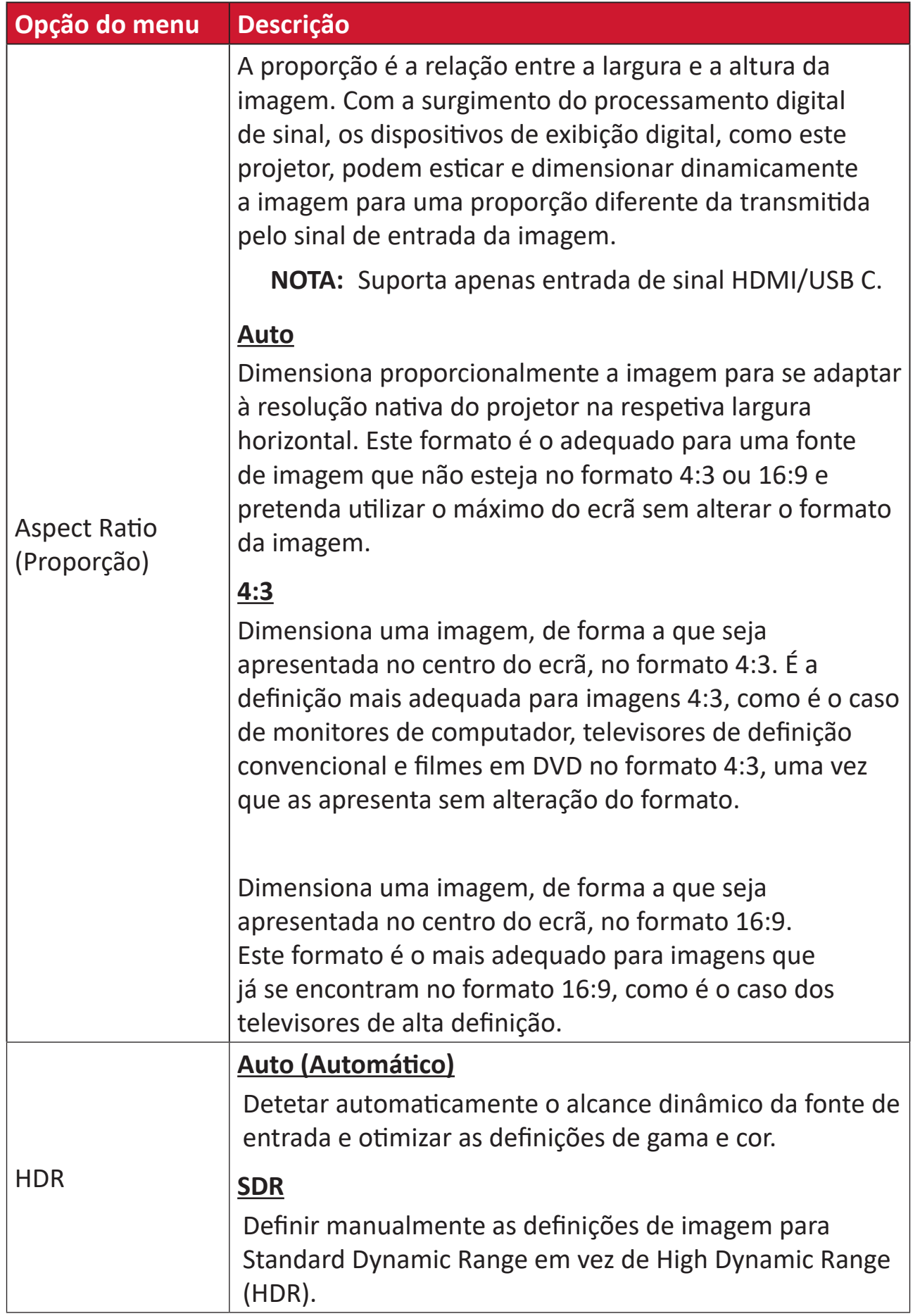

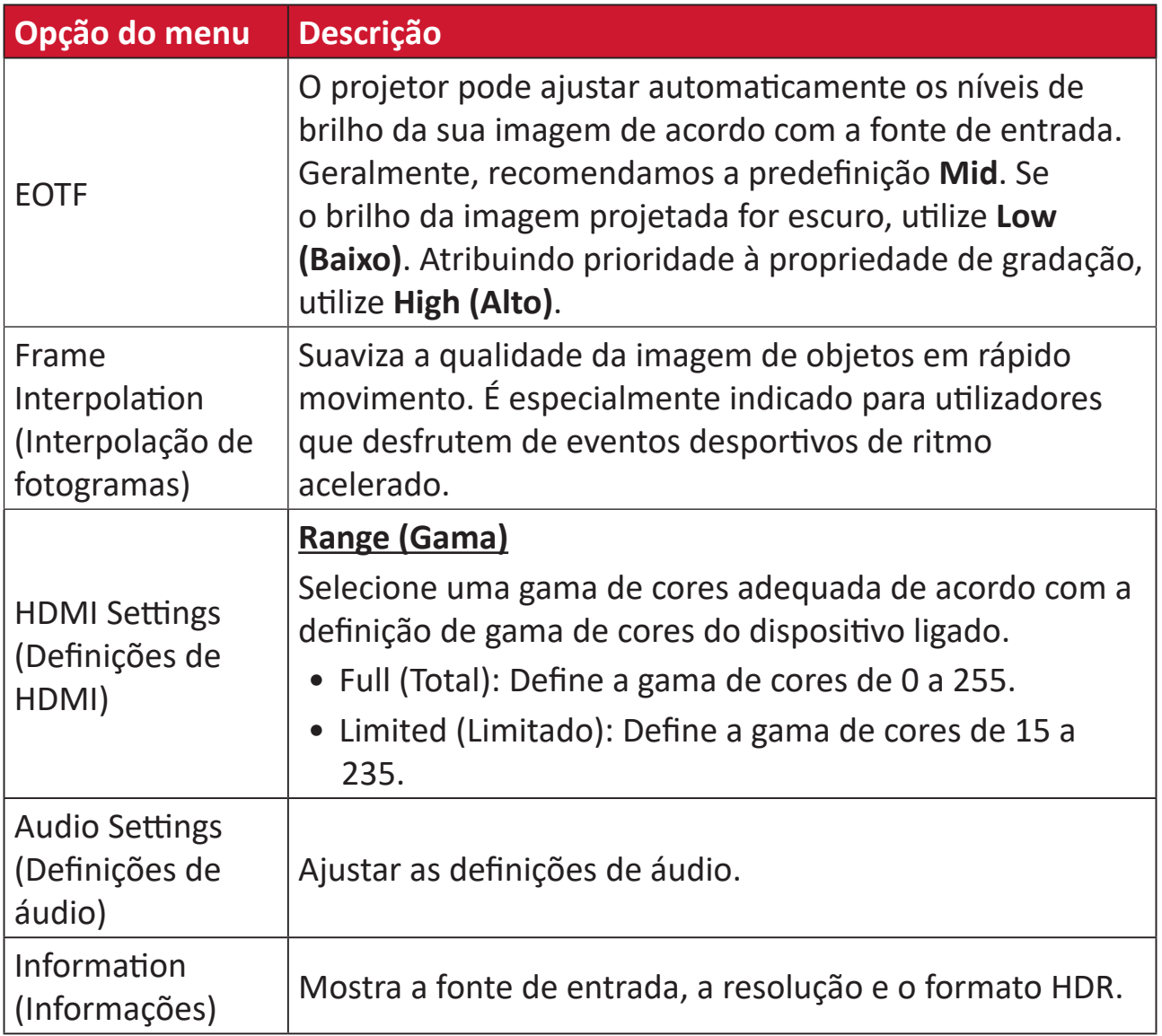

# **Operação do menu**

Esta secção apresenta o **Home Screen (Ecrã Inicial)** e os respetivos menus.

# **Home Screen (Ecrã Inicial)**

O **Home Screen (Ecrã Inicial)** é exibido sempre que o projetor for iniciado. Para navegar no **Home Screen (Ecrã Inicial)**, utilize simplesmente os botões direcionais do controlo remoto. Pode voltar ao **Home Screen (Ecrã Inicial)** em qualquer momento pressionando o botão **Início** no controlo remoto, independentemente da página em que se encontra.

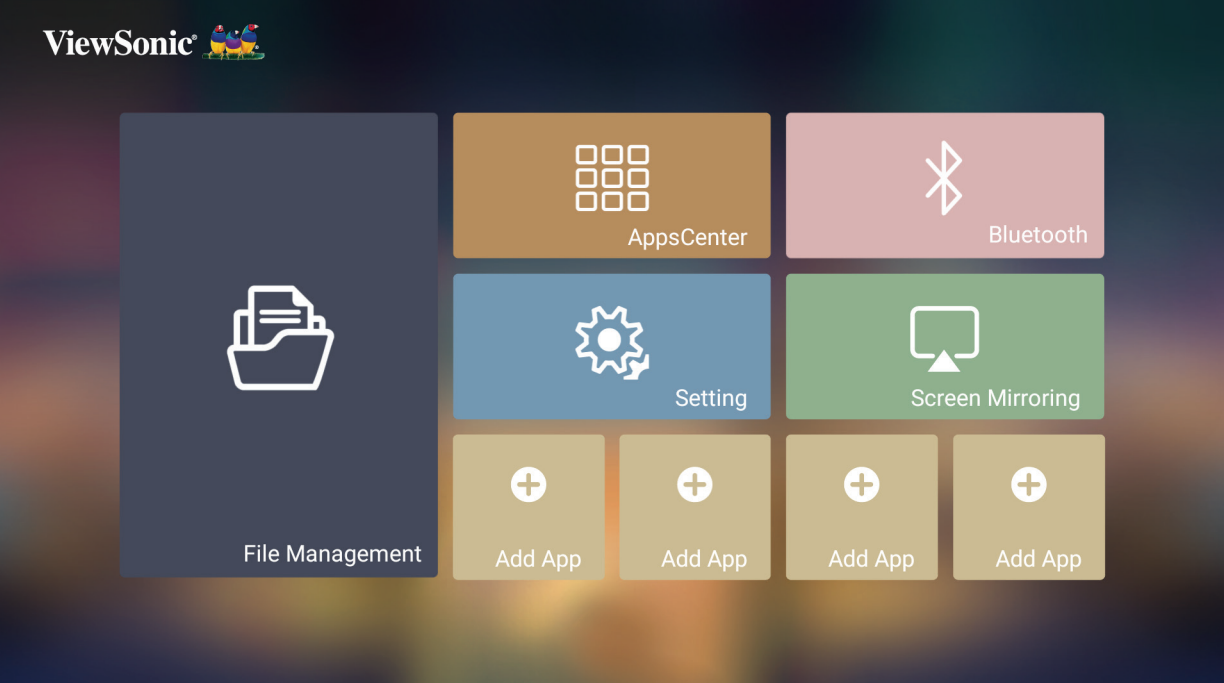

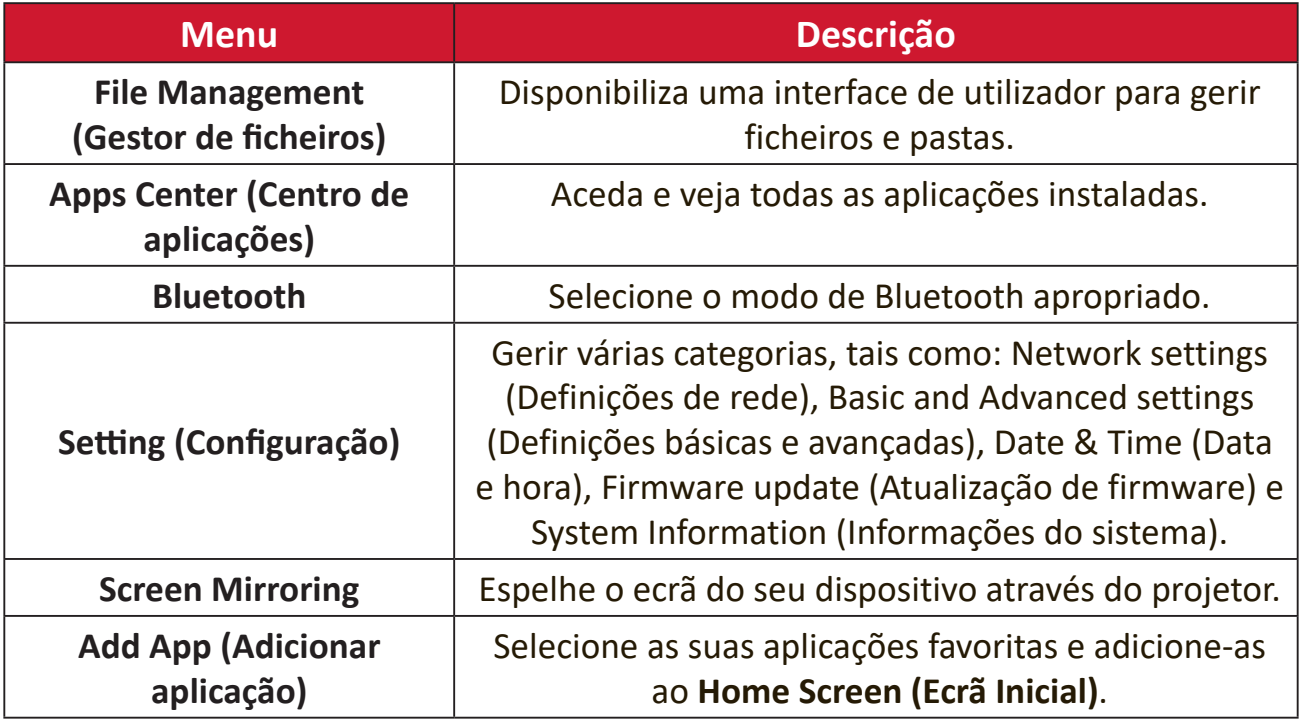

# **Home Screen (Ecrã Inicial) - Árvore do menu apresentado no ecrã (OSD)**

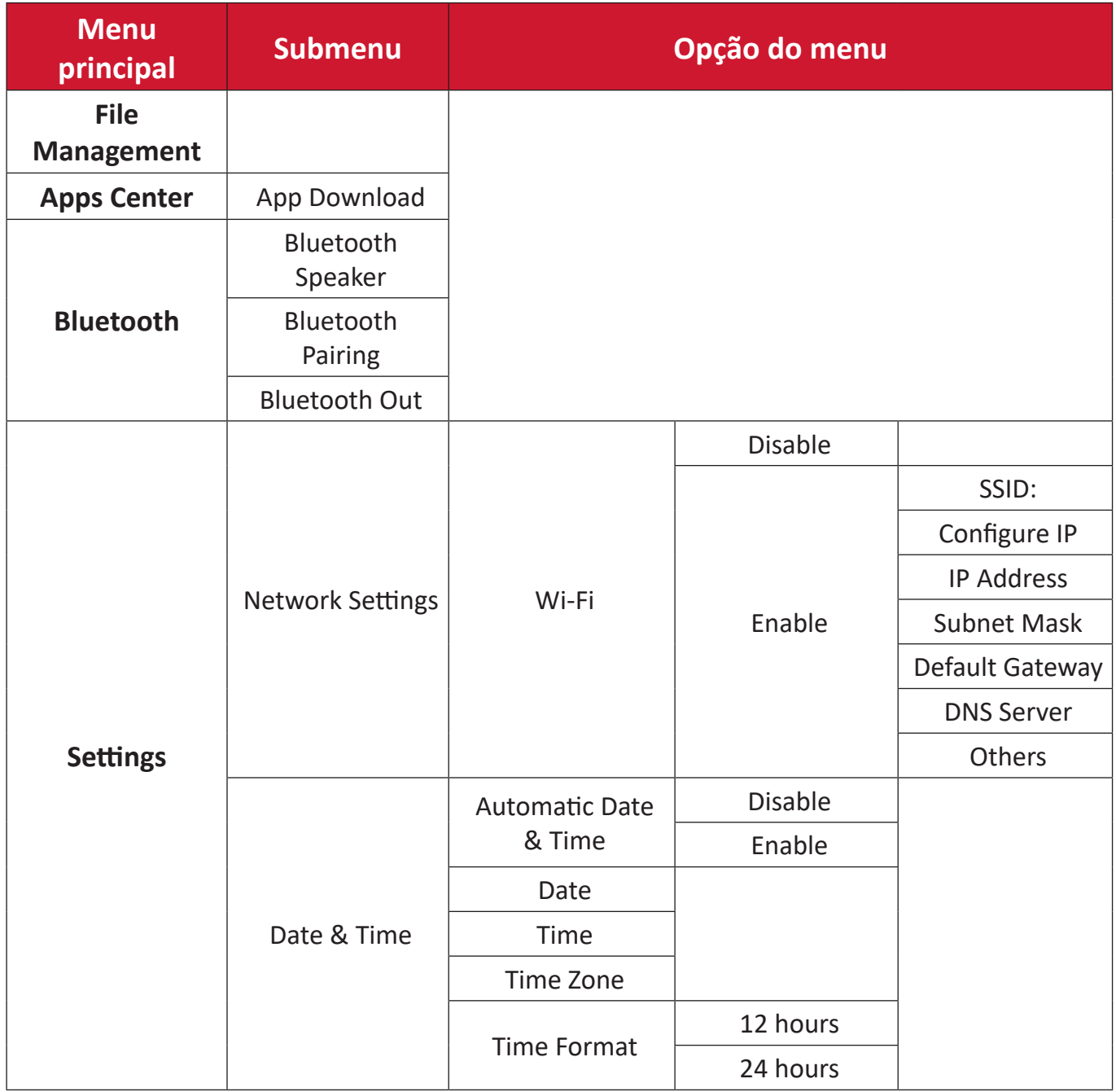

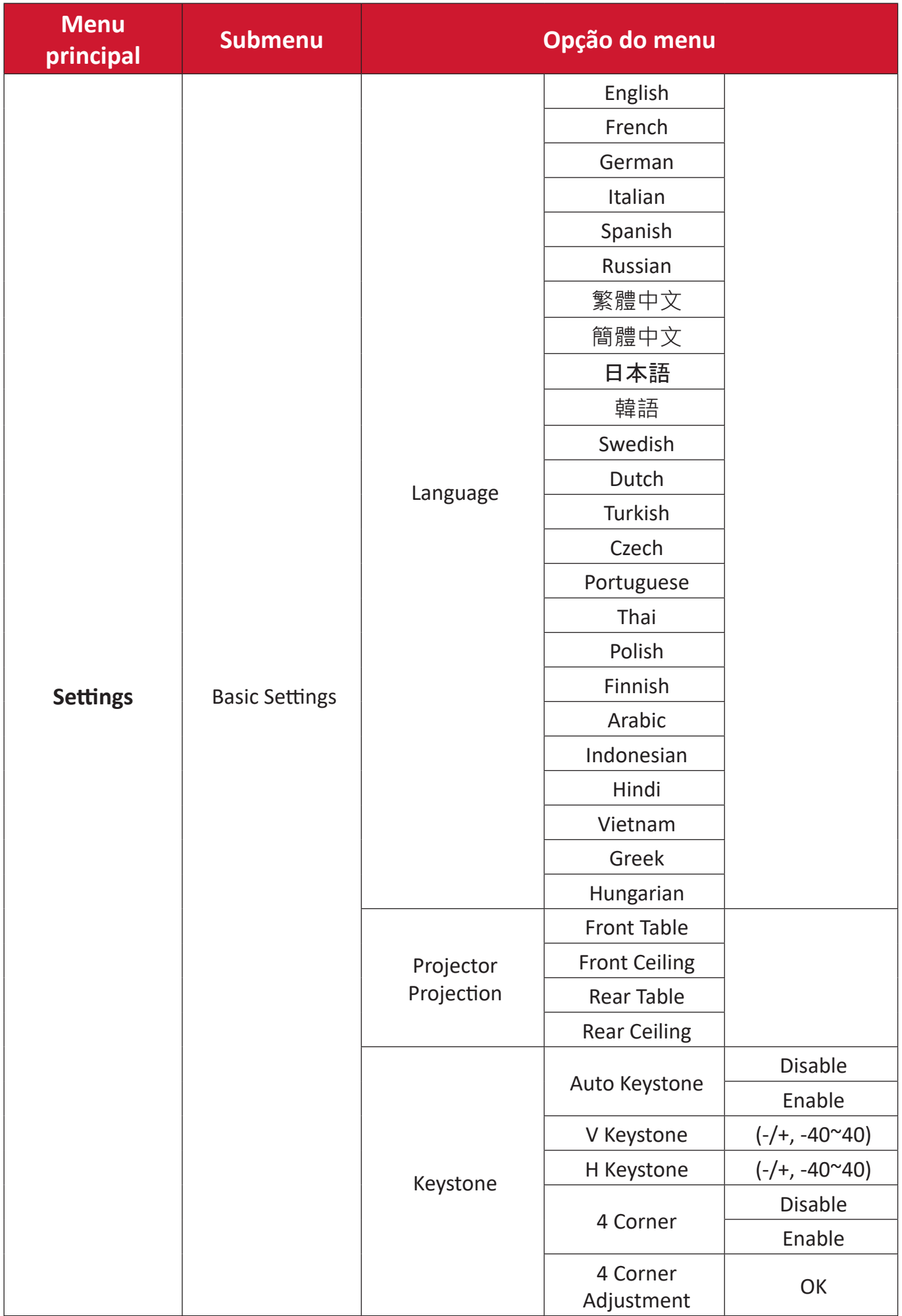

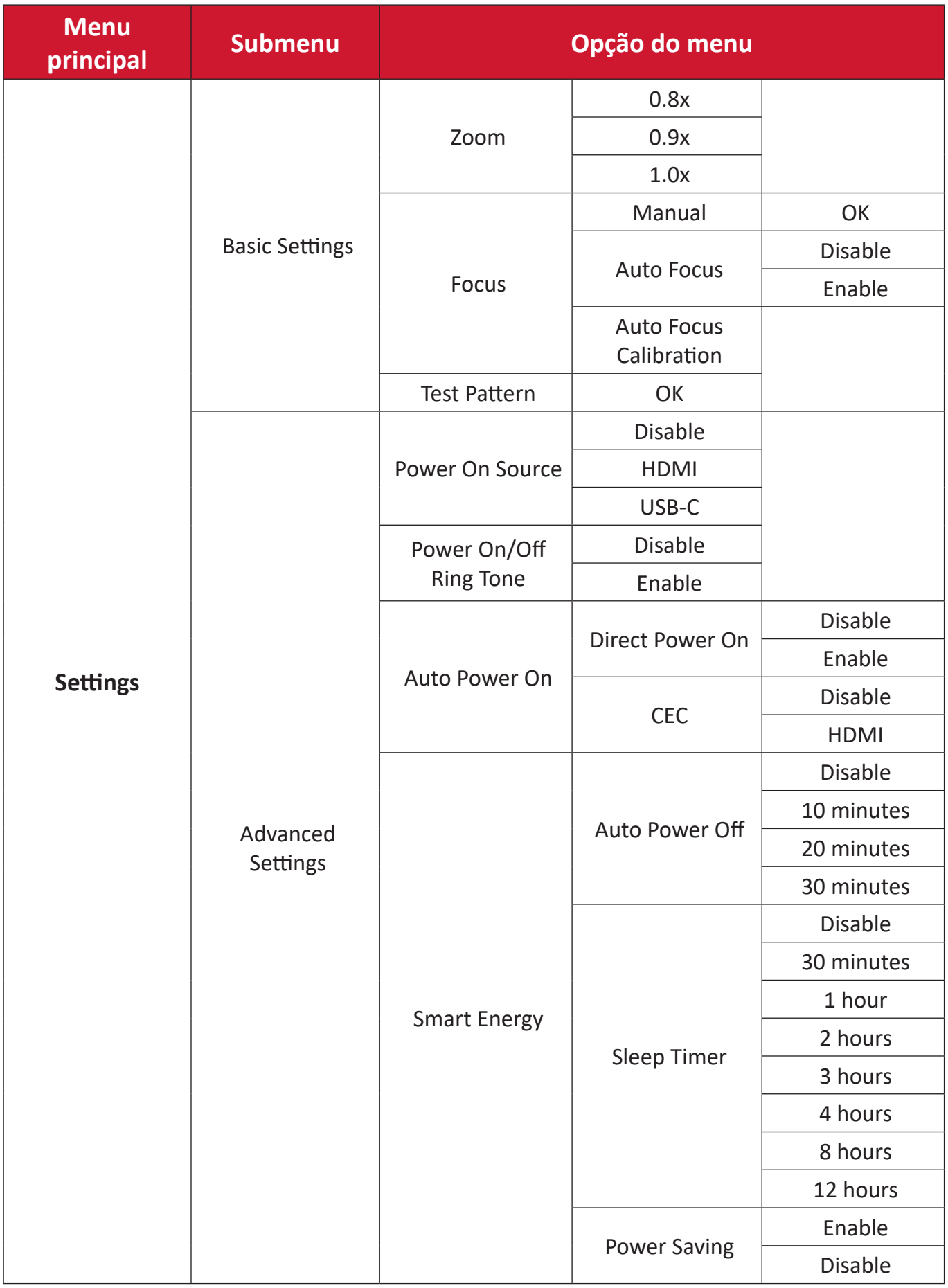

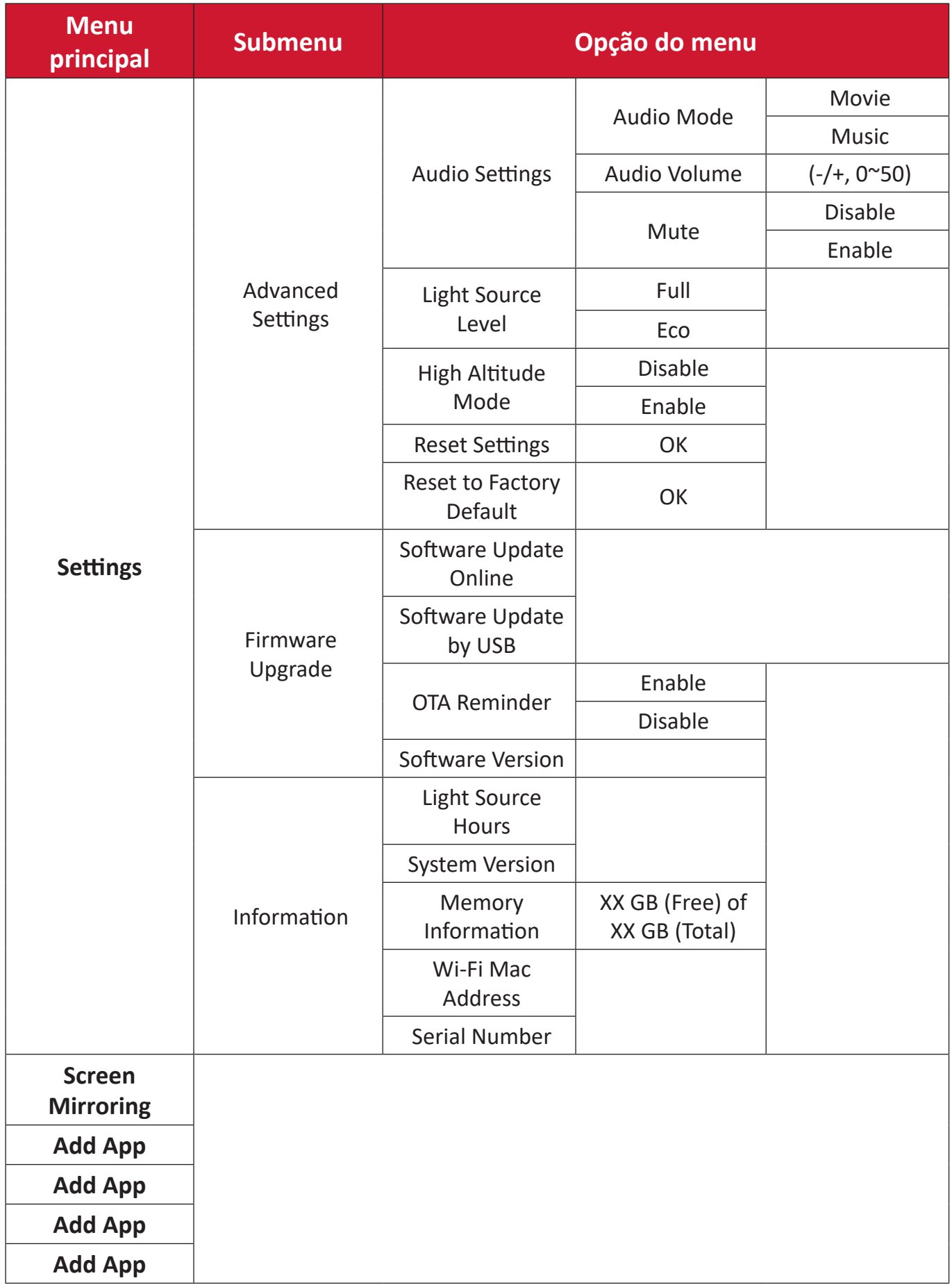

# **Operações do menu**

# **File Management (Gestor de ficheiros)**

Efetue facilmente a gestão de ficheiros e pastas.

**1.** Selecione: **Home (Início)** > **File Management (Gestor de ficheiros)**.

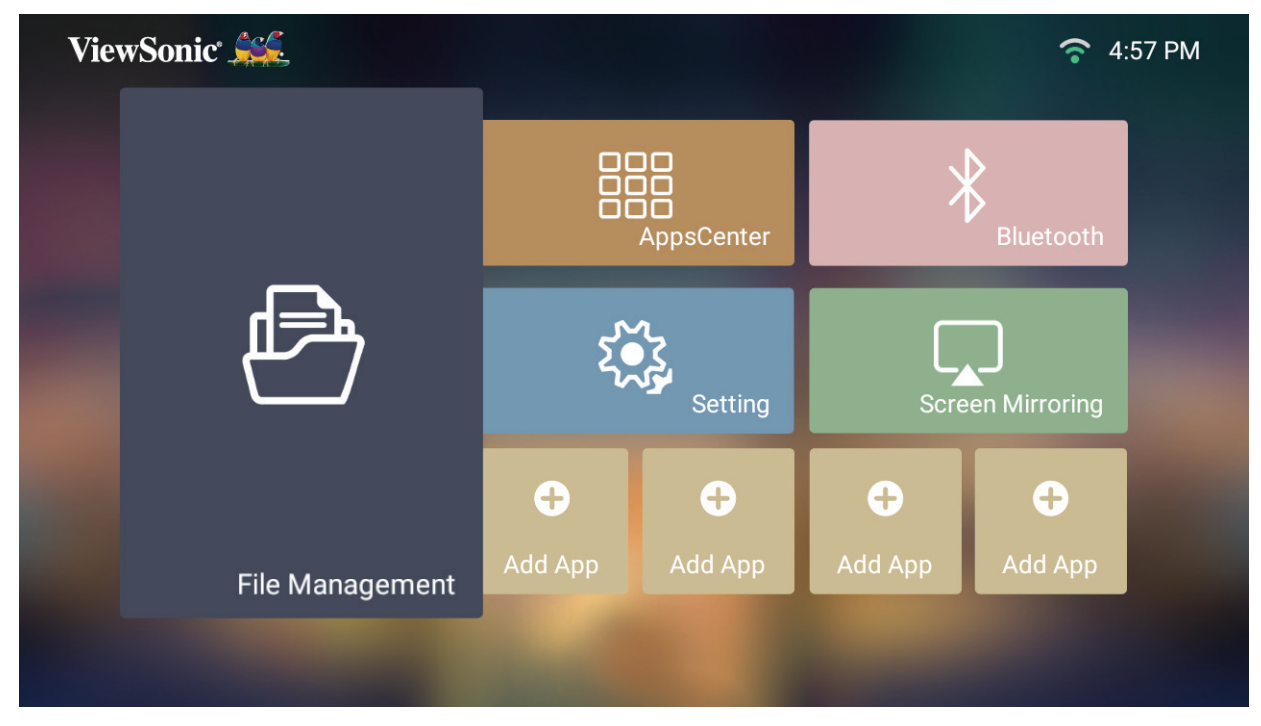

**2.** Selecione um dispositivo na lista de fontes. Utilize os botões direcionais para selecionar o ficheiro desejado. Pressione **OK** no controlo remoto para abrir o ficheiro selecionado.

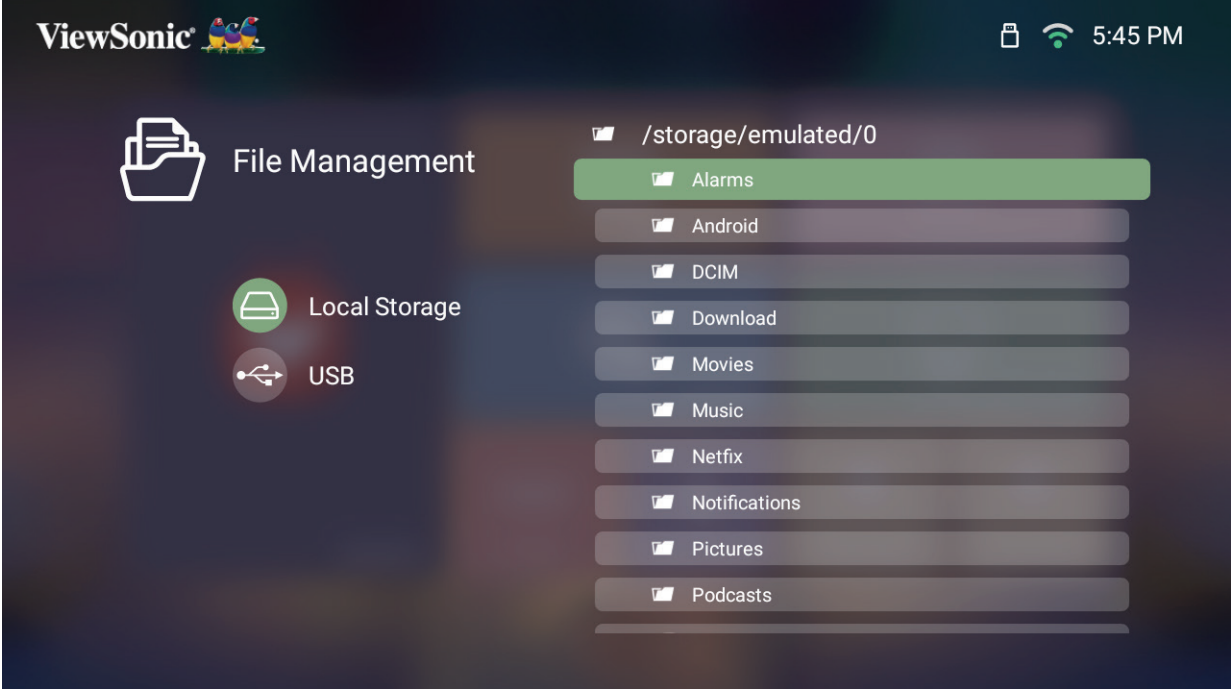

- **3.** Pressione o botão **Voltar** para voltar ao nível anterior.
	- **NOTA:** Pressione o botão **Início** no controlo remoto para regressar ao **Home Screen (Ecrã principal)** a qualquer momento.

#### **Como editar um ficheiro**

- **1.** No **File Management (Gestor de ficheiros)**, mantenha premido o botão **OK** durante três (3) segundos.
- **2.** Será exibida uma caixa de verificação à frente de cada ficheiro. Utilize os botões direcionais e pressione o botão **OK** para selecionar um ou mais ficheiros.

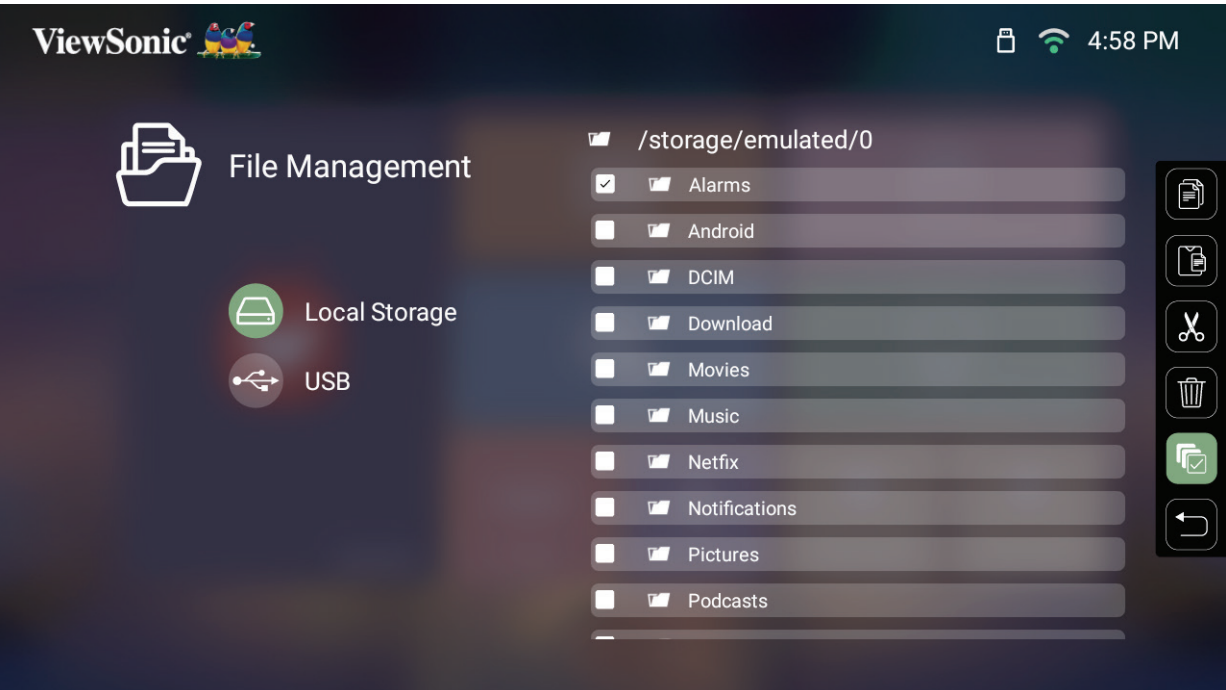

**3.** Se pressionar o botão para a **Direita**, serão exibidas as caixas Copy (Copiar), es pressionar o sotas para a Sireita, soras embiado as camas copy (copiar),<br>Paste (Colar), Cut (Cortar), Delete (Eliminar), Select All (Selecionar tudo) e Return (Voltar). /Pictures

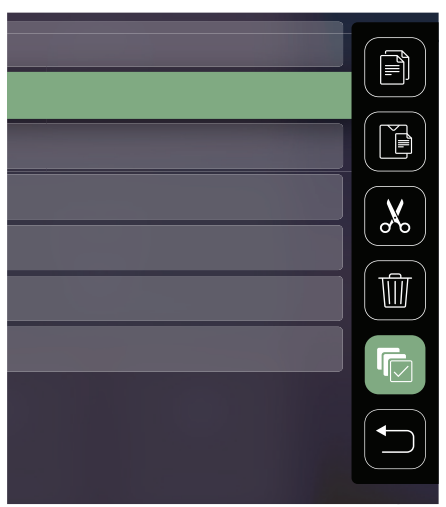

- **4.** Selecione a ação desejada e pressione **OK** para executar.
- **5.** Se pretende copiar ou cortar, selecione a pasta de destino para concluir o processo.

# **Como utilizar os botões da barra de controlo multimédia**

Os botões da barra de controlo multimédia serão exibidos no ecrã quando selecionar um ficheiro de vídeo, música ou imagem para abrir.

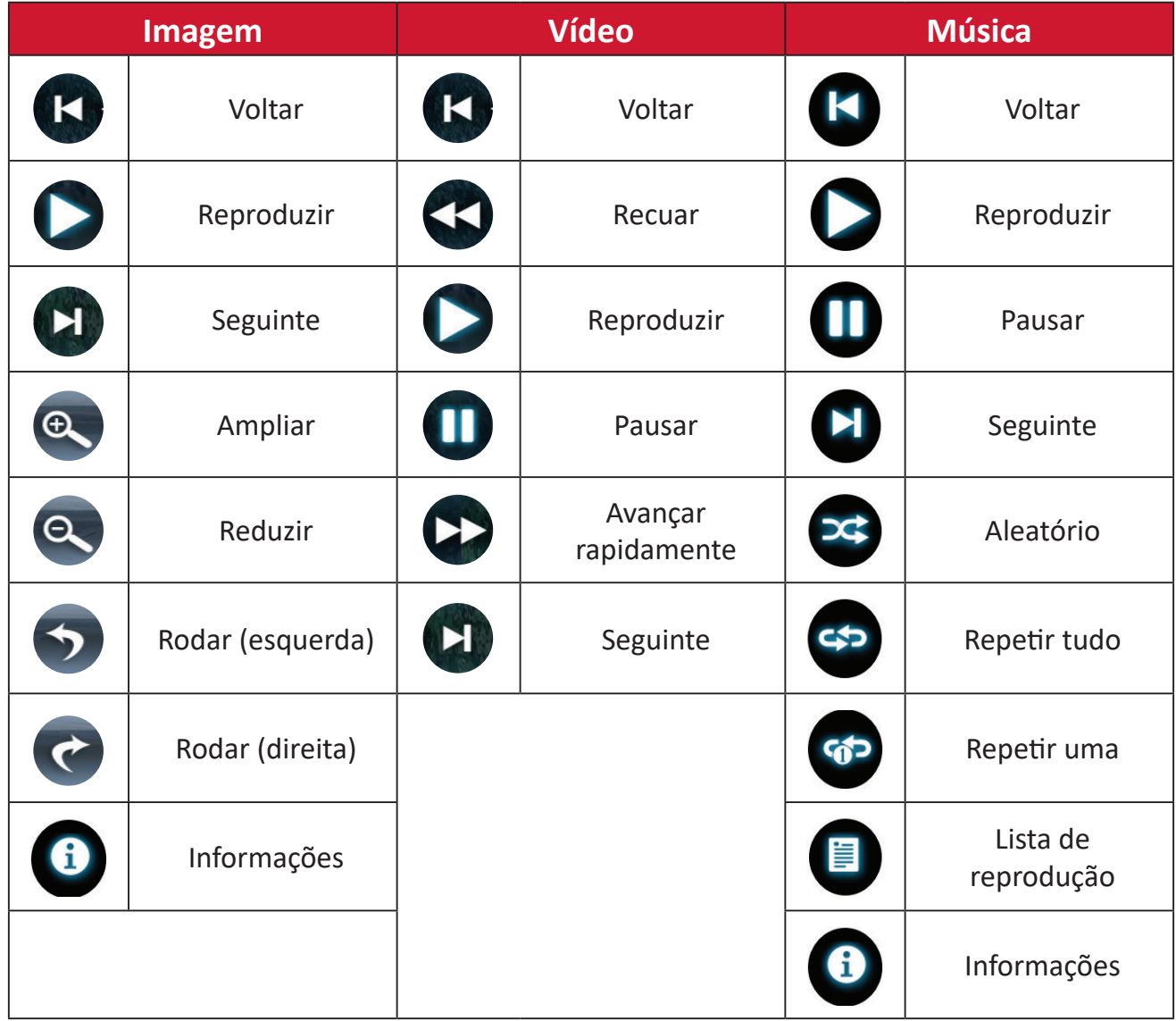

#### **Sugestões para utilização de USB**

Quando utilizar um dispositivo USB para leitura e/ou armazenamento, tenha em atenção o seguinte:

- **1.** Alguns dispositivos de armazenamento USB podem não ser compatíveis.
- **2.** Se utilizar um cabo de extensão USB, o dispositivo USB poderá não ser reconhecido.
- **3.** Utilize apenas dispositivos de armazenamento USB formatados com o sistema de ficheiros Windows FAT32 ou NTFS.
- **4.** Os ficheiros maiores demorarão mais tempo a carregar.
- **5.** Os dados guardados em dispositivos de armazenamento USB poderão sofrer danos ou perder-se. Efetue a cópia de segurança de ficheiros importantes.

# **Formatos de ficheiros suportados**

# **Formatos multimédia**

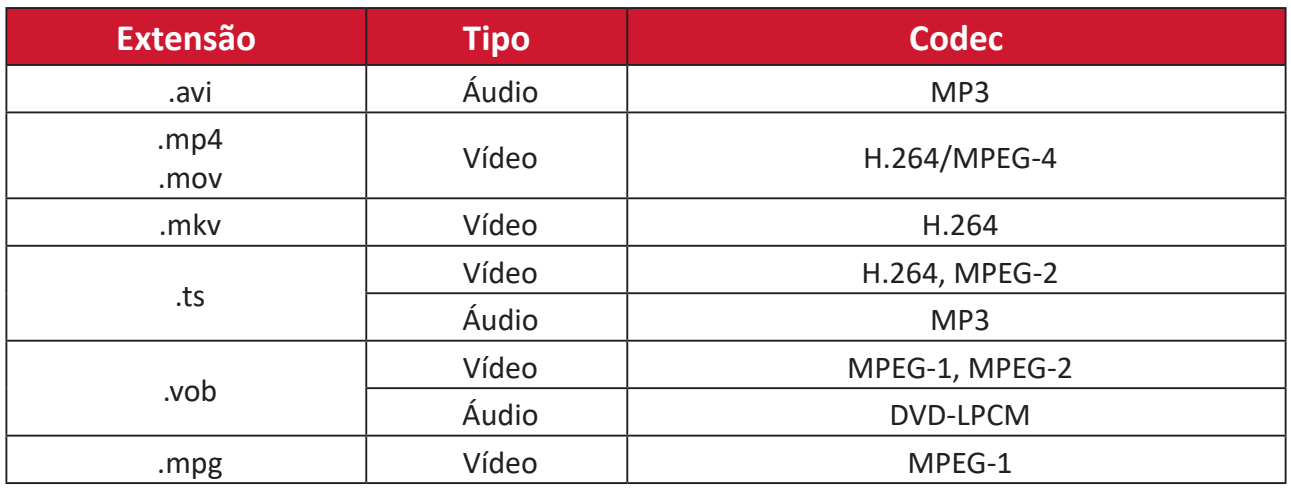

## **Formatos de documentos**

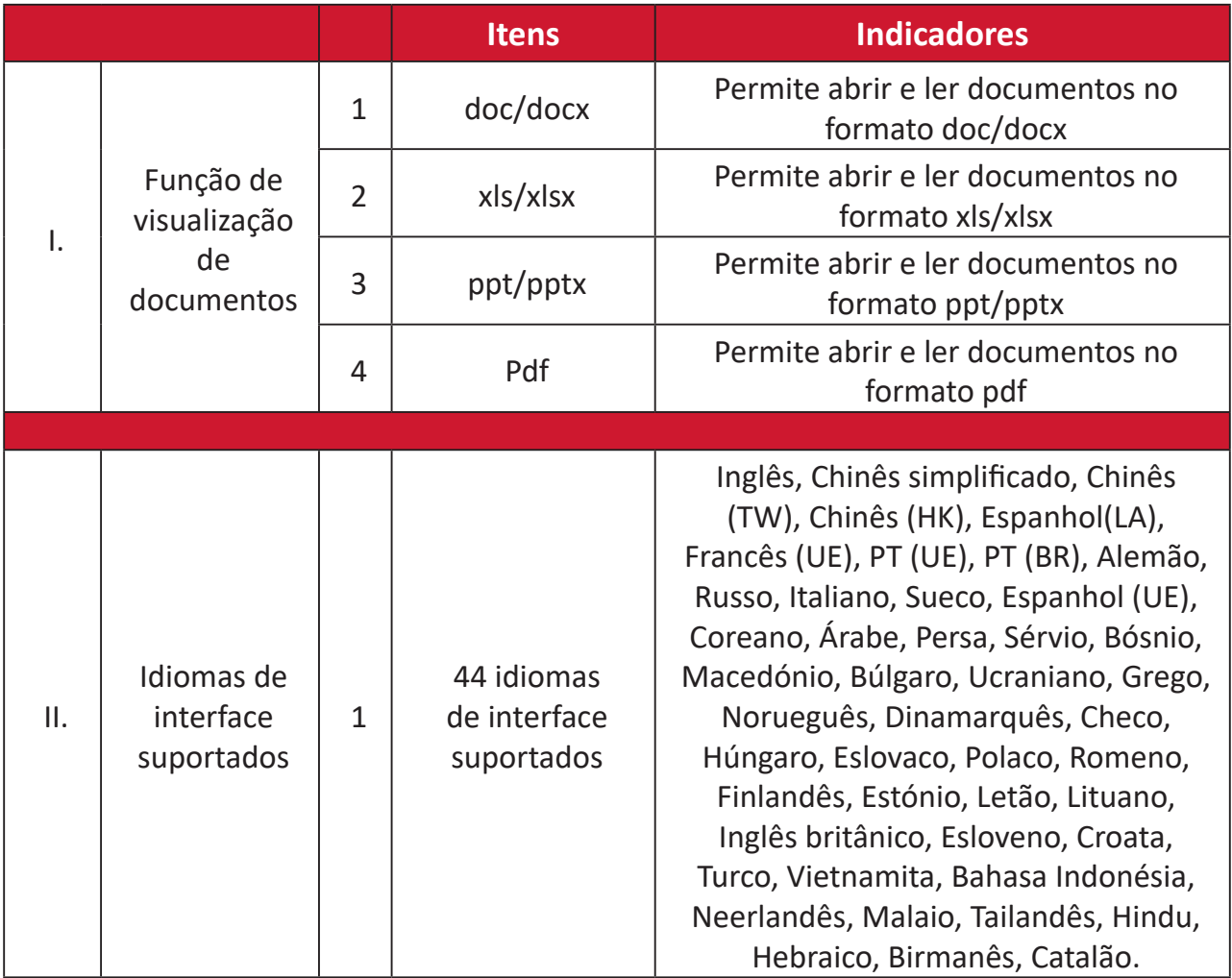

Formatos de fotografias suportados:

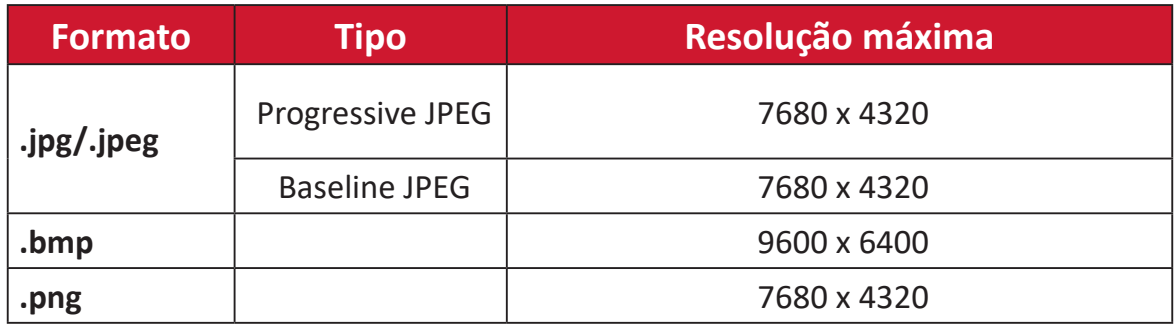

# **Apps Center (Centro de aplicações)**

Veja, execute e desinstale aplicações.

**1.** Para ver aplicações, selecione: **Home (Início)** > **Apps Center (Centro de aplicações)**.

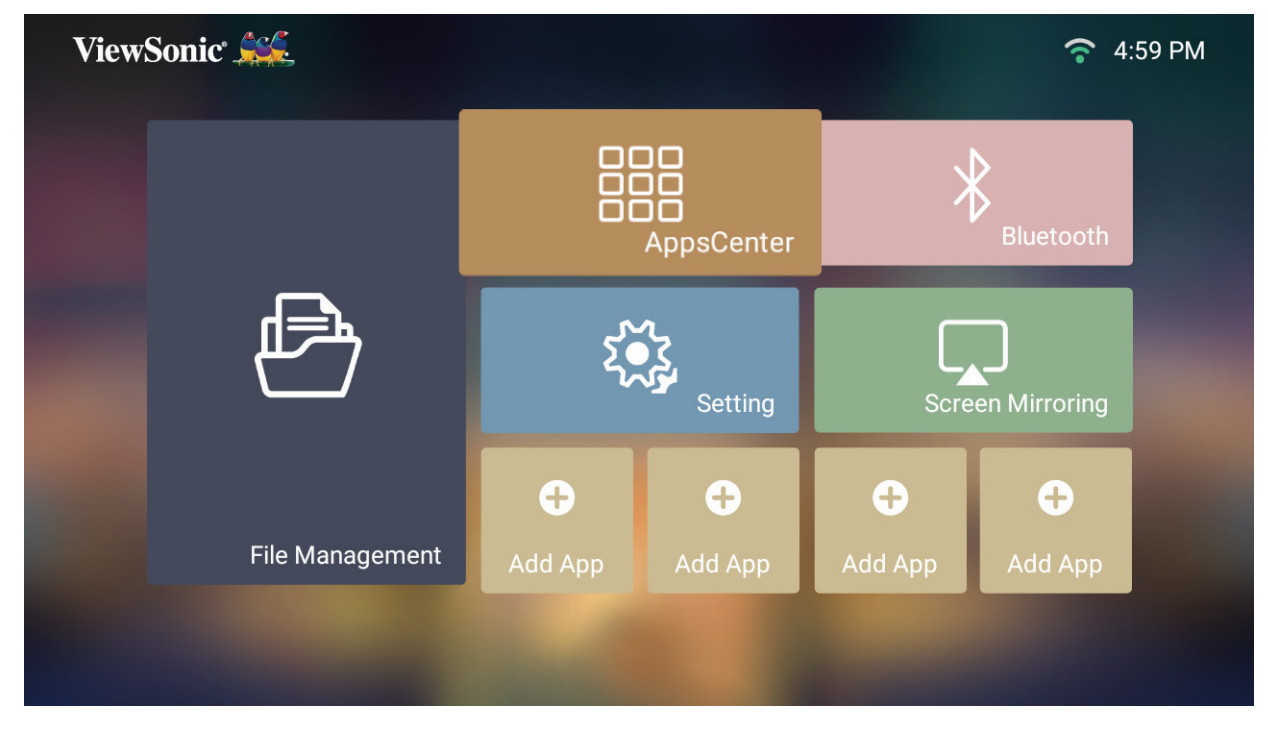

**2.** Utilize os botões de direção para selecionar a aplicação desejada. Em seguida, pressione **OK** no controlo remoto para executar a aplicação.

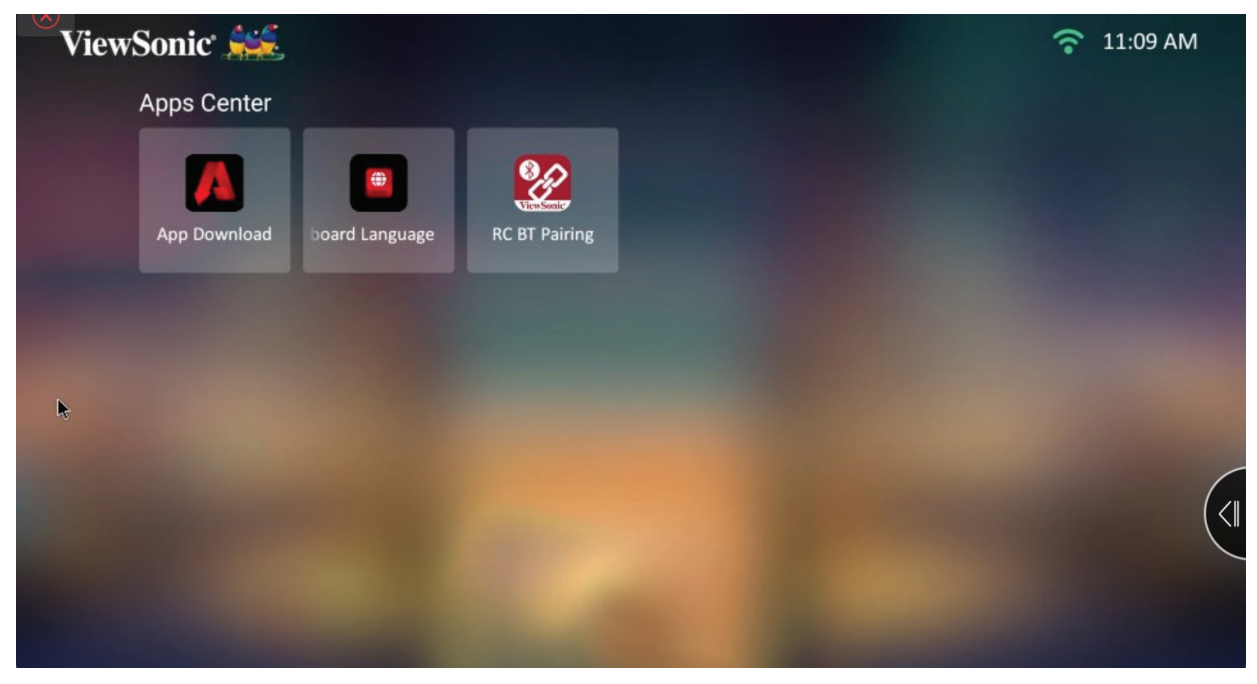

**NOTA:** Pressione o botão **Início** no controlo remoto para regressar ao **Home Screen (Ecrã principal)** a qualquer momento.

### **Transferir a aplicação**

Utilize os botões de direção para navegar pelas opções do menu. Quando encontrar a aplicação preferida, pressione o botão **OK** no controlo remoto para instalar a aplicação.

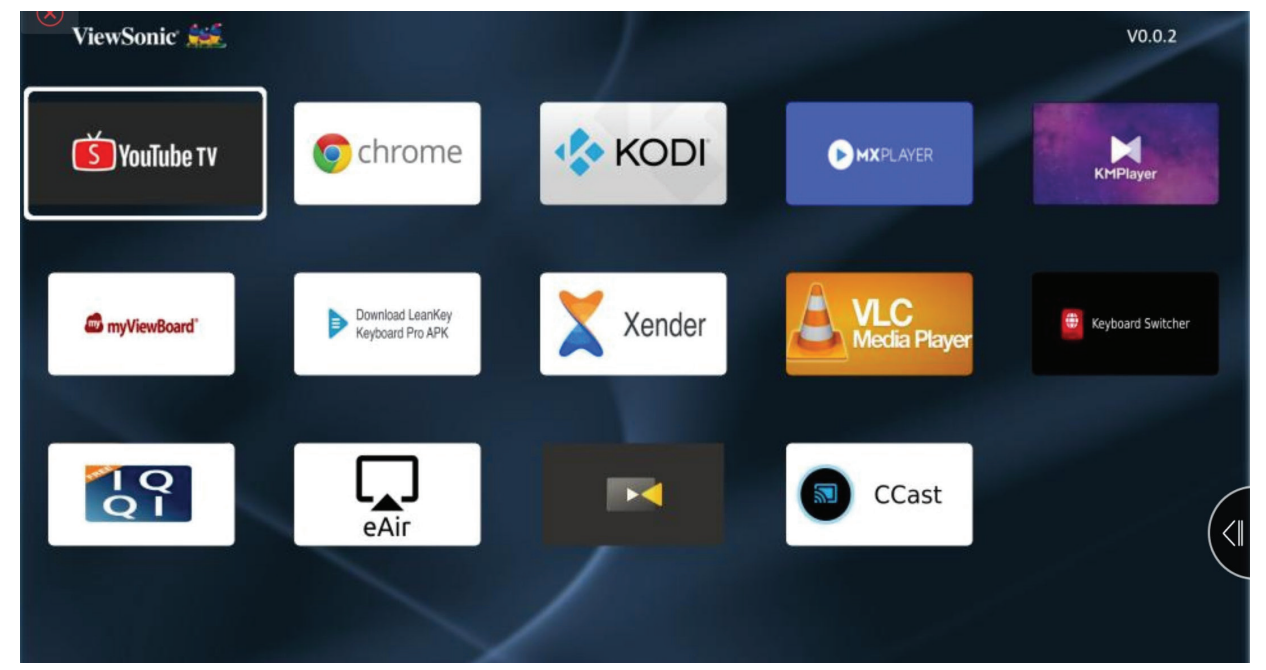

#### **NOTA:**

- Os utilizadores podem instalar aplicações de terceiros através de um ficheiro .apk no **File Management (Gestor de ficheiros)**. No entanto, algumas aplicações de terceiros podem apresentar problemas de compatibilidade.
- As aplicações não pré-carregadas pela ViewSonic poderão não ser compatíveis ou não funcionar.
- Algumas aplicações poderão requerer um teclado ou um rato.
- Algumas aplicações poderão ser específicas de determinadas regiões.

#### **Para desinstalar aplicações**

- **1.** Abra o **Apps Center (Centro de aplicações)** selecionando: **Home (Início)** > **Apps Center (Centro de aplicações)**.
- **2.** Utilize os botões direcionais para selecionar a aplicação desejada.
- **3.** Mantenha premido o botão **OK** no controlo remoto durante três (3) segundos. Irá aparecer a caixa de diálogo abaixo:
- **4.** Selecione **OK** para desinstalar a aplicação.
	- **NOTA:** Pressione o botão **Início** no controlo remoto para regressar ao **Home Screen (Ecrã principal)** a qualquer momento.

# **Bluetooth**

O projetor está equipado com Bluetooth que permite ao utilizador ligar os seus dispositivos, sem fios, para reprodução de áudio. Para obter mais informações, consulte "Ligar por Bluetooth" na página 18.

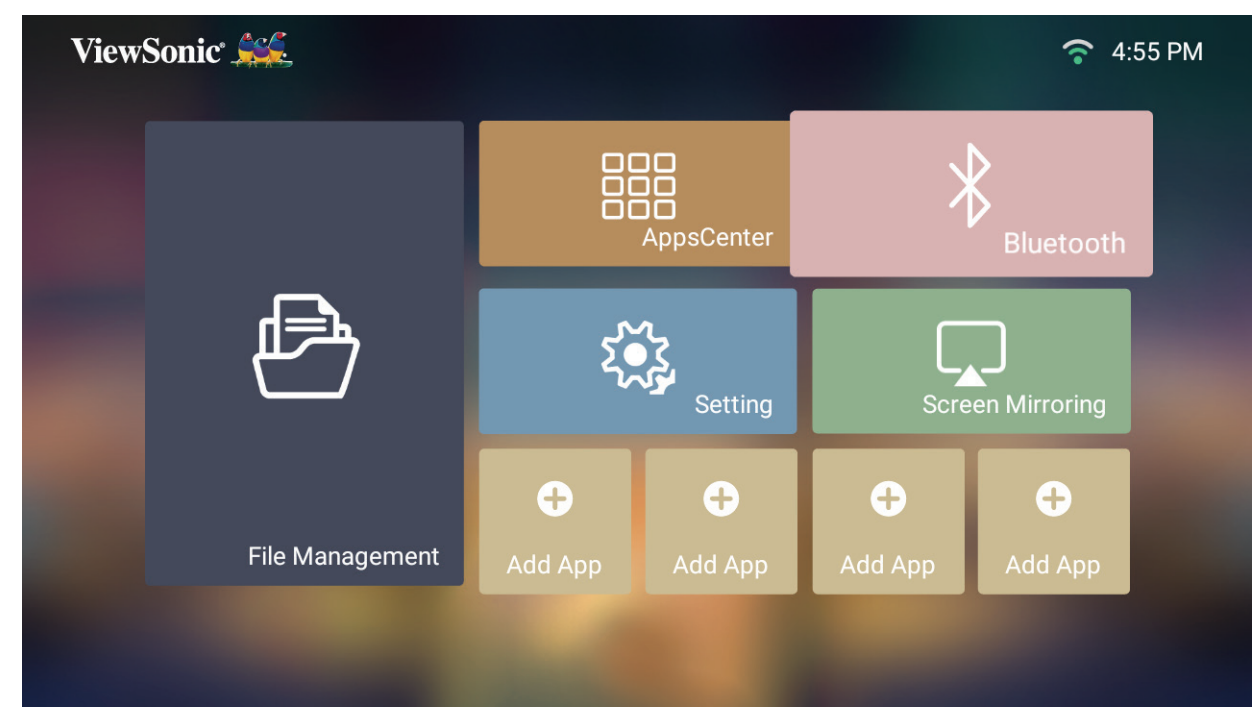

# **Settings (Configuração)**

No menu **Settings (Configuração)**, é possível ajustar as definições de Network (Rede), Basic and Advanced Settings (Definições básicas e avançadas), Date & Time (Data e hora), Firmware Update (Atualização de firmware) e ver Information (Informações do sistema).

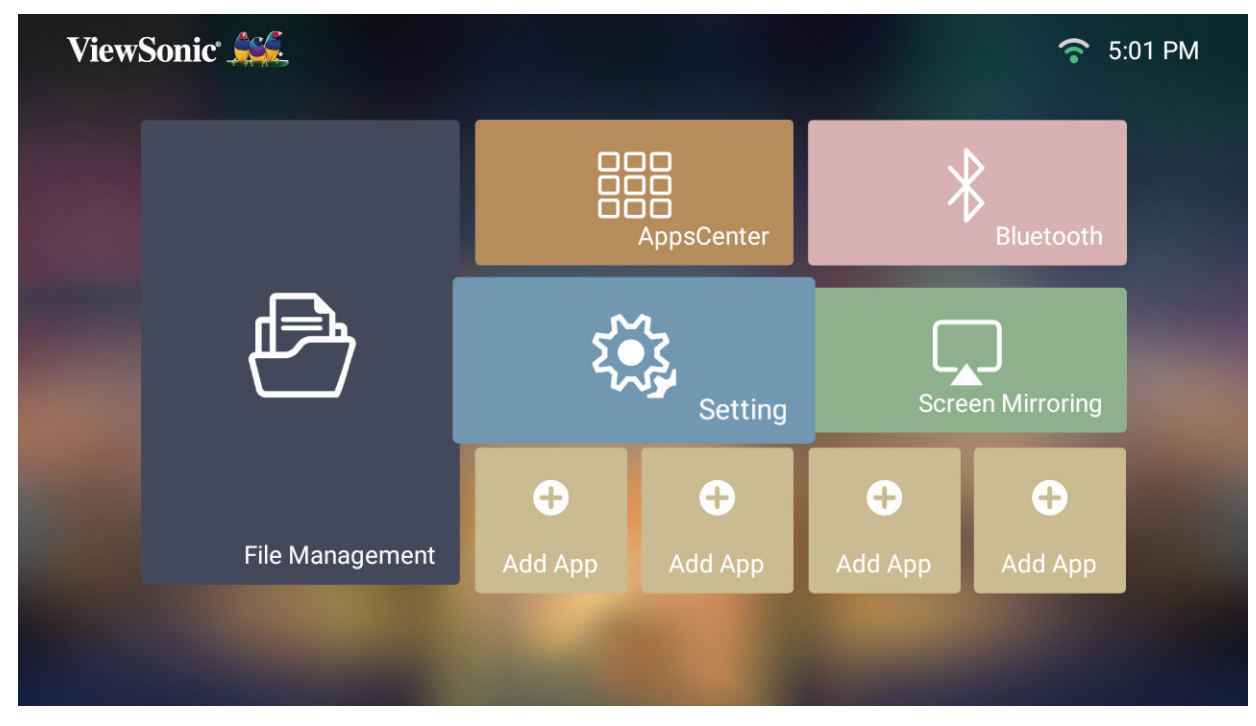

**Network Settings (Definições de rede)**

**1.** Selecione: **Home (Início)** > **Settings (Configuração)** > **Network Settings (Definições de rede)**.

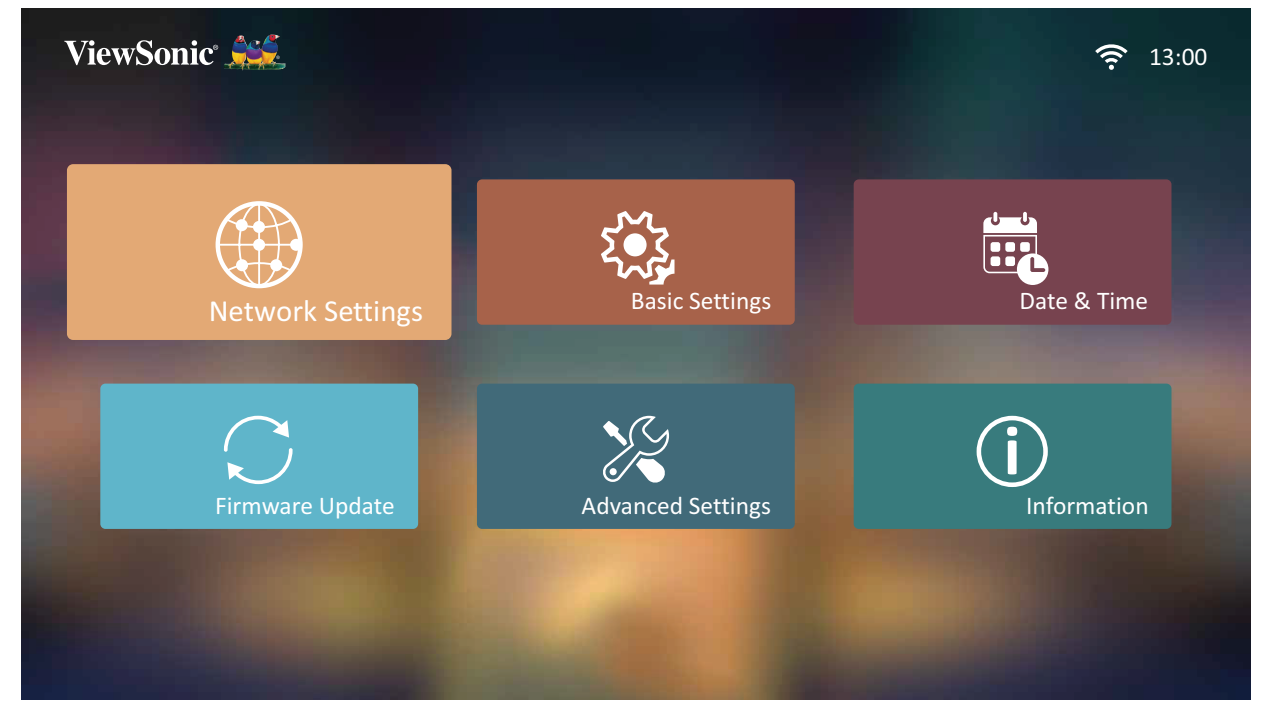

**2.** Veja e ajuste as suas definições de rede e Wi-Fi.

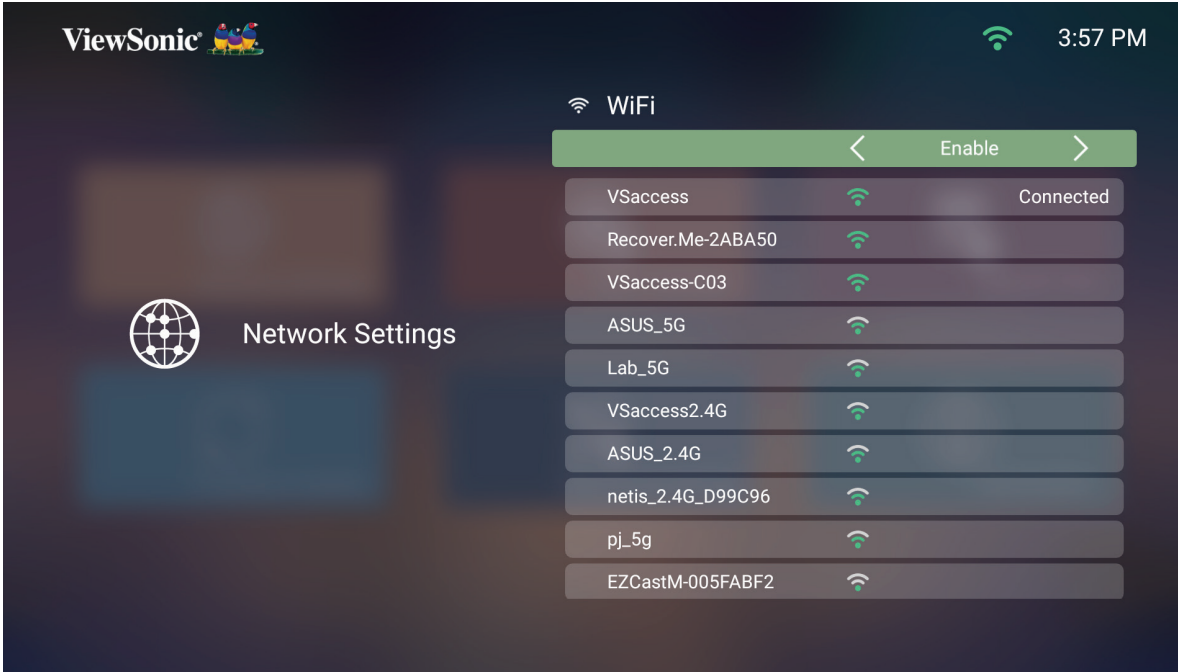

**3.** Para configurar uma ligação sem fios, consulte "Ligar a redes" na página 21.

#### **Basic Settings (Definições básicas)**

**1.** Selecione: **Home (Início)** > **Settings (Configuração)** > **Basic Settings (Definições básicas)**.

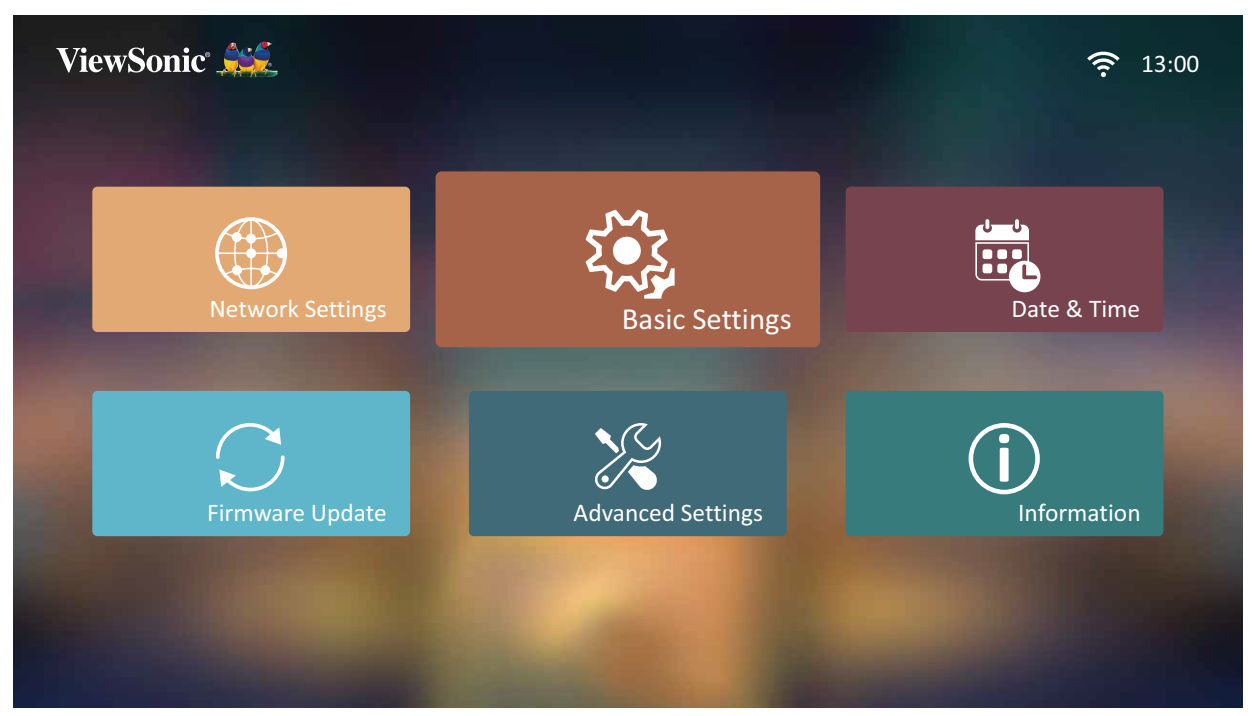

**2.** Pressione os botões para **Cima** e **Baixo** para selecionar a opção desejada e pressione **OK**. Em seguida, utilize os botões **Esquerda** e **Direita** para efetuar ajustes ou seleções.

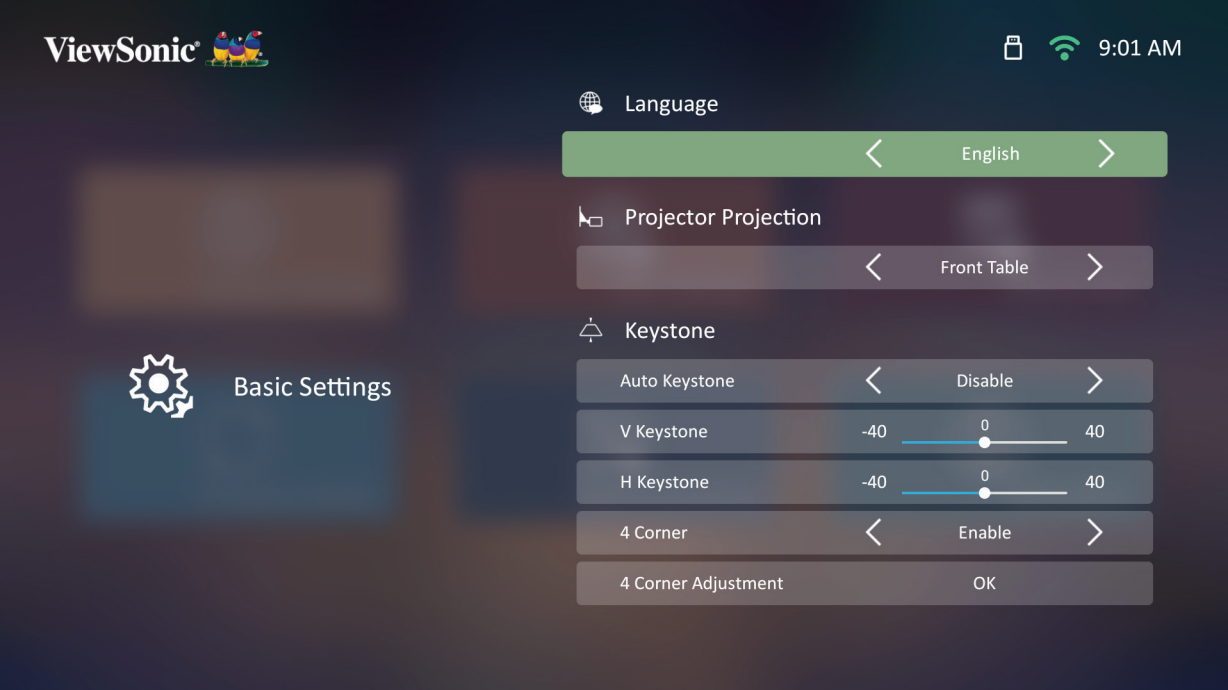

# **3.** Para voltar ao menu anterior, pressione o botão **Voltar**.

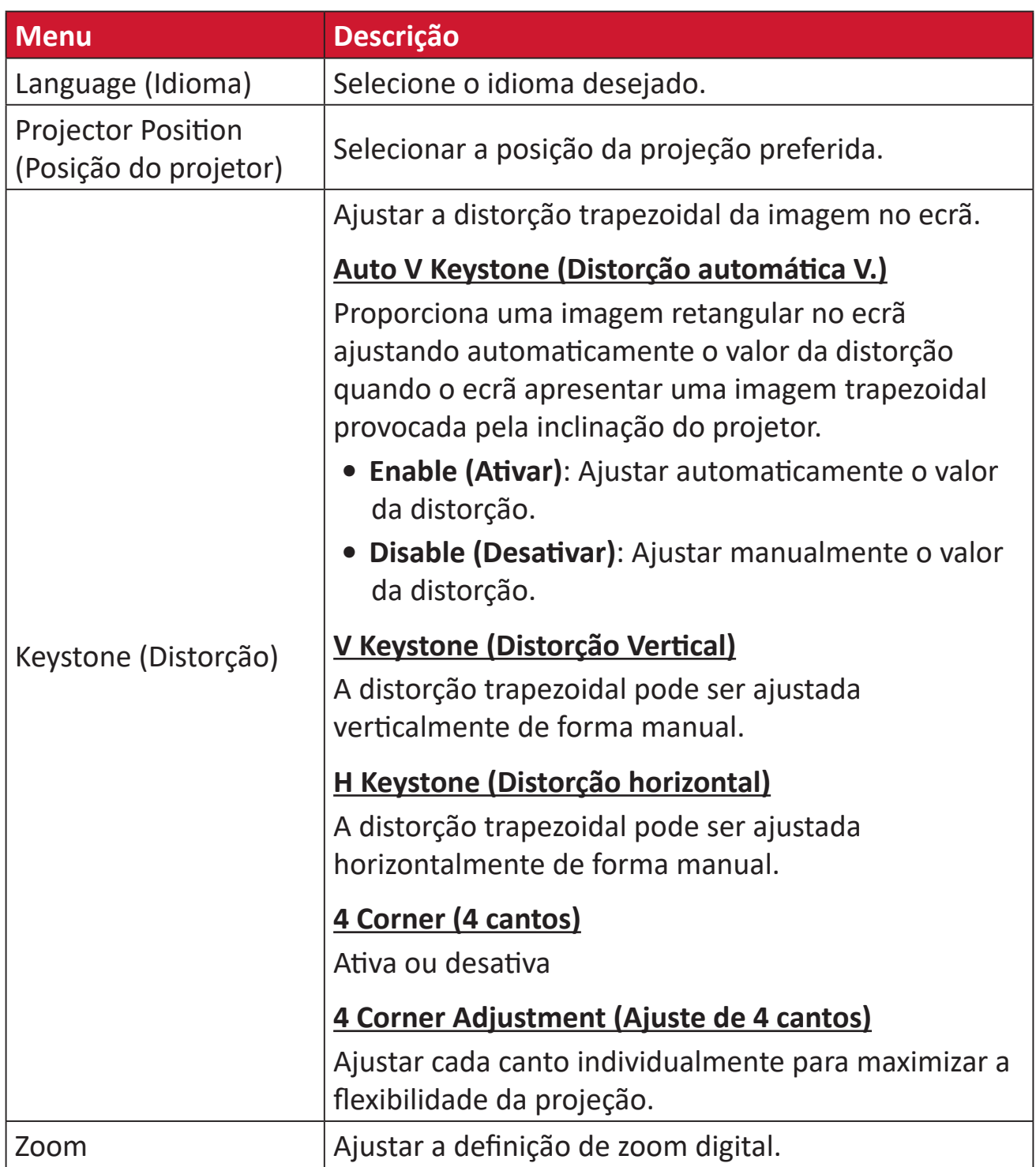

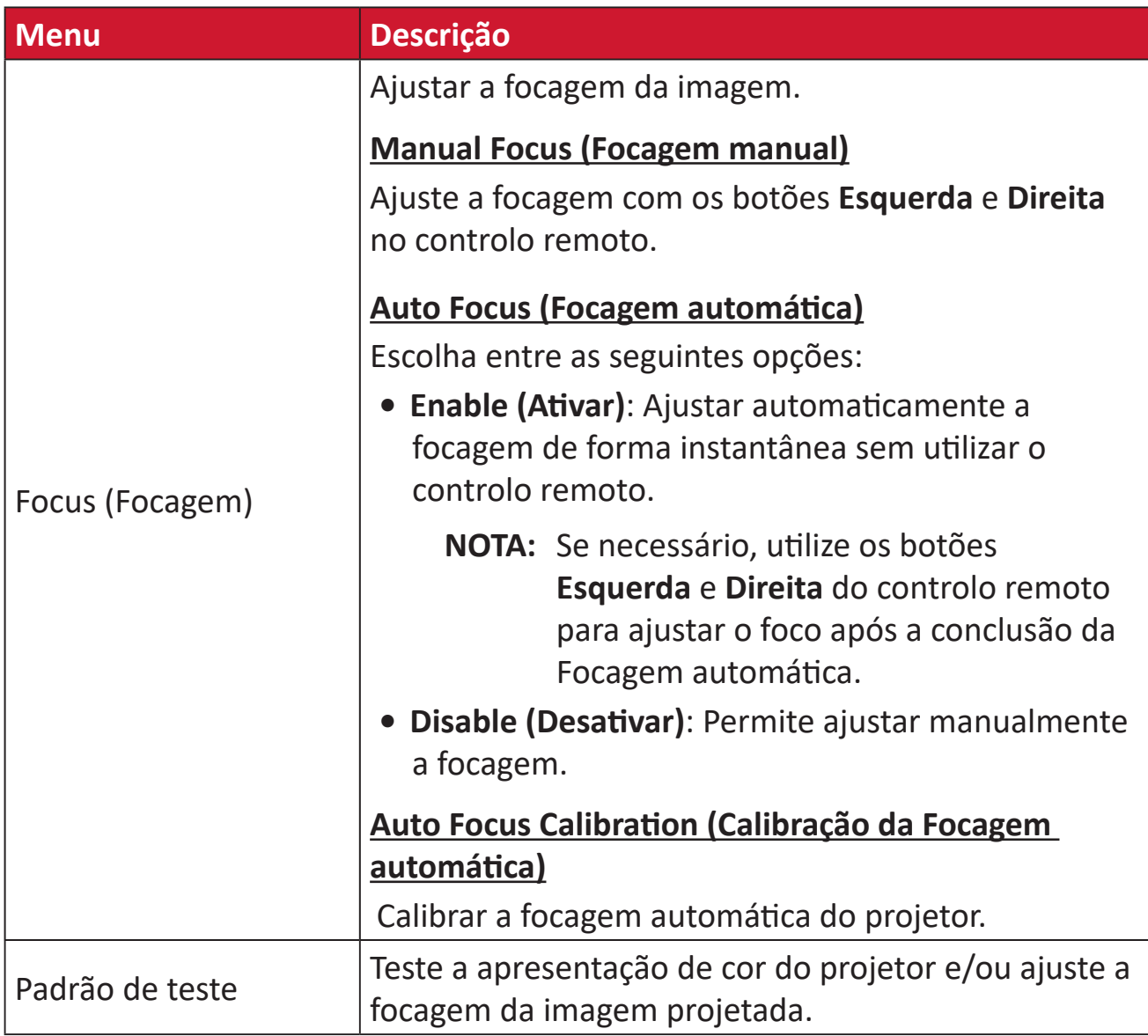

#### **Date & Time (Data e hora)**

Ajustar a data, hora, fuso horário e formato da hora.

**NOTA:** A hora será exibida no canto superior direito depois de ligar à Internet.

### **1.** Selecione: **Home (Início)** > **Settings (Configuração)** > **Date & Time (Data e hora)**.

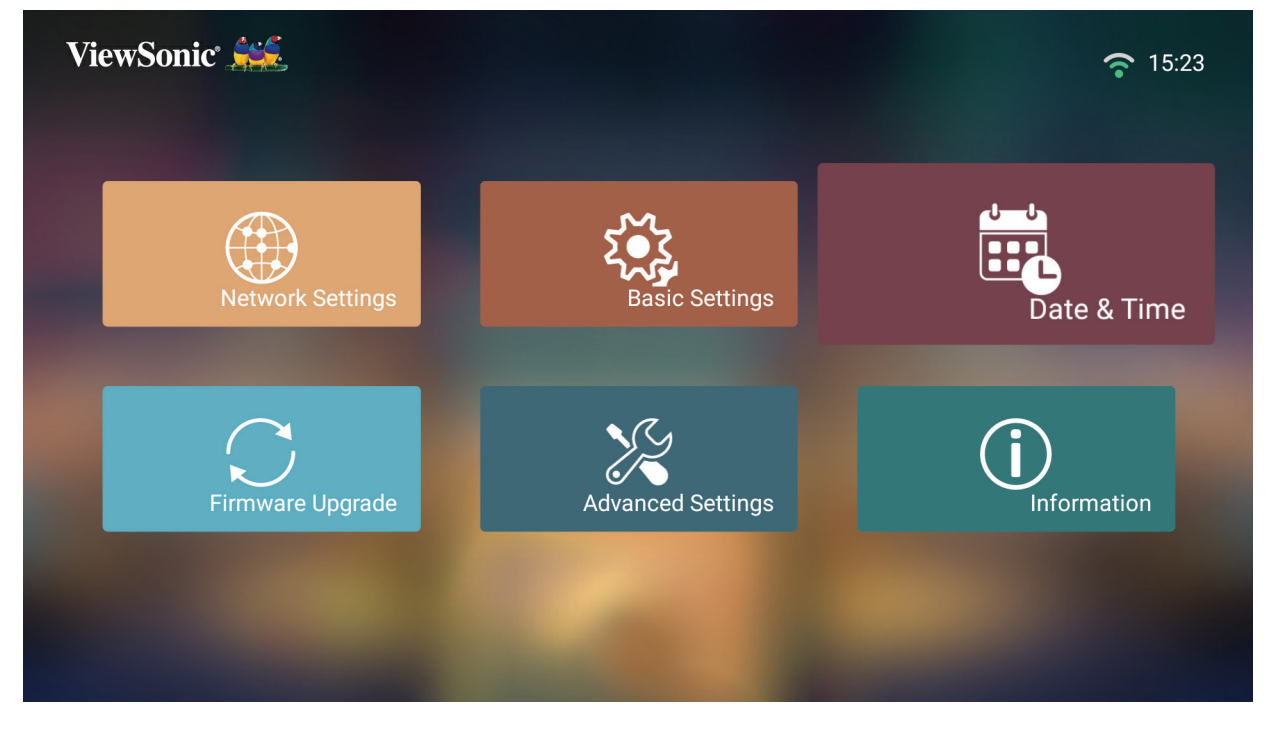

**2.** Pressione os botões para **Cima** e **Baixo** para selecionar a opção desejada e pressione **OK**. Em seguida, utilize os botões **Esquerda** e **Direita** para efetuar ajustes ou seleções.

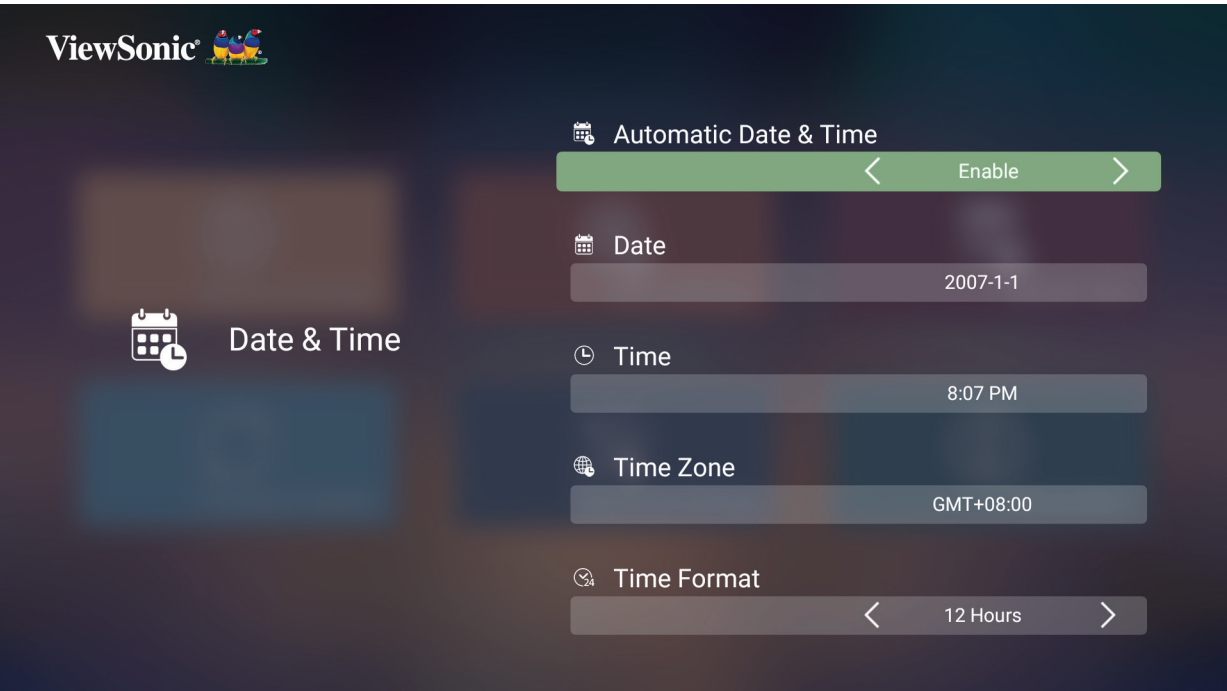

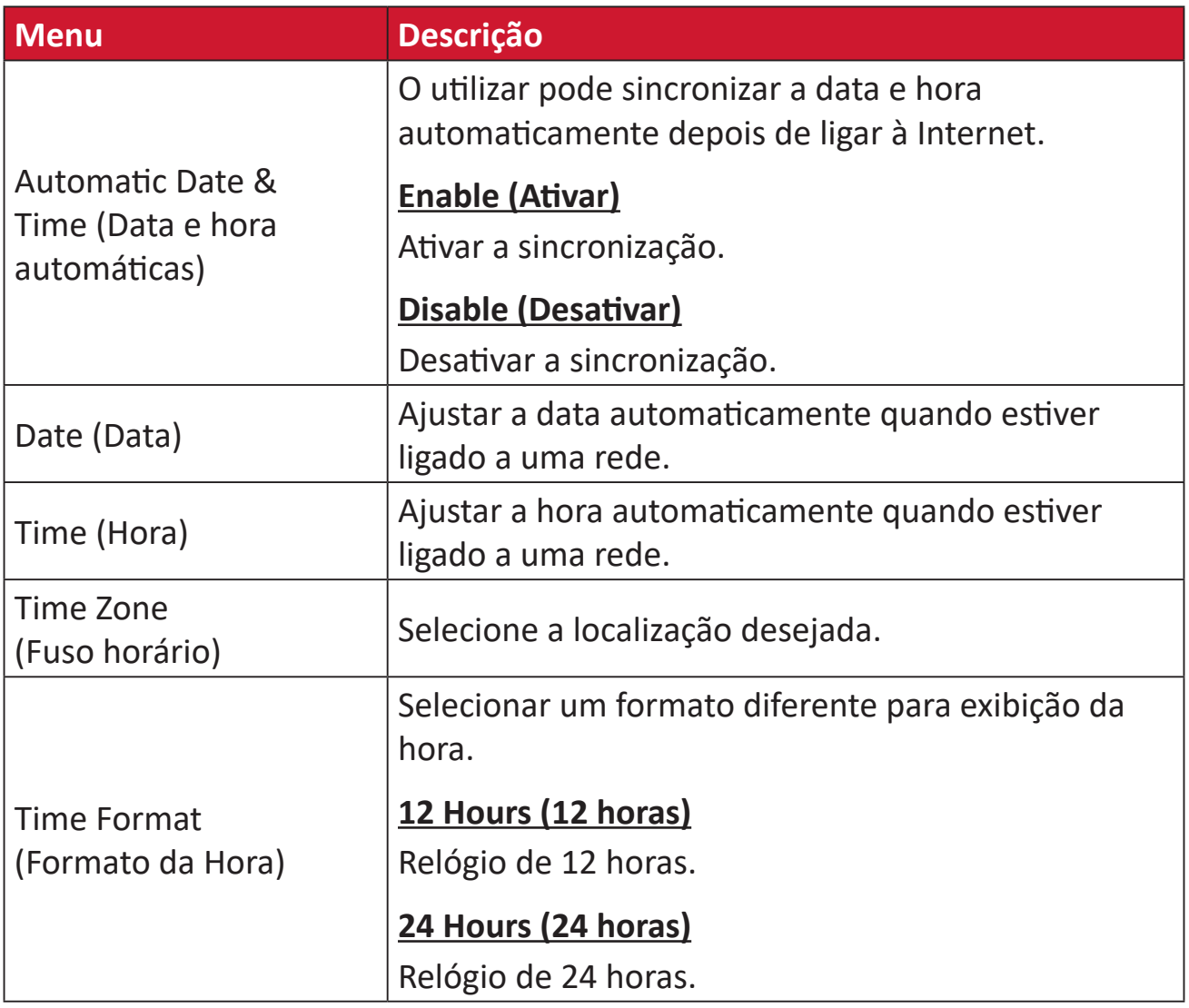

# **Firmware Upgrade (Atualização de firmware)**

O utilizar pode atualizar o firmware a partir da Internet ou de um dispositivo USB e verificar o número da versão.

- **NOTA:** Não desligue o cabo de alimentação ou o dispositivo USB, nem desligue da Internet durante o processo de atualização.
- **1.** Antes de aceder ao menu **Firmware Upgrade (Atualização de firmware)**, certifique-se de que o projetor está ligado à Internet.
- **2.** Para aceder ao menu, selecione: **Home (Início)** > **Settings (Configuração)** > **Firmware Upgrade (Atualização de firmware)**.

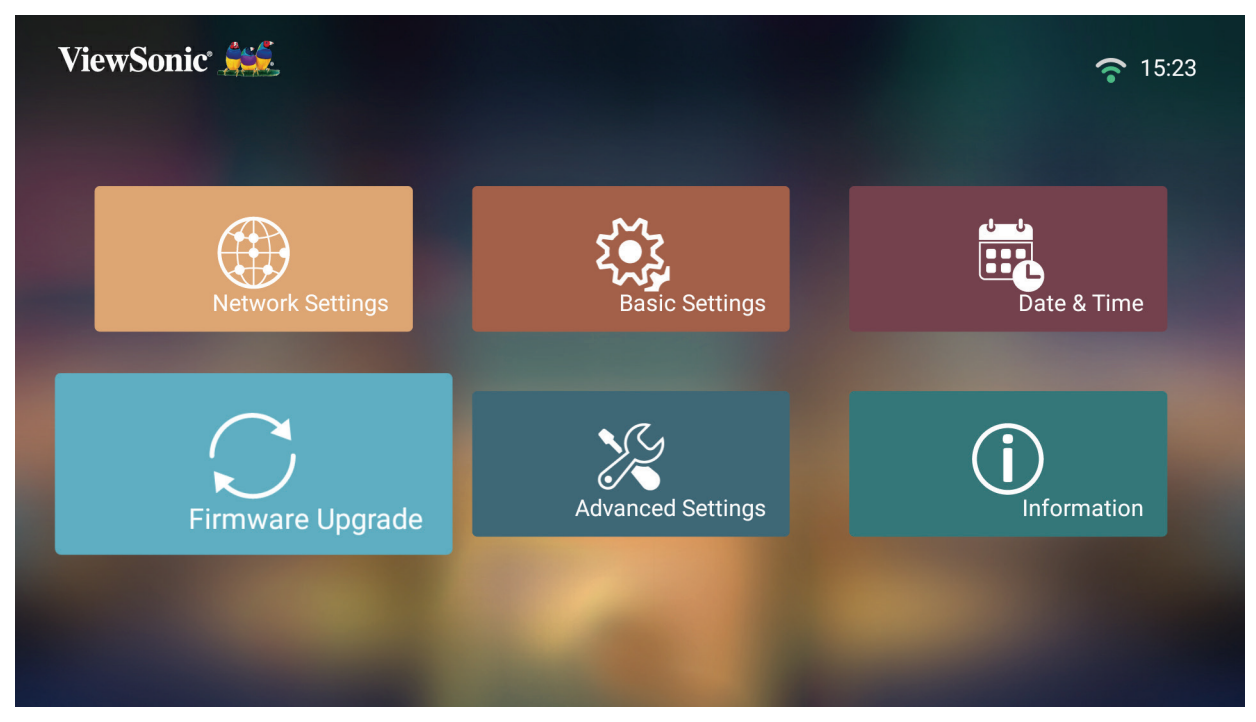

#### **Atualização de firmware online**

**1.** Aceda a: **Home (Início)** > **Settings (Configuração)** > **Firmware Upgrade (Atualização de firmware)** > **Software Update Online (Atualização de software online)**.

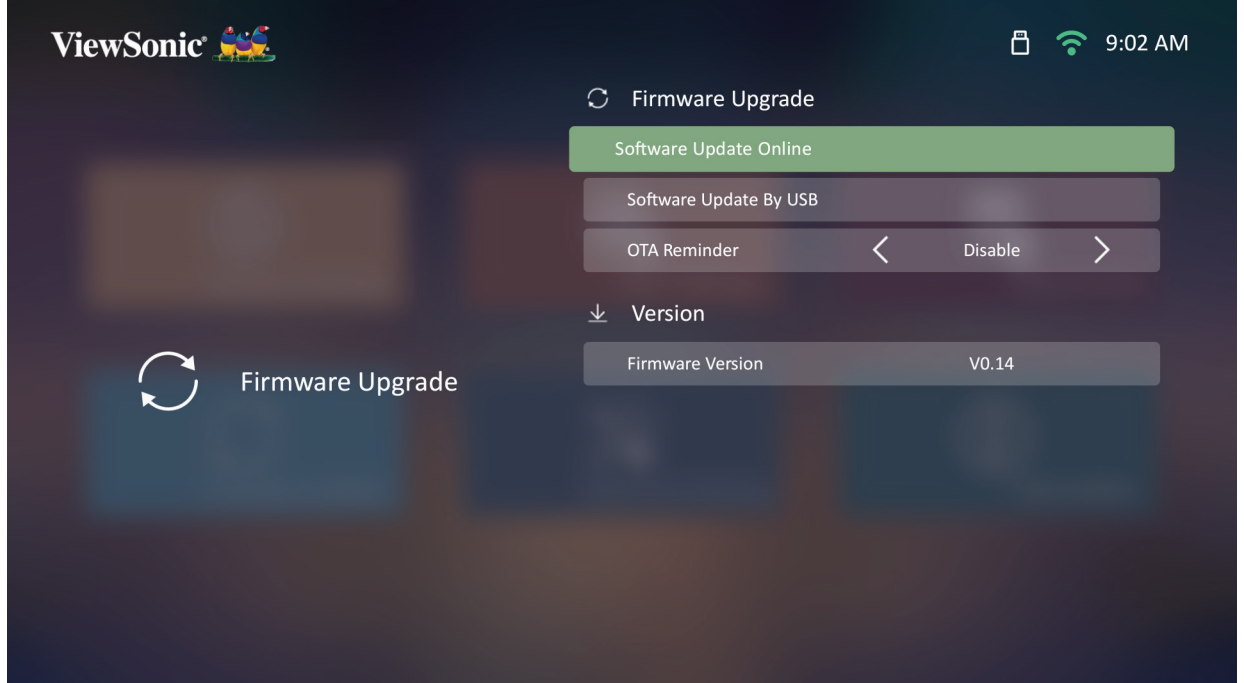

- **2.** Selecione **Enter (Entrar)** e pressione **OK** no controlo remoto.
- **3.** O sistema irá procurar no website da ViewSonic (OTA) e apresentará a mensagem abaixo se existir uma nova versão do Firmware.

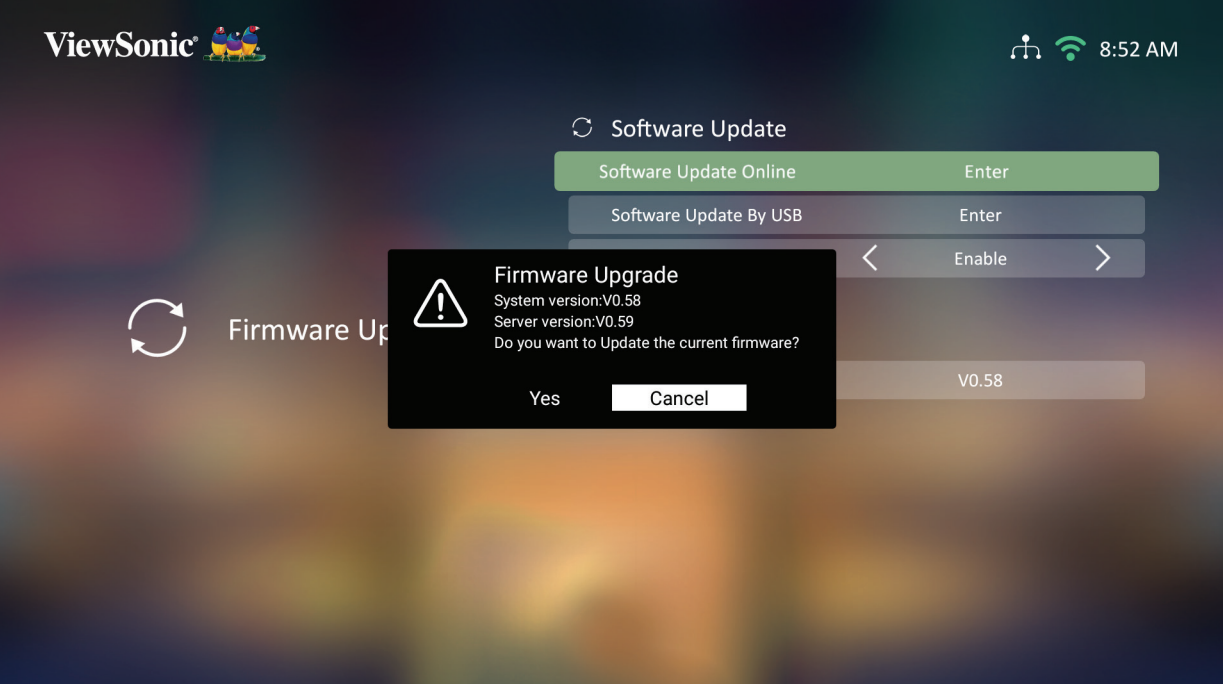

**4.** Depois de selecionar **Yes (Sim)**, será exibida uma barra de progresso quando o processo de atualização iniciar.

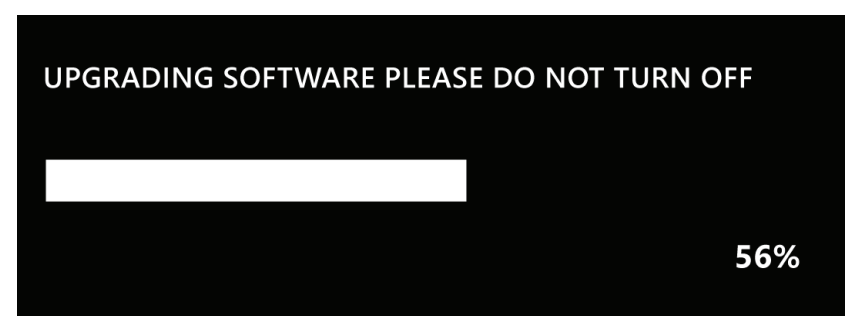

- **5.** Depois de atingir 100%, o projetor reiniciará e o ecrã ficará em cor preta durante alguns minutos. O processo demorará aproximadamente 10 minutos.
- **6.** Depois de atualizar o firmware, o projetor demorará alguns minutos a reiniciar.

#### **Atualização de firmware por USB com formato FAT32**

**NOTA:** Formato NTFS, apenas leitura.

- **1.** Transfira a versão mais recente a partir do website da ViewSonic e copie o ficheiro para um dispositivo USB.
- **2.** Ligue o dispositivo USB ao projetor e, em seguida, aceda a: **Início** > **Settings (Configuração)** > **Firmware Upgrade (Atualização de firmware)** > **Software Update By USB (Atualização de software por USB)**.
- **3.** Selecione **Enter (Entrar)** e pressione **OK** no controlo remoto.
- **4.** O sistema irá detetar a versão de firmware e exibirá a mensagem apresentada acima.
- **5.** Depois de selecionar **Yes (Sim)**, será exibida uma barra de progresso quando o processo de atualização iniciar.
- **6.** Depois de atingir 100%, o projetor reiniciará e o ecrã deixará de exibir imagens durante alguns minutos. O processo demorará aproximadamente 10 minutos.
- **7.** Depois de atualizar o firmware, o projetor demorará alguns minutos a reiniciar.

#### **Definições avançadas**

**1.** Selecione: **Home (Início)** > **Settings (Configuração)** > **Advanced Settings (Definições avançadas)**.

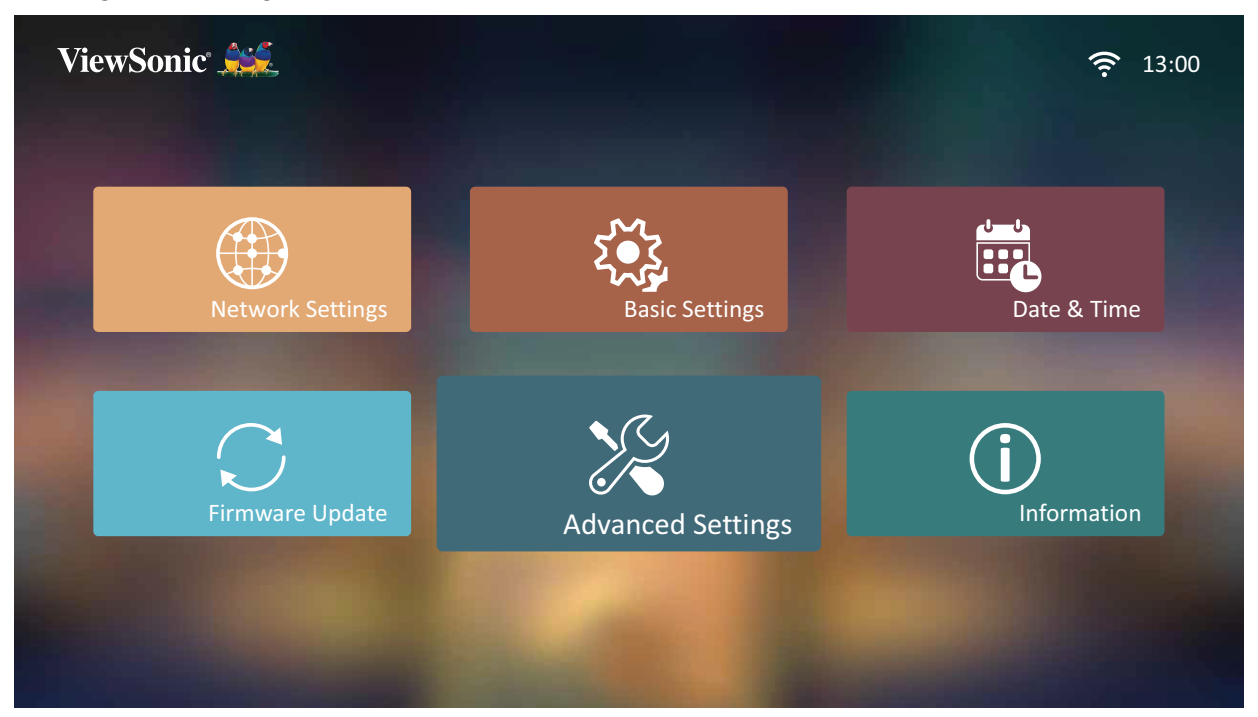

**2.** Pressione os botões para **Cima** e **Baixo** para selecionar a opção desejada e pressione **OK**. Em seguida, utilize os botões **Esquerda** e **Direita** para efetuar ajustes ou seleções.

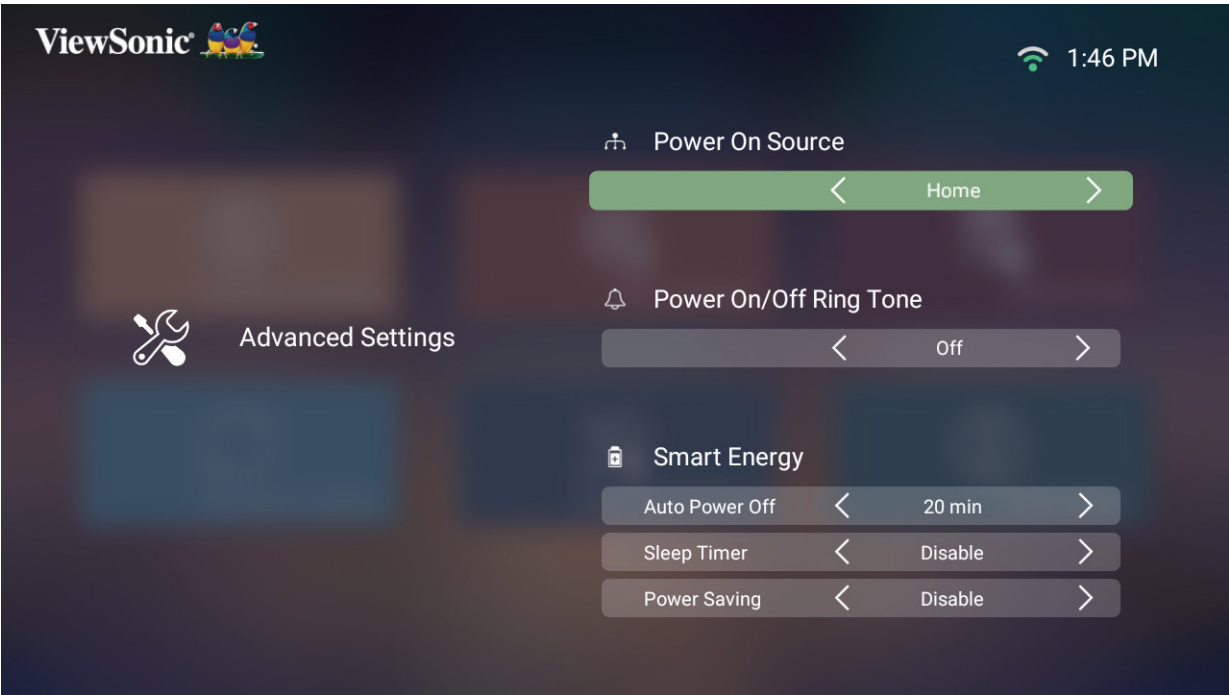

**3.** Para voltar ao menu anterior, pressione o botão **Voltar**.

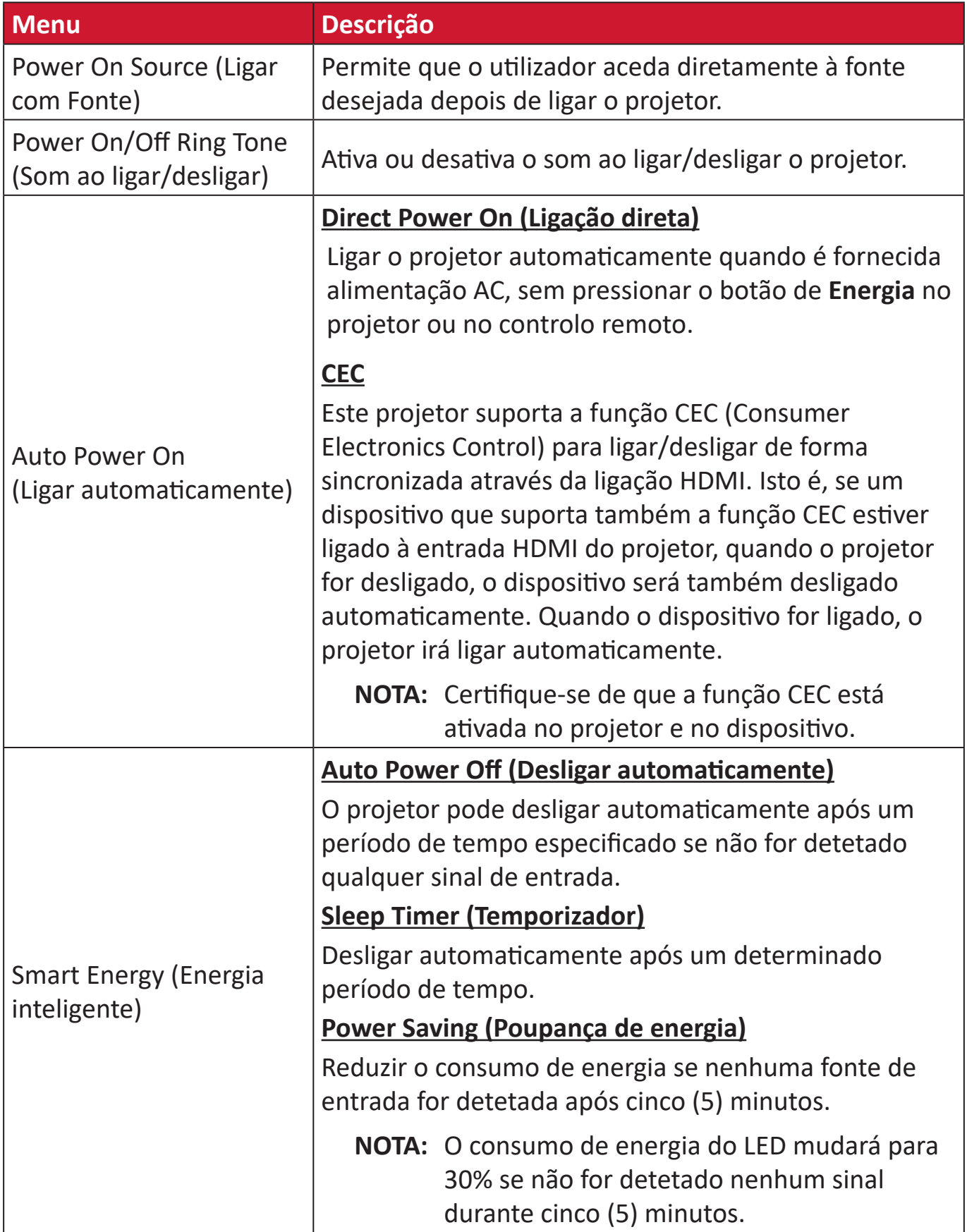

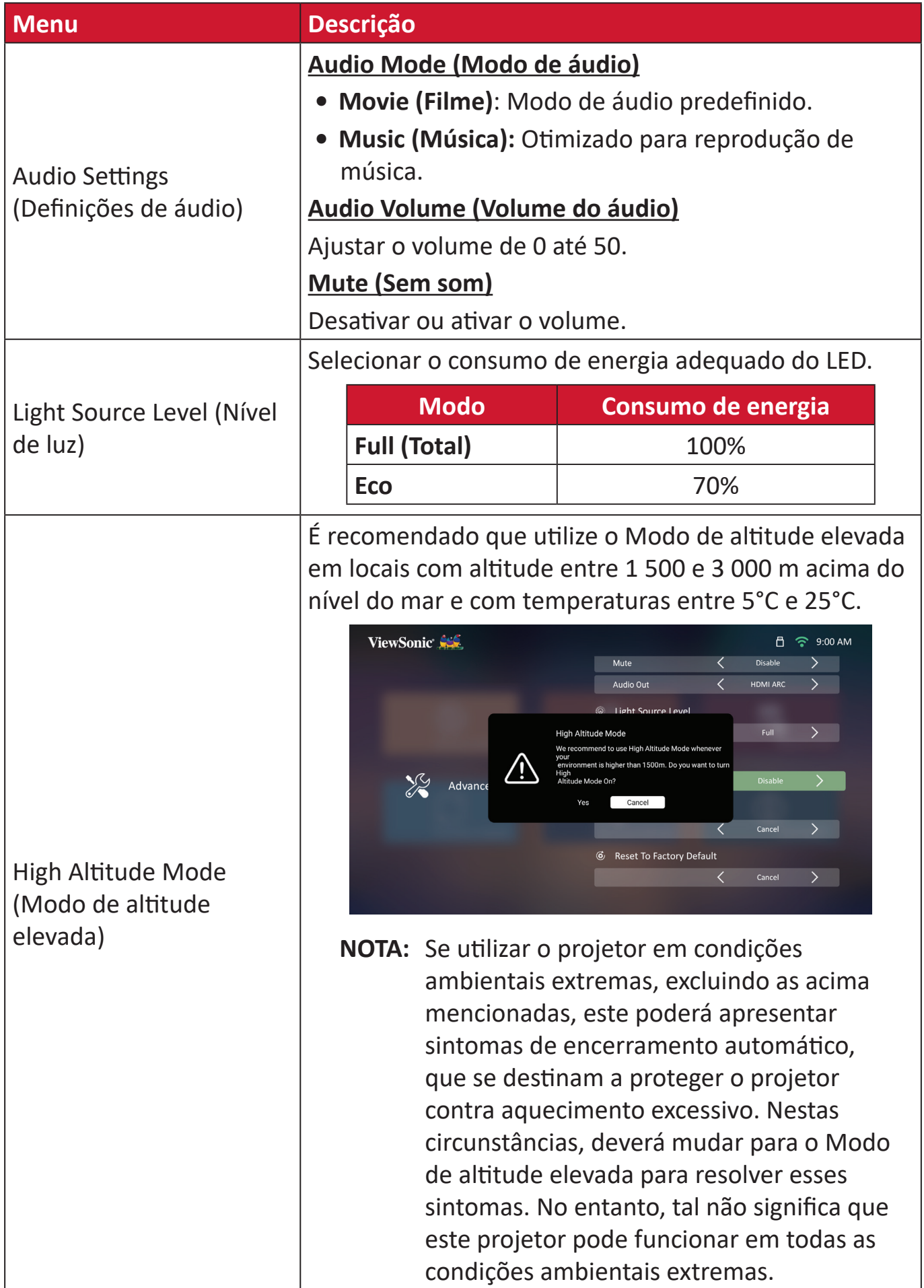

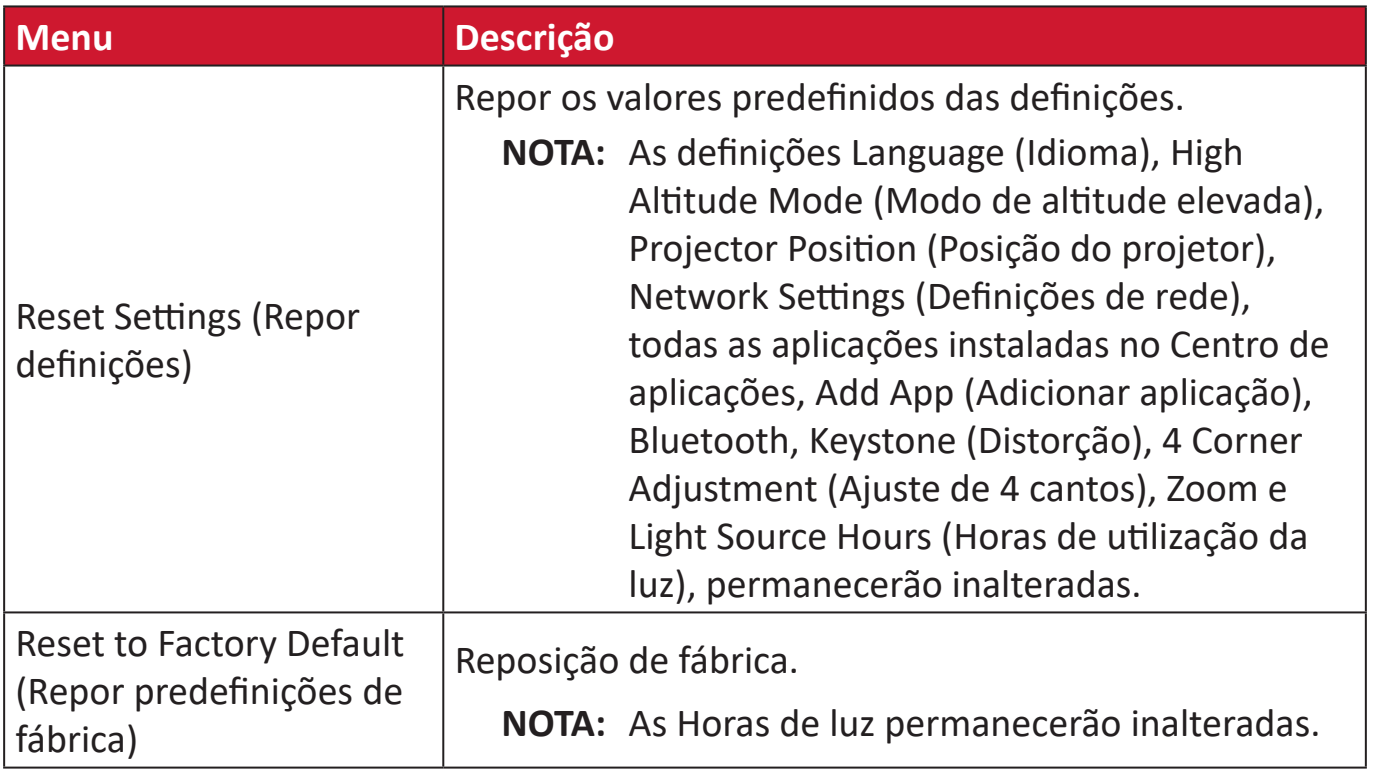

### **Information (Informações)**

**1.** Selecione: **Home (Início)** > **Settings (Configuração)** > **Information (Informações)**.

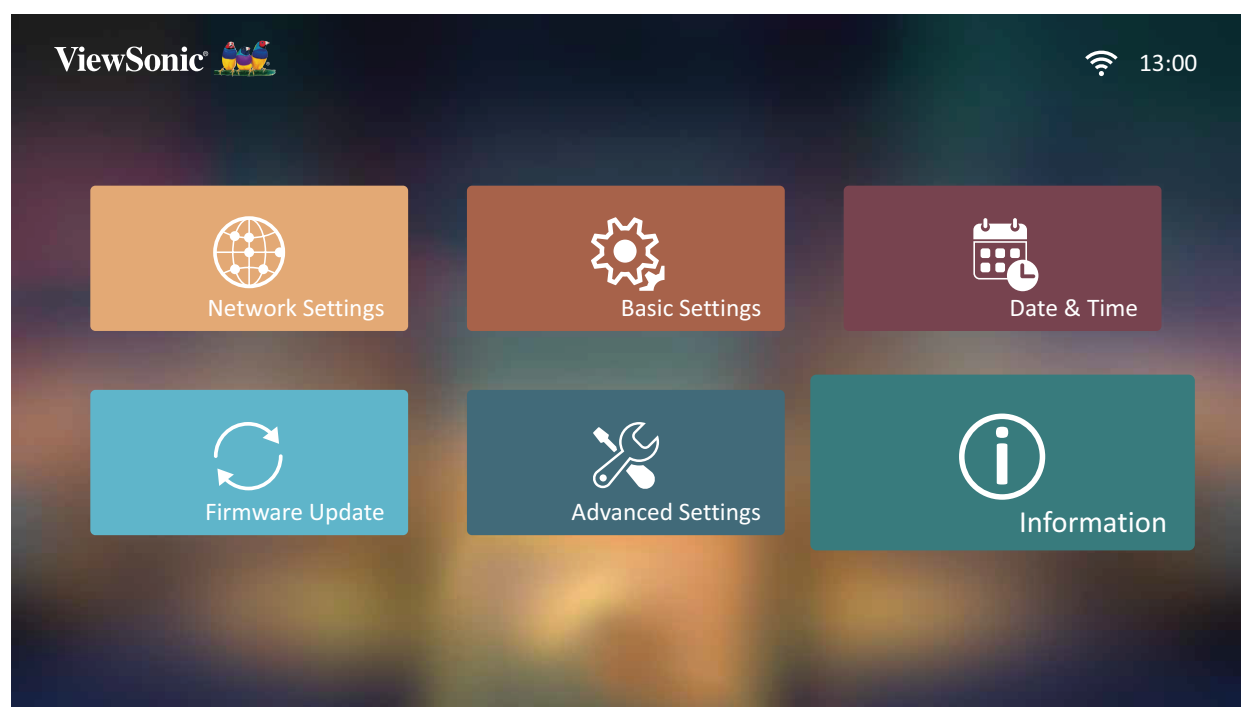

**2.** Ver o estado e informações do sistema.

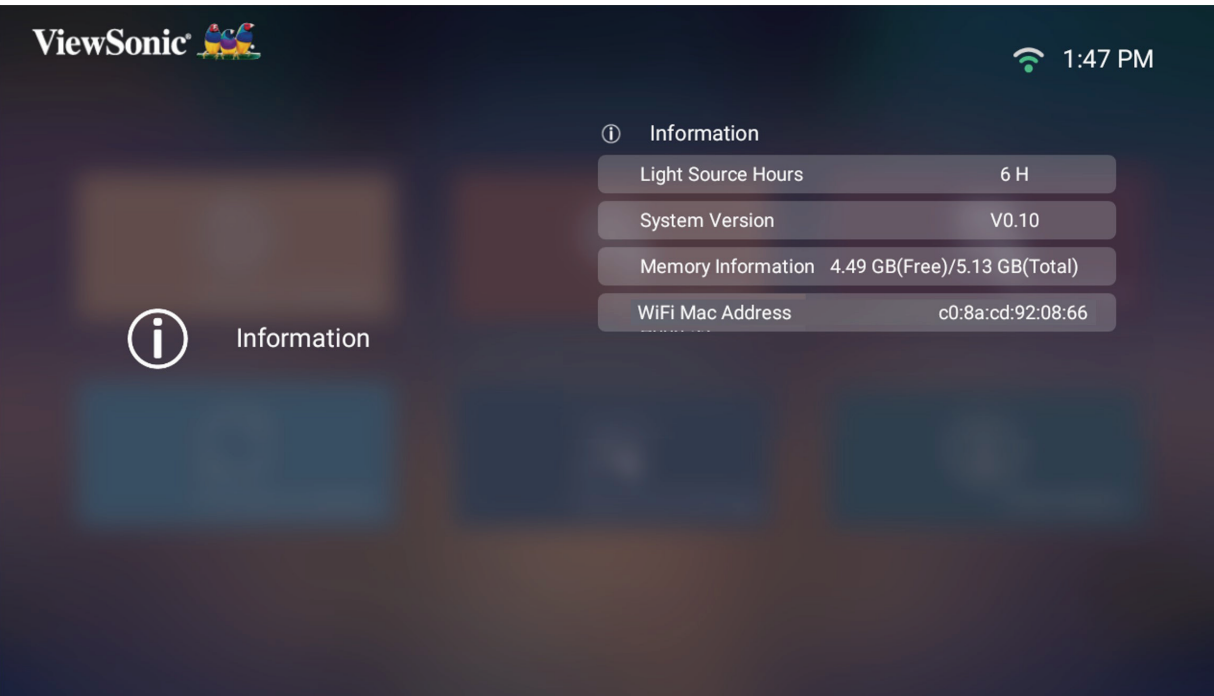

**NOTA:** Pressione o botão **Início** no controlo remoto para regressar ao **Home Screen (Ecrã principal)** a qualquer momento.
# **Screen Mirroring**

Espelhe o ecrã do seu dispositivo. Para configurar a ligação Screen Mirroring sem fios, consulte "Operações do projetor" na página 43.

**NOTA:** Certifique-se de que o seu dispositivo está ligado à mesma rede do projetor.

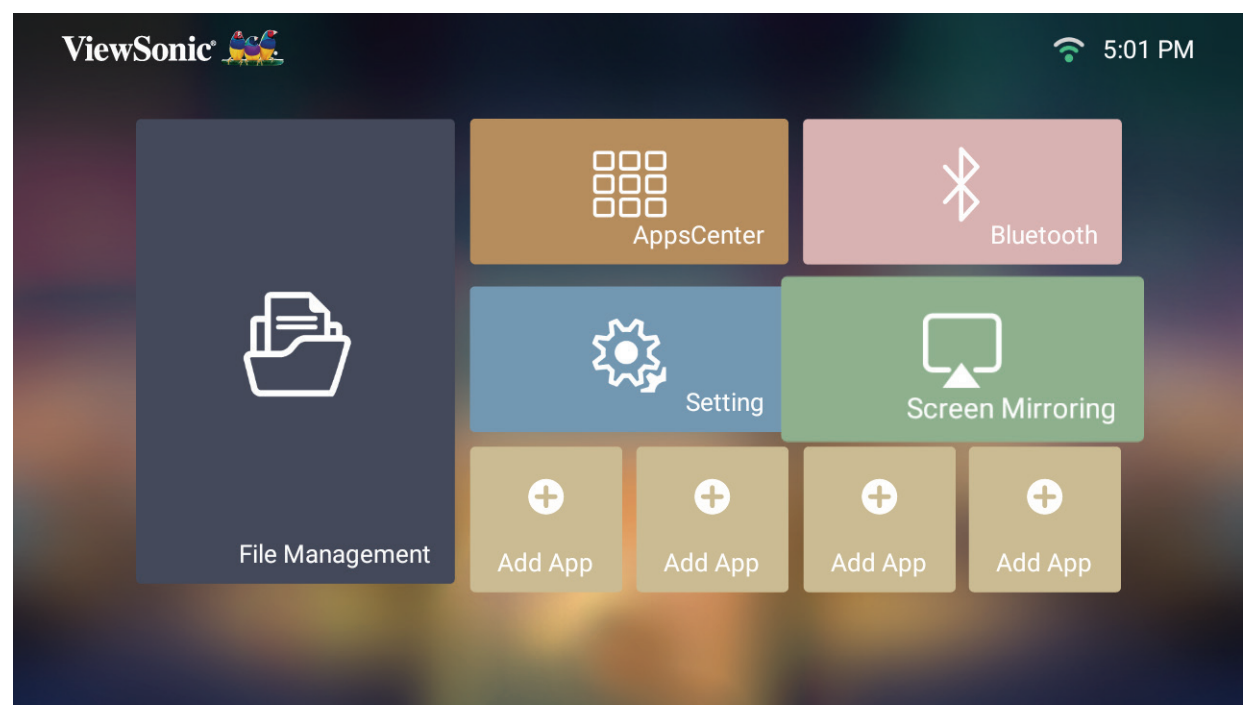

### **Adicionar aplicações**

Adicione as suas aplicações favoritas ao **Home Screen (Ecrã Inicial)**.

**1.** No **Home Screen (Ecrã Inicial)**, selecione **Add App (Adicionar aplicação)** e pressione **OK** no controlo remoto.

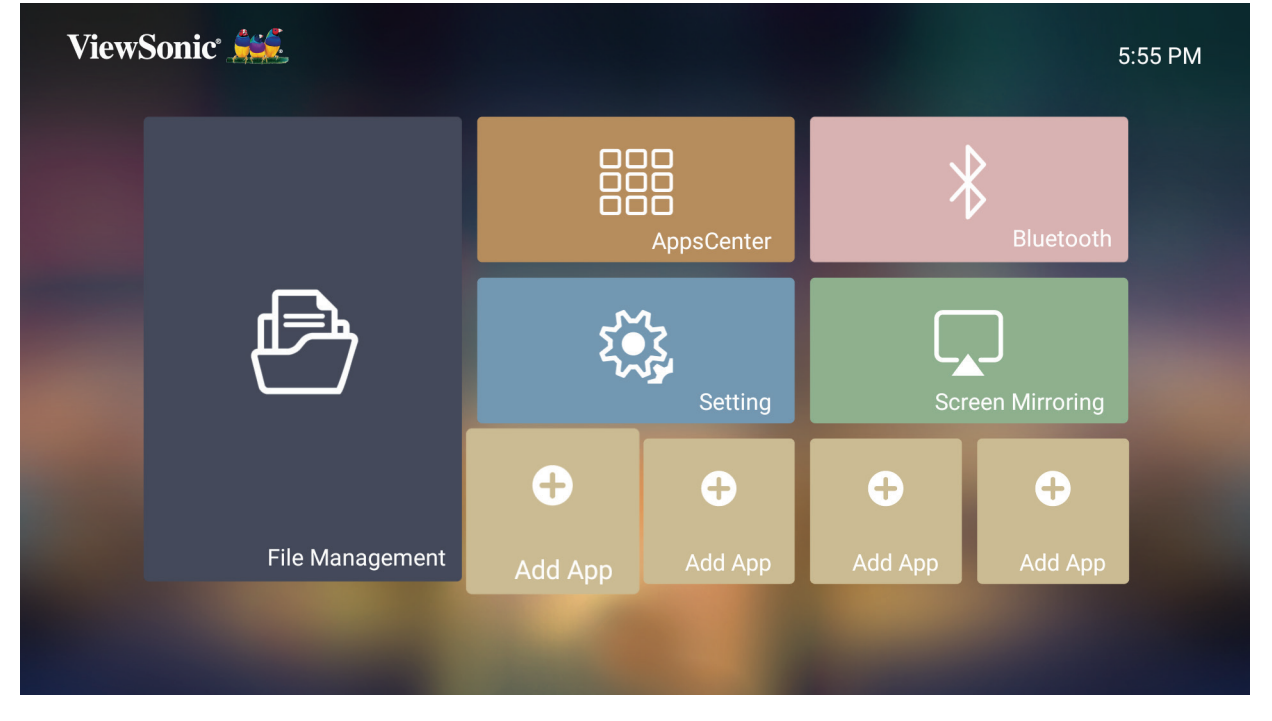

**2.** Utilize os botões direcionais para selecionar a aplicação desejada e pressione **OK**.

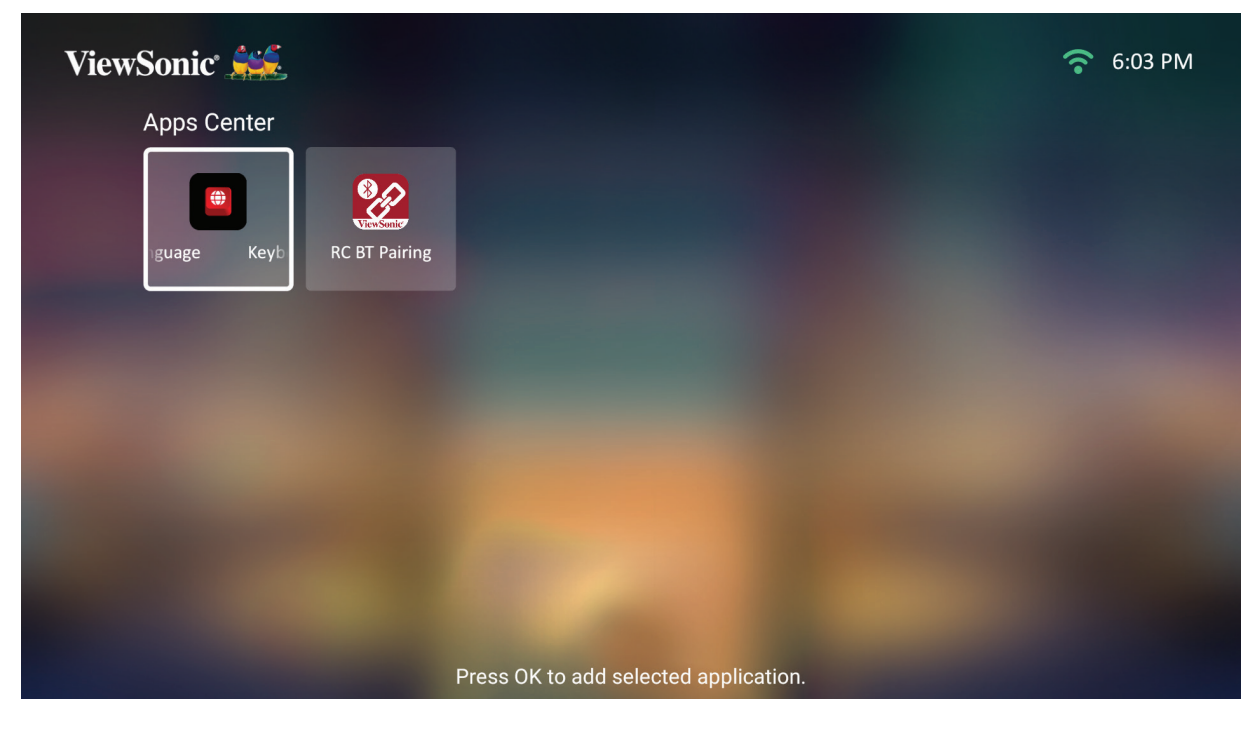

**3.** A sua aplicação favorita será assim apresentada no **Home Screen (Ecrã Inicial)**.

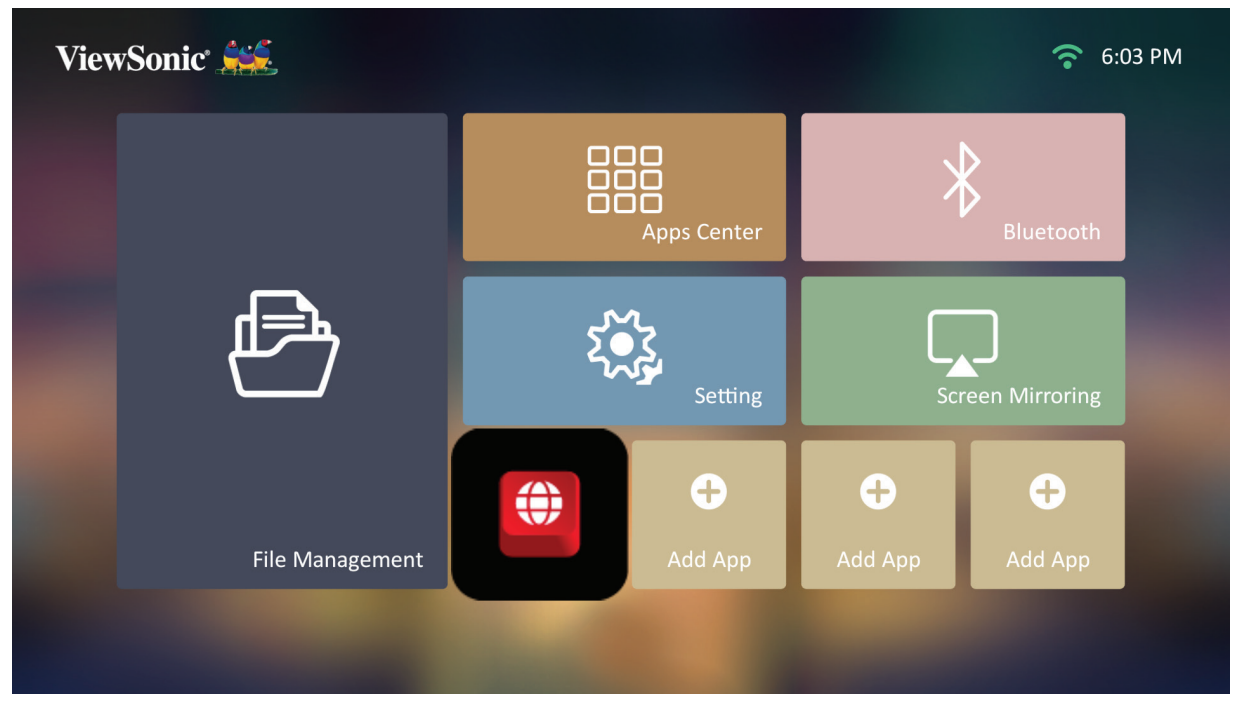

#### **Eliminar aplicações do Ecrã Inicial**

- **1.** No **Home Screen (Ecrã Inicial)**, selecione a aplicação que deseja eliminar e mantenha o botão **OK** durante três (3) segundos.
- **2.** Será exibida a mensagem "Do you want to Delete this application from My Favorites?" (Deseja eliminar esta aplicação dos Meus Favoritos?).

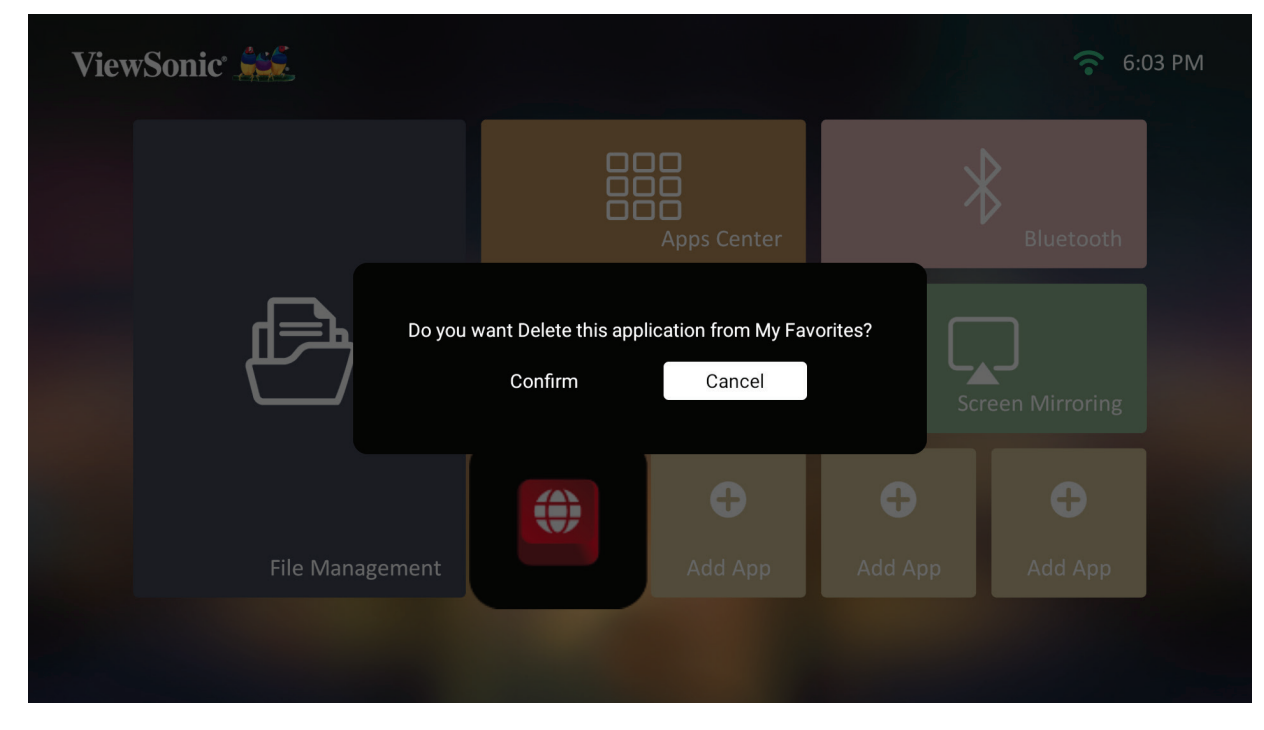

**3.** Selecione **Yes (Sim)** e pressione **OK** para eliminar a aplicação.

# **Anexo**

# **Especificações**

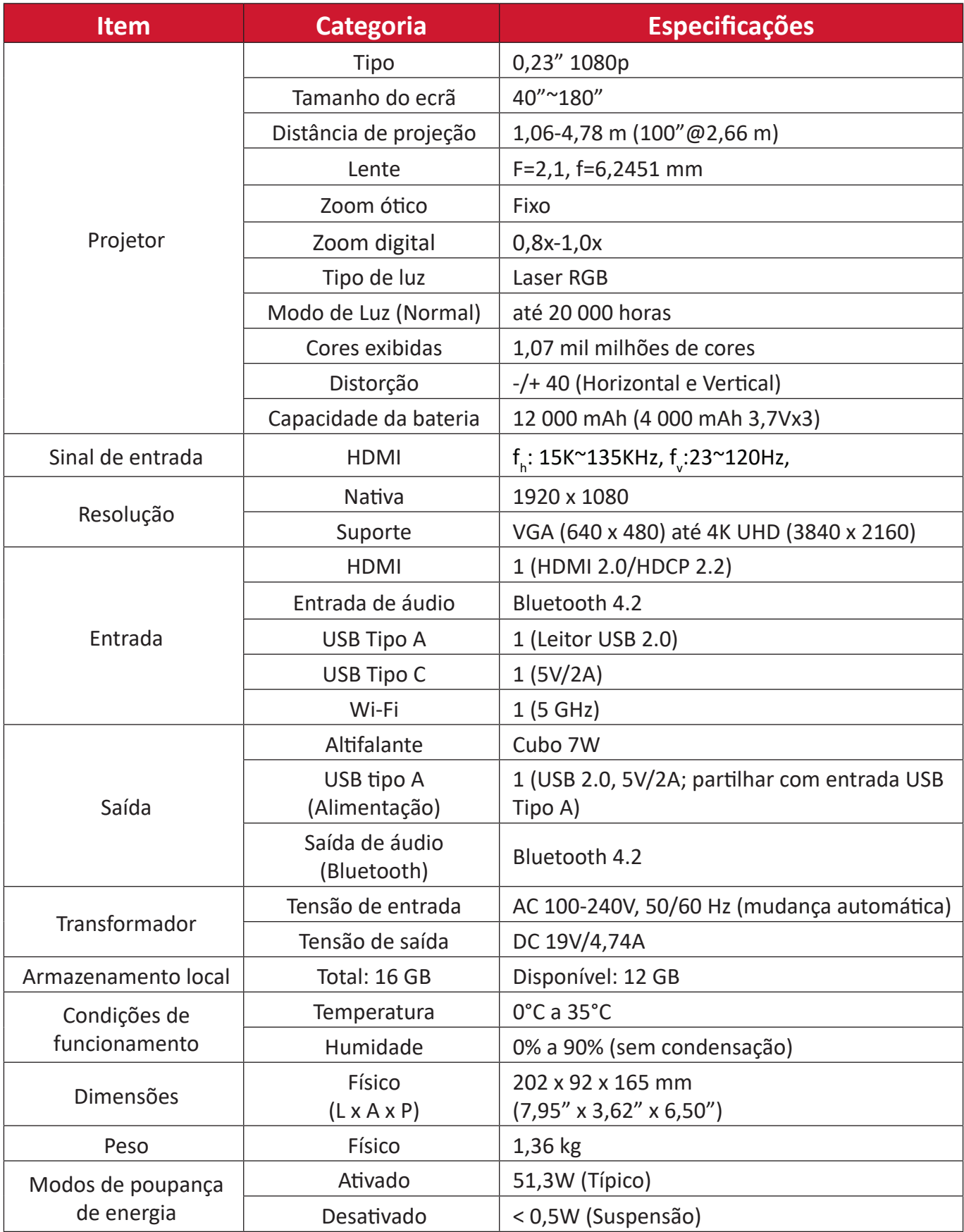

# **Tabela de resoluções e frequências**

# **Resoluções e frequências de vídeo por HDMI**

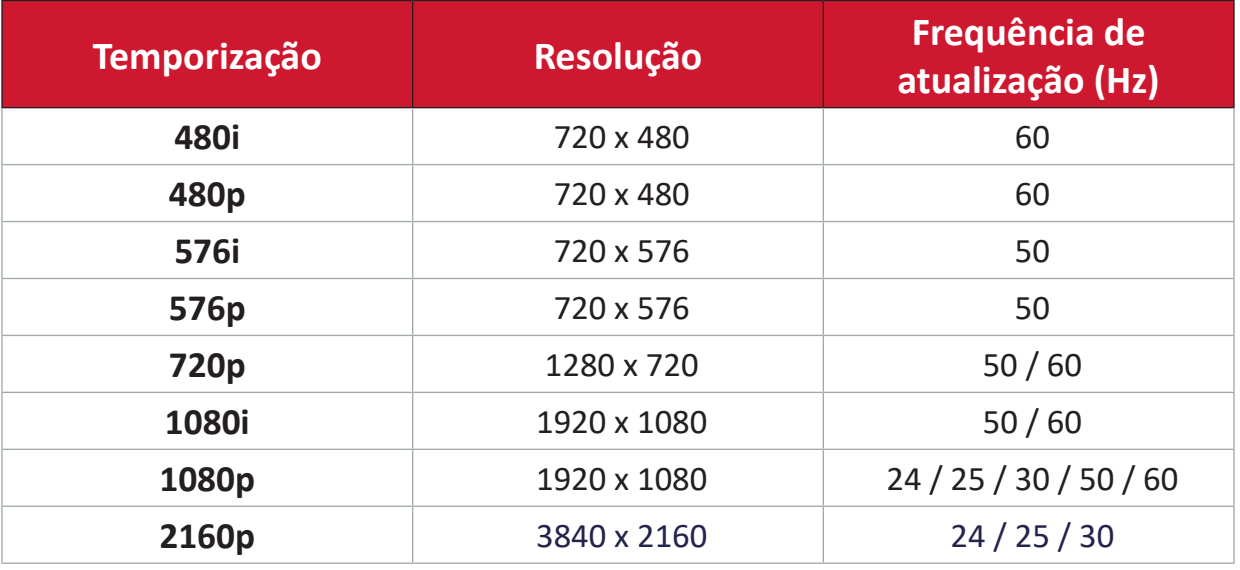

# **Resoluções e frequências HDMI PC**

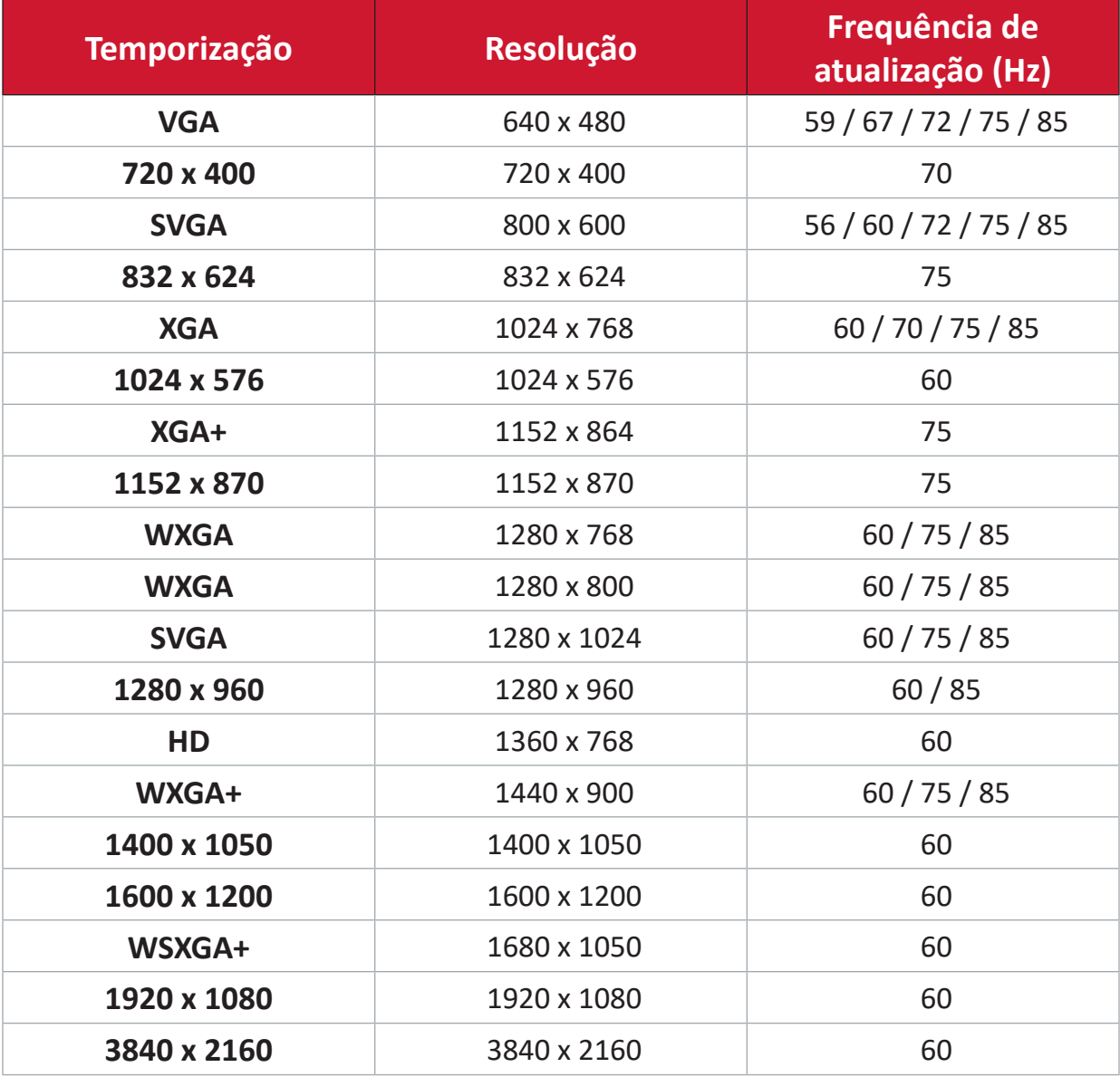

# **Resoluções e frequências de vídeo por USB C**

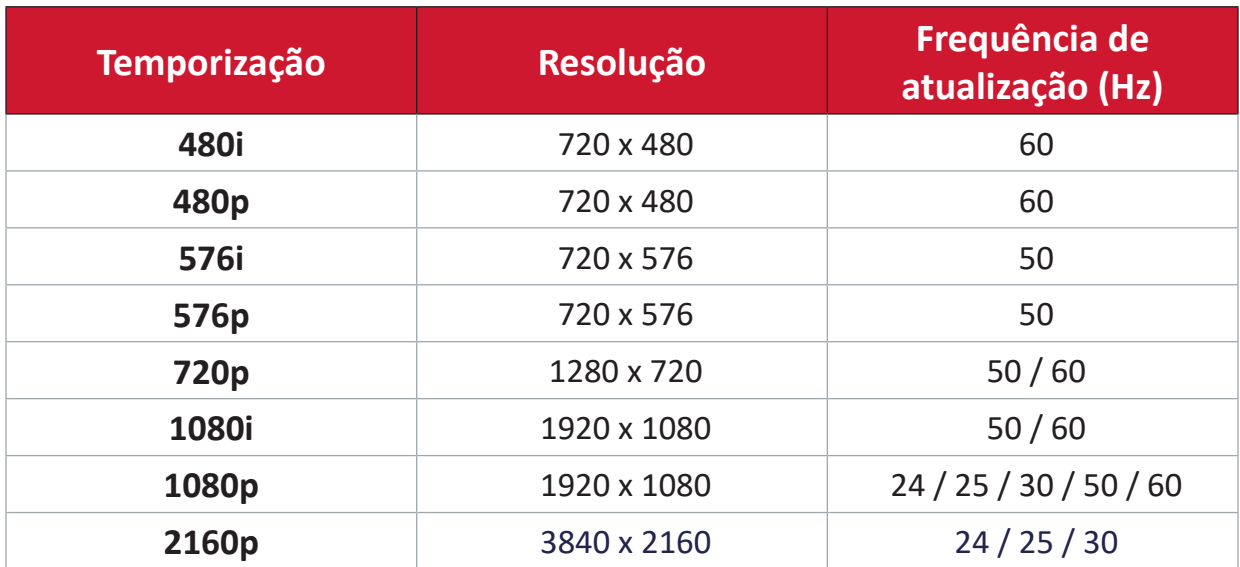

# **Resoluções e frequências de vídeo por USB C**

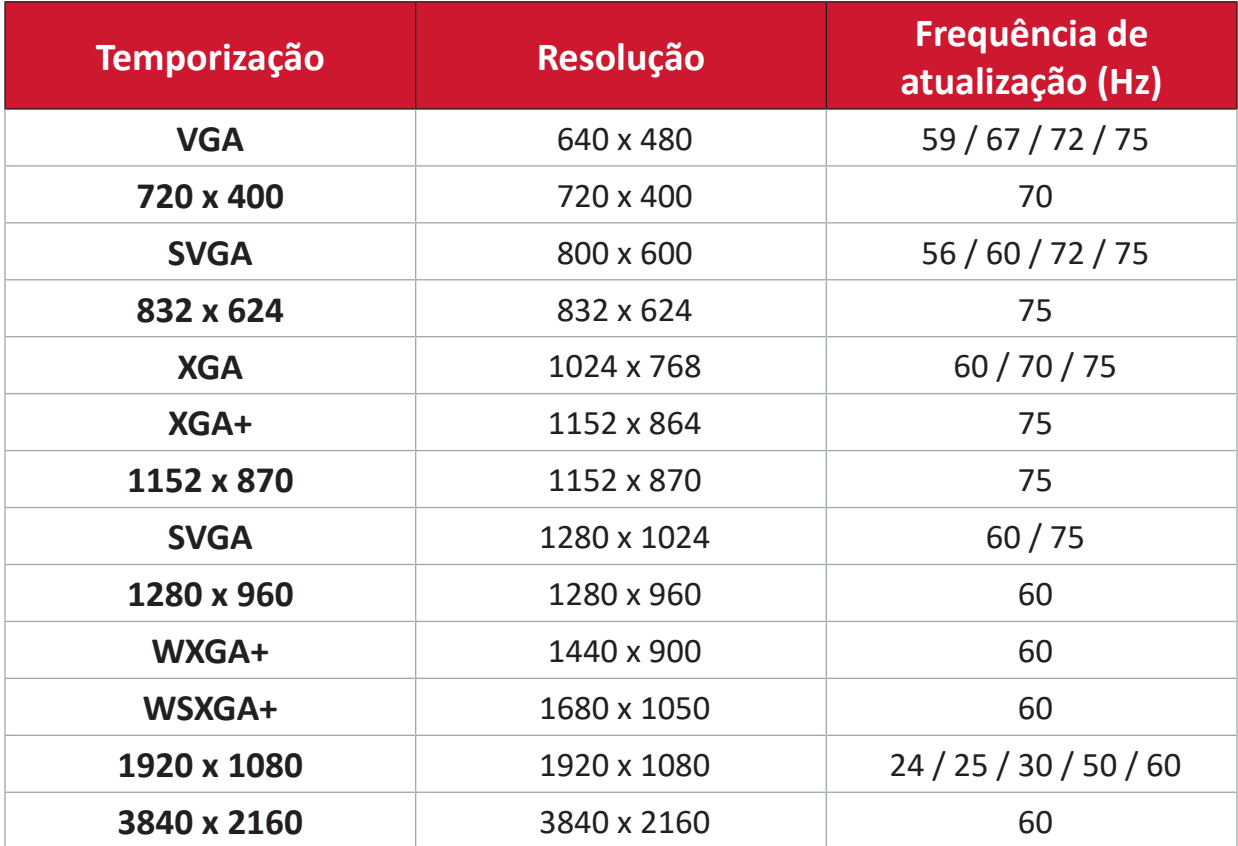

# **Indicadores LED**

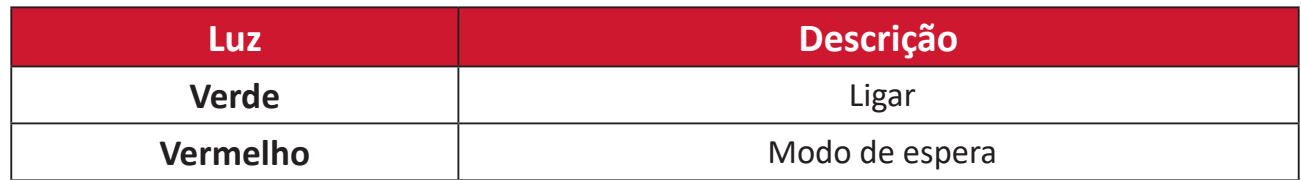

# **Resolução de problemas**

Esta secção descreve alguns problemas comuns que podem ocorrer durante a utilização do projetor.

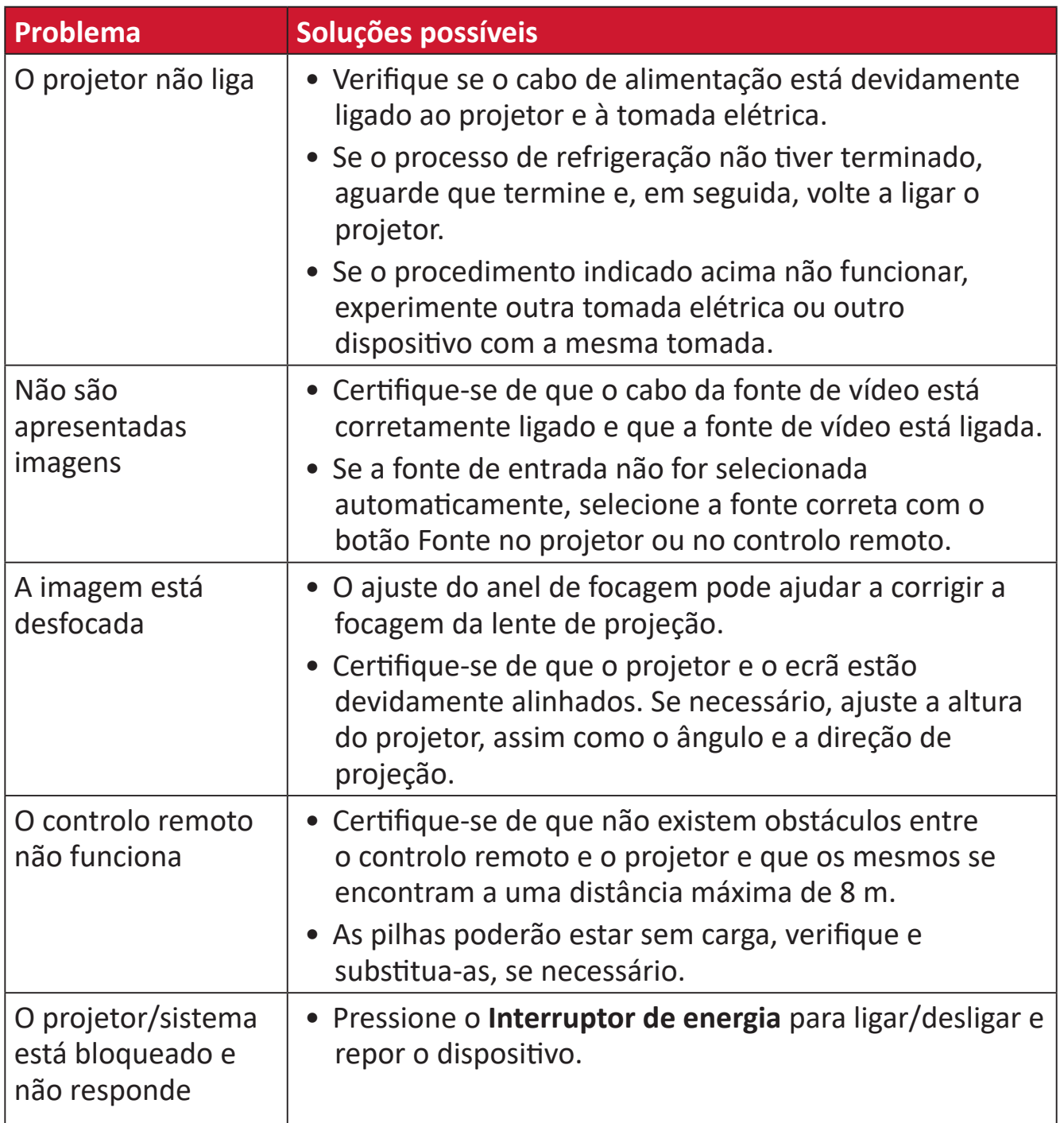

# **Manutenção**

# **Precauções gerais**

- Certifique-se de que o projetor está desligado e o cabo de alimentação foi removido da tomada elétrica.
- Nunca remova quaisquer peças do projetor. Contacte ViewSonic® ou um revendedor caso seja necessário substituir alguma peça do projetor.
- Nunca pulverize nem derrame líquidos diretamente na caixa.
- Manuseie o projetor com cuidado, já que um projetor de cor mais escura, se arranhado, pode apresentar marcas mais visíveis do que um projetor de cor mais clara.

# **Limpar a lente**

- Utilize uma lata de ar comprimido para remover o pó.
- Se a lente continuar suja, utilize papel para limpeza de lentes, ou humedeça um pano macio com um produto de limpeza apropriado e limpe suavemente a superfície.

**ATENÇÃO:** Nunca esfregue a lente com materiais abrasivos.

### **Limpar a caixa**

- Utilize um pano seco e macio sem pelos para remover pó ou sujidade.
- Se mesmo assim a caixa não estiver limpa, aplique uma pequena quantidade de detergente sem amoníaco e sem álcool num pano limpo e macio sem cotão e limpe a superfície.

**ATENÇÃO:** Nunca utilize cera, álcool, benzeno, diluente ou outros detergentes químicos.

# **Guardar o projetor**

Se pretende guardar o projetor durante um período prolongado:

- Certifique-se de que a temperatura e a humidade do local de armazenamento se encontram dentro dos limites recomendados.
- Retraia completamente o pé regulador.
- Retire as pilhas do controlo remoto.
- Embale o projetor na embalagem original ou numa equivalente.

#### **Exclusão de responsabilidade**

- A ViewSonic® não recomenda a utilização de quaisquer produtos de limpeza à base de álcool ou amoníaco para limpar a lente ou a caixa. Alguns produtos químicos podem danificar a lente e/ou a caixa do projetor.
- A ViewSonic® não será responsável por danos resultantes da utilização de quaisquer produtos de limpeza à base de álcool ou amoníaco.

# **Informações regulamentares e de serviço**

# **Informações de conformidade**

Esta secção aborda todos os requisitos e declarações relativos a regulamentos. As respetivas aplicações são mencionadas nas placas de identificação e símbolos relevantes na unidade.

# **Declaração de conformidade da FCC**

Este dispositivo está em conformidade com o Artigo 15º das Normas da FCC. O seu funcionamento está sujeito às duas condições seguintes: (1) este dispositivo não poderá causar interferências prejudiciais, e (2) este dispositivo deve aceitar quaisquer interferências recebidas, incluindo interferências que possam causar um funcionamento indesejado. Este equipamento foi testado e considerado em conformidade com os limites estabelecidos para um dispositivo digital Classe B, nos termos do Artigo 15º das Normas da FCC.

Estes limites foram concebidos para proporcionar uma razoável proteção contra interferências prejudiciais na instalação doméstica. Este equipamento gera, utiliza e pode irradiar energia de radiofrequência e, se não for instalado e utilizado de acordo com as instruções, pode causar interferências nocivas nas comunicações de rádio. No entanto, não existe qualquer garantia de que a interferência não ocorra numa instalação particular. Se este equipamento provocar interferências nocivas na receção de rádio ou televisão, o que pode ser determinado desligando e voltando a ligar o equipamento, recomendamos que o utilizador tente corrigir a interferência utilizando uma ou mais das seguintes medidas:

- Reorientar ou deslocar a antena recetora.
- Aumentar a distância entre o equipamento e o dispositivo recetor.
- Ligar o equipamento a uma tomada que faça parte de um circuito diferente daquele onde o recetor está ligado.
- Consultar o fornecedor ou um técnico de rádio/TV qualificado se precisar de ajuda.

**Aviso:** Tenha em atenção que quaisquer alterações ou modificações não expressamente aprovadas pela entidade responsável pela conformidade do equipamento invalidam a autoridade do utilizador em operar o mesmo.

# **Declaração da FCC relativa à exposição a radiação**

Este equipamento está em conformidade com os limites de exposição à radiação definidos pela FCC para um ambiente não controlado. Os utilizadores finais devem seguir as instruções de funcionamento específicas para satisfazer a conformidade de exposição RF.

Este transmissor não deve ser colocado próximo de ou utilizado em conjunto com outras antenas ou transmissores. Este equipamento deve ser instalado e utilizado com uma distância mínima de 20 centímetros entre o transmissor e o seu corpo.

O manual do utilizador ou o manual de instruções para um transmissor intencional ou não deverá alertar o utilizador de que as alterações ou modificações não aprovadas expressamente pela parte responsável pela conformidade poderão impedi-lo de utilizar este equipamento.

# **Declaração do Departamento de indústria do Canadá**

This Class B digital apparatus complies with Canadian ICES-003. Cet appareil numérique de classe B est conforme à la norme NMB-003 du Canada. CAN ICES-003(B) / NMB-003(B)

# **Advertência IC**

Este dispositivo está em conformidade com as normas RSS de isenção de licença do Departamento de Indústria do Canadá. O seu funcionamento está sujeito às duas condições seguintes: (1) este dispositivo não poderá causar interferências e, (2) este dispositivo deverá aceitar quaisquer tipo de interferências, incluindo interferências que possam causar um funcionamento indesejado.

Le présent appareil est conforme aux CNR d'Industrie Canada applicables aux appareils radio exempts de licence. L'exploitation est autorisée aux deux conditions suivantes : ( 1 ) l'appareil ne doit pas produire de brouillage, et ( 2) l'utilisateur de l'appareil doit accepter tout brouillage radioélectrique subi, méme si le brouillage est susceptible d'en compromettre le fonctionnement.

# **Declaração de Código do País**

Os produtos comercializados nos EUA/Canadá, apenas podem utilizar os canais 1 a 11. Não é possível selecionar outros canais.

Pour les produits disponibles aux États-Unis/Canada du marché, seul le canal 1 à 11 peuvent être exploités. Sélection d'autres canaux n'est pas possible.

# **Declaração IC relativa à exposição a radiação**

Este equipamento está em conformidade com os limites da IC RSS-102 para a exposição a radiação definidos para um ambiente não controlado. Este equipamento deve ser instalado e utilizado com uma distância mínima de 20 cm entre o transmissor e o seu corpo. A banda de 5150-5825 MHz está limitada a utilização em ambientes interiores para reduzir potenciais interferências prejudiciais em sistemas móveis de satélite de canal partilhado.

Cet équipement est conforme aux limites d'exposition aux rayonnements IC établies pour un environnement non contrôlê. Cet équipement doit être installé et utilize avec un minimum de 20cm de distance entre la source de rayonnement et votre corps. les dispositifs fonctionnant dans la bande 5150-5825 MHz sont réservés uniquement pour une utilisation à l'intérieur afin de réduire les risques de brouillage.

A operação do dispositivo na banda de 5150-5250 MHz está limitada a utilização em ambientes interiores para reduzir o potencial de interferências prejudiciais nos sistemas móveis de satélite de canal partilhado.

La bande 5150-5250 MHz est réservés uniquement pour une utilisation à l'intérieur afin de réduire les risques de brouillage pré judiciable aux systèmes de satellites mobiles utilisant les mêmes canaux.

# **Conformidade CE para países europeus**

O dispositivo cumpre a Diretiva CEM 2014/30/UE e a Diretiva de Baixa Tensão 2014/35/UE. Diretiva de Conceção Ecológica 2009/125/CE e Diretiva relativa a equipamentos de rádio 2014/53/UE.

Gama de frequências: 2400-2483,5MHz, 5150-5250MHz Potência máx.:menos de 20dBm

# **A informação seguinte destina-se apenas aos Estados-membros da UE:**

O símbolo apresentado à direita está em conformidade com a Diretiva 2012/19/UE relativa a Resíduos de Equipamentos Elétricos e Eletrónicos (REEE). O símbolo indica que o equipamento NÃO deve ser eliminado junto com o lixo doméstico e que devem ser utilizados os sistemas de recolha e tratamento de acordo com as normas locais.

Se as pilhas, acumuladores e pilhas tipo botão incluídos neste equipamento apresentarem os símbolos químicos Hg, Cd, ou Pb, significa que a bateria possui um metal pesado na sua composição em quantidades superiores a 0,0005% no caso do Mercúrio, ou a 0,002% no caso do Cádmio, ou superiores a 0,004% no caso do Chumbo.

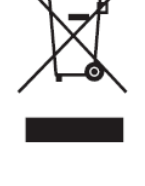

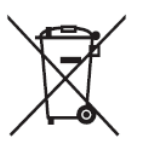

# **Declaração de conformidade com a diretiva RSP2**

Este produto foi concebido e fabricado em conformidade com a Diretiva 2011/65/ UE do Parlamento Europeu e do Conselho relativa à restrição de utilização de determinadas substâncias perigosas em equipamentos elétricos e eletrónicos (Diretiva RSP2) e foi considerado em conformidade com os valores máximos de concentração estabelecidos pela Comité Europeu de Adaptação Técnica (TAC), como apresentado abaixo:

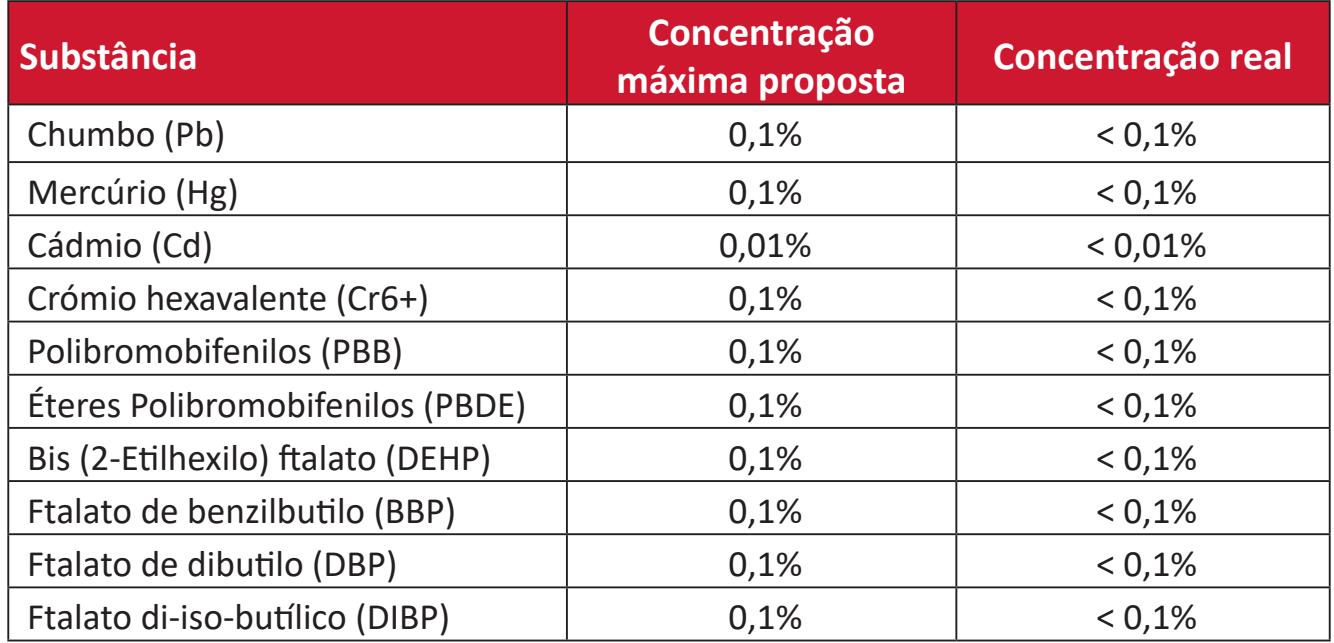

**Determinados componentes dos produtos acima descritos estão isentos ao abrigo do Anexo III das Diretivas RSP2 como abaixo indicado. Exemplos de componentes isentos:**

- Liga de cobre com um teor de chumbo até 4% do peso.
- Chumbo em soldas com alta temperatura de fusão (isto é, ligas à base de chumbo com um teor de chumbo igual ao superior a 85% do peso).
- Componentes elétricos e eletrónicos que contêm chumbo num vidro ou cerâmica não dielétrica em condensadores, por exemplo, dispositivos piezoelétricos ou fixados numa matriz de vidro ou cerâmica.
- Chumbo em cerâmica dielétrica em condensadores para tensão nominal de 125 V AC ou 250 V DC ou superior.

# **Restrição de substâncias perigosas na Índia**

Declaração sobre Restrições à Utilização de Substâncias Perigosas (Índia). Este produto cumpre o "Regulamento relativo a resíduos elétricos e eletrónicos da Índia 2011" que proíbe a utilização de chumbo, mercúrio, crómio hexavalente, bifenilos polibromados ou éteres difenílicos polibromados em concentrações superiores a 0,1 % em massa e 0,01 % em massa de cádmio, exceto para as isenções previstas no Anexo 2 do Regulamento.

# **Eliminação do produto no final da sua vida útil**

A ViewSonic® respeita o ambiente e está empenhada em desenvolver práticas ecológicas. Obrigado por fazer parte de um esforço de computação mais inteligente e ecológica. Visite o website da ViewSonic® para saber mais.

#### **EUA e Canadá:**

https://www.viewsonic.com/us/go-green-with-viewsonic

#### **Europa:**

https://www.viewsonic.com/eu/go-green-with-viewsonic

#### **Taiwan:**

https://recycle.epa.gov.tw/

# **Informações de direitos de autor**

Copyright© ViewSonic® Corporation, 2024. Todos os direitos reservados.

Macintosh e Power Macintosh são marcas comerciais registadas da Apple Inc.

Microsoft, Windows e o logótipo Windows são marcas comerciais registadas da Microsoft Corporation nos Estados Unidos da América e noutros países.

ViewSonic® e o logótipo dos três pássaros, são marcas comerciais registadas da ViewSonic® Corporation.

VESA é uma marca registada da Video Electronics Standards Association. DPMS, DisplayPort e DDC são marcas registadas da VESA.

ENERGY STAR® é uma marca comercial registada da U.S. Environmental Protection Agency (EPA).

Como parceiro da ENERGY STAR®, a ViewSonic® Corporation determinou que este produto cumpre as diretivas da ENERGY STAR® relativas a eficácia energética.

**Exclusão de responsabilidade:** A ViewSonic® Corporation não se responsabiliza por erros técnicos ou editoriais ou omissões no conteúdo do presente documento, nem por danos acidentais ou consequentes resultantes do fornecimento deste material, nem pelo desempenho ou utilização deste produto.

Com vista ao melhoramento contínuo do produto, a ViewSonic® Corporation reserva o direito de alterar as especificações do produto sem aviso prévio. As informações neste documento poderão ser alteradas sem aviso prévio.

Este documento não poderá ser copiado, reproduzido ou transmitido por qualquer meio, sem autorização prévia por escrito da ViewSonic® Corporation.

M10E\_UG\_PTG\_1a\_20240206

# **Serviço de Apoio ao Cliente**

Para apoio técnico ou assistência ao produto, consulte a tabela abaixo ou contacte o seu revendedor.

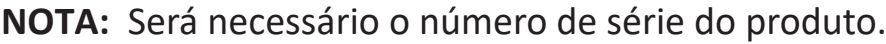

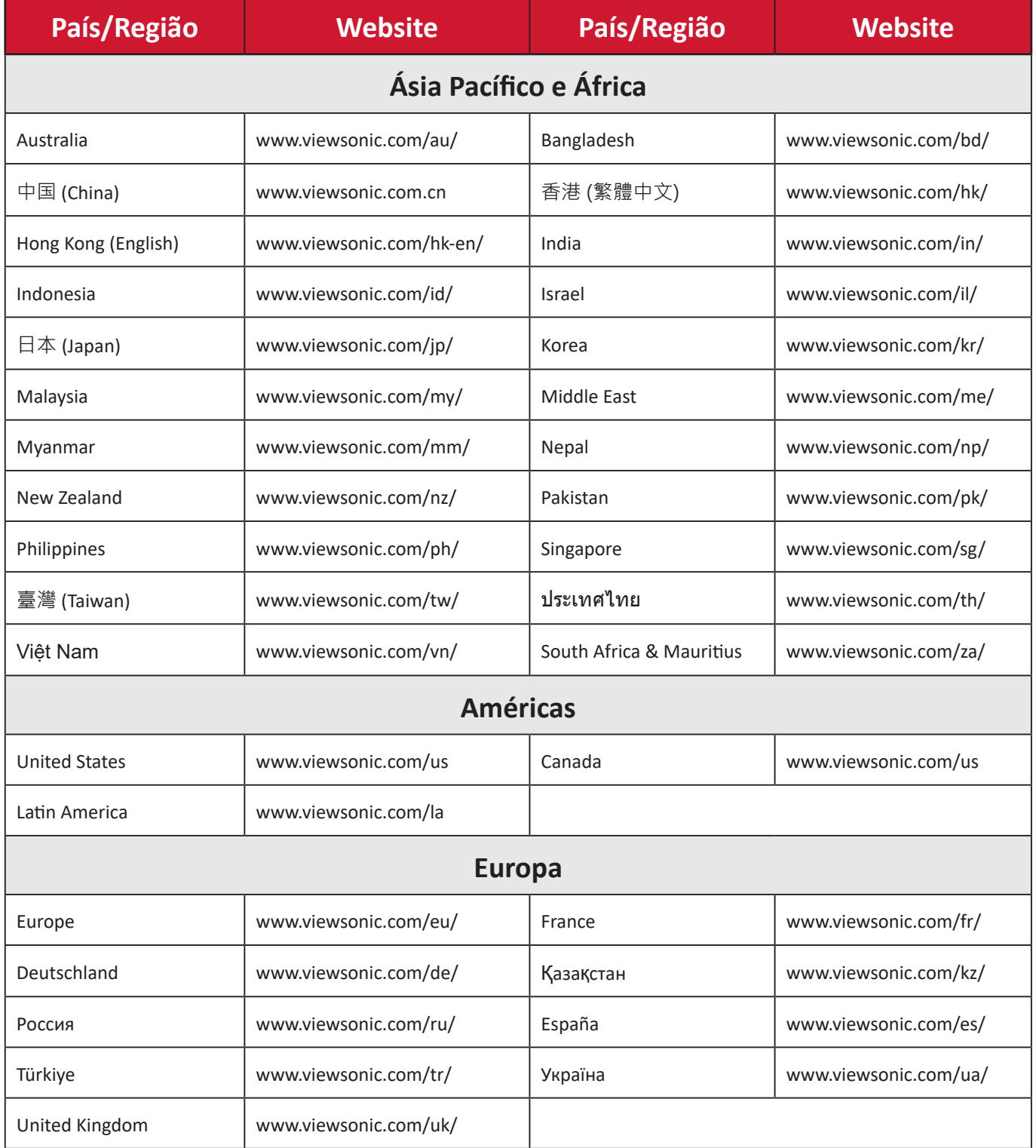

# **Garantia limitada**

Projetor ViewSonic®

#### **O que cobre a garantia:**

A ViewSonic® garante que o seu produto se encontra isento de defeitos de fabrico e de material, em condições normais de utilização, durante o período de garantia. Se o produto apresentar algum defeito de material ou de fabrico durante o período de garantia, a ViewSonic®, irá a seu critério exclusivo, reparar ou substituir o produto por um produto similar. O produto de substituição ou partes do mesmo poderão incluir peças ou componentes refabricados ou restaurados.

#### **Garantia geral limitada de três (3) anos:**

Sujeita à garantia mais limitada de um (1) ano estipulada em seguida, na América do Norte e do Sul: Três (3) anos de garantia para todos os componentes, excluindo a lâmpada, três (3) anos para defeitos de fabrico e um (1) ano para a lâmpada original a partir da data da primeira compra.

Outras regiões ou países: Consulte o seu revendedor ou o representante local da ViewSonic® para obter informações sobre a garantia.

### **Garantia geral limitada de um (1) ano para utilização intensiva:**

Situações de utilização intensiva, em que o projetor é utilizado, em média, durante catorze (14) horas diárias, na América do Norte e do Sul: Um (1) ano de garantia para todos os componentes, excluindo a lâmpada, um (1) ano para defeitos de fabrico e noventa (90) dias para a lâmpada original a partir da data da primeira compra; Europa: Um (1) ano de garantia para todos os componentes, excluindo a lâmpada, um (1) ano para defeitos de fabrico e noventa (90) dias para a lâmpada original a partir da data da primeira compra. Outras regiões ou países: Consulte o seu revendedor ou o representante local da ViewSonic® para obter informações sobre a garantia. A garantia da lâmpada está sujeita a termos e condições, verificação e aprovação. Aplica-se apenas à lâmpada instalada pelo fabricante. Todas as lâmpadas adquiridas separadamente têm uma garantia de 90 dias.

#### **Quem protege a garantia:**

Esta garantia é válida apenas para o primeiro comprador.

#### **O que a garantia não cobre:**

**1.** Qualquer produto no qual o número de série tenha sido desfigurado, modificado ou removido.

- **2.** Danos, deterioração ou avarias resultantes de:
	- ͫ Acidentes, utilização incorreta, negligência, fogo, água, relâmpagos ou outros fenómenos naturais, modificações não autorizadas do produto ou não cumprimento das instruções fornecidas com o produto.
	- ͫ Utilização fora das especificações do produto.
	- ͫ A utilização do produto para fins diferentes dos previstos ou em condições anormais.
	- ͫ Reparação ou tentativa de reparação por qualquer pessoa não autorizada pela ViewSonic®.
	- ͫ Quaisquer danos ocorridos no produto devido à sua expedição.
	- ͫ Remoção ou instalação do produto.
	- ͫ Causas externas ao produto, tais como, variações ou falhas de energia elétrica.
	- ͫ Utilização de acessórios ou componentes que não cumpram as especificações da ViewSonic.
	- ͫ Desgaste normal.
	- ͫ Qualquer outra causa que não esteja relacionada com um defeito do produto.
- **3.** Encargos de serviços de remoção, instalação e configuração.

# **Como obter assistência:**

- **1.** Para informações sobre a assistência técnica em garantia, contacte o Serviço de Apoio ao Cliente ViewSonic® (Consulte a página "Serviço de Apoio ao Cliente"). Deverá fornecer o número de série do seu produto.
- **2.** Para obter assistência em garantia, ser-lhe-á solicitado o seguinte: (a) o recibo de compra original datado, (b) o seu nome, (c) a sua morada, (d) uma descrição do problema e, (e) o número de série do produto.
- **3.** Entregue ou envie o produto, com portes pré-pagos, na embalagem original para um centro de assistência técnica ViewSonic® ou para a ViewSonic®.
- **4.** Para informações adicionais ou para saber qual o centro de assistência técnica ViewSonic® mais próximo, contacte a ViewSonic®.

# **Limitação de garantias implícitas:**

Não são oferecidas garantias, expressas ou implícitas, que se estendam além da descrição contida neste documento, incluindo a garantia implícita de comercialização ou adequação a um determinado fim.

#### **Exclusão de danos:**

A responsabilidade da ViewSonic limita-se ao custo de reparação ou substituição do produto. A ViewSonic® não será responsável por:

- **1.** Danos materiais causados por quaisquer defeitos no produto, danos com base em inconveniência, perda de utilização do produto, perda de tempo, perda de lucros, perda de oportunidade de negócio, perda de credibilidade, interferência em relações comerciais ou outras perdas comerciais, mesmo quando avisado da possibilidade de tais danos.
- **2.** Quaisquer outros danos, quer sejam acidentais, consequentes ou outros.
- **3.** Qualquer reclamação contra o cliente por qualquer outra parte.

### **Efeito da legislação local:**

Esta garantia concede ao cliente direitos legais específicos, podendo existir outros direitos que podem variar de acordo com a legislação local. Algumas jurisdições não permitem limitações a garantias implícitas e/ou não permitem a exclusão de danos acidentais ou consequentes, por isso, as limitações e exclusões mencionadas acima poderão não se aplicar no seu caso.

### **Vendas fora dos EUA e Canadá:**

Para informações de garantia e assistência para produtos ViewSonic® vendidos fora dos EUA e do Canadá, contacte a ViewSonic® ou o seu revendedor ViewSonic® local.

O período de garantia para este produto na China continental (Excluindo Hong Kong, Macau e Taiwan) está sujeito aos termos e condições do Certificado de Garantia de Manutenção.

Os utilizadores da Europa e Rússia, podem encontrar detalhes completos da garantia em: <http://www.viewsonic.com/eu/>em "Support/Warranty Information" (Suporte/Informações de garantia).

Modelo dos termos de garantia do projetor em UG VSC\_TEMP\_2005

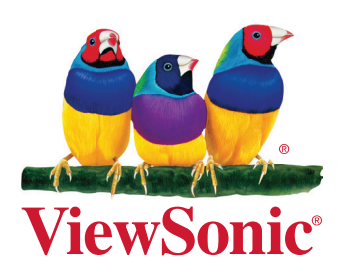